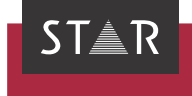

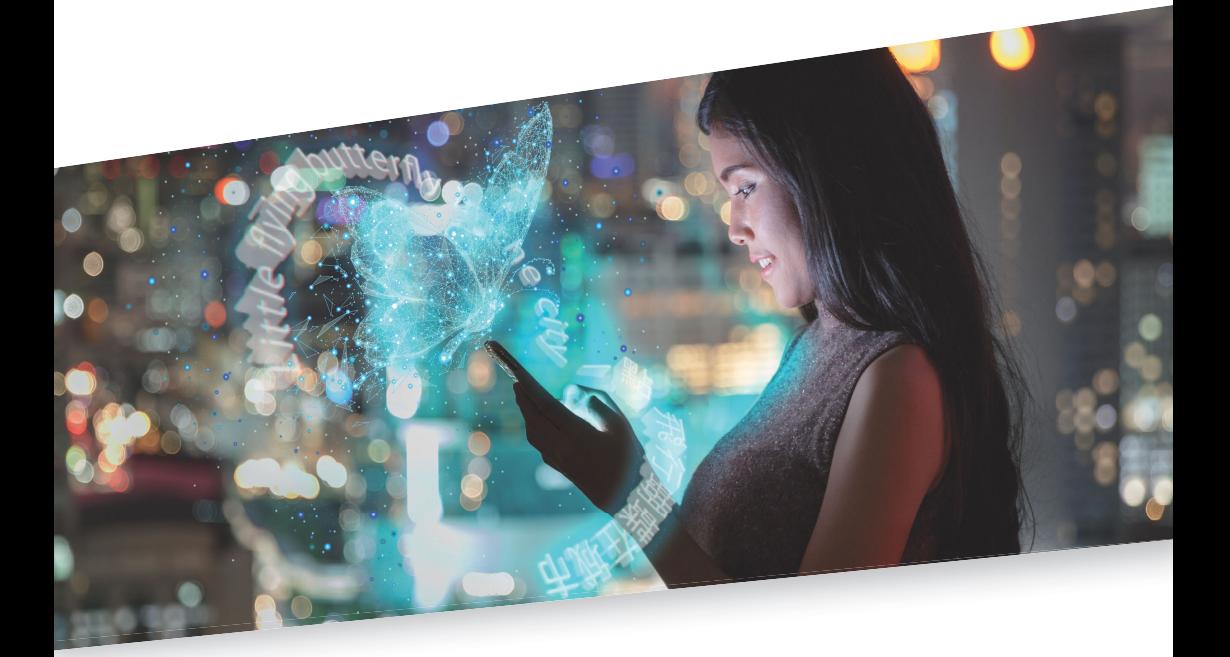

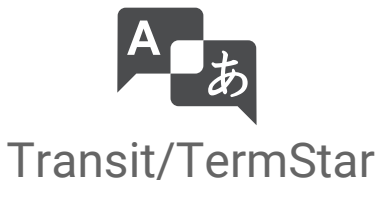

Reference Guide

Valid from Transit/TermStar NXT Service Pack 16 2023-11

Valid from Revised 2023-11. This document is valid as of Transit/TermStar NXT Service Pack 16.

Service Pack 16 Transit/TermStar is being continuously further developed. You can find current Service Packs, installation instructions, user documentation and accessories on our website in the [» Downloads | Transit & TermStar](https://www.star-group.net/en/downloads/transit-termstar.html) area.

- Contact STAR Group is represented globally in over 30 countries. You can find your local STAR subsidiary on our website under [» Company | STAR Group worldwide](https://www.star-group.net/en/company/star-group-worldwide.html).
	- STAR Group Headquarters: STAR AG Wiesholz 35 8262 Ramsen **Switzerland** www.star-group.net info@star-group.net STAR Language Technology & Solutions GmbH Umberto-Nobile-Straße 19 71063 Sindelfingen Germany

Copyright, liability Copyright STAR AG

and trademarks All parts of this documentation are protected by copyright.

> Any use outside the limits of copyright law is not permitted without the written consent of the publisher. This applies in particular to the duplication, distribution and translation of this documentation or parts thereof as well as to the storage and processing of the content with electronic data processing systems.

The content of this document has been carefully checked. STAR AG cannot be held liable for any consequences arising from the use of this documentation.

The trademarks used within this document are the property of their respective rights holders.

# Contents

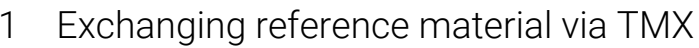

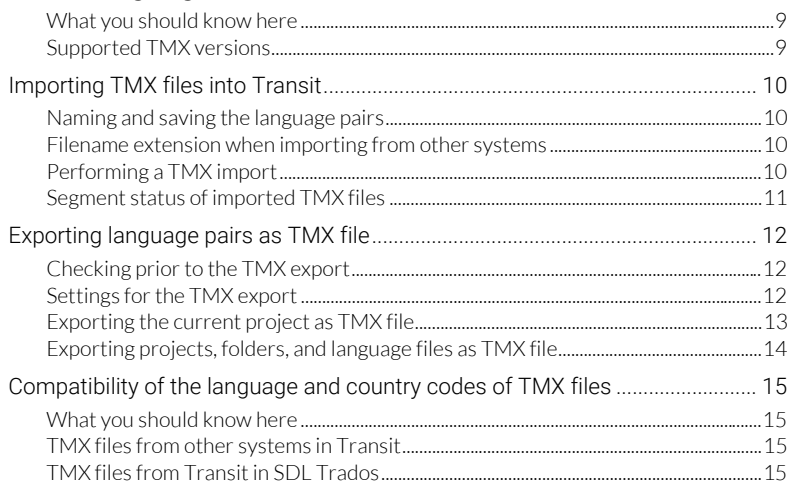

## 2 Managing roles

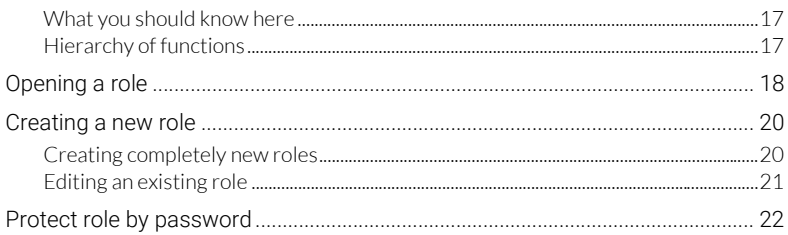

## 3 Automating tasks using macros

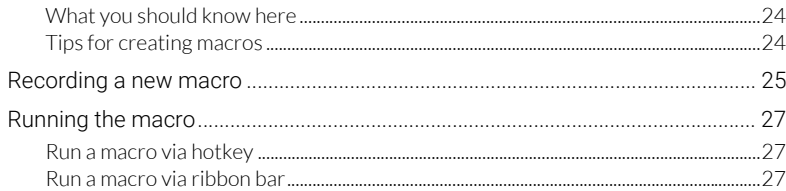

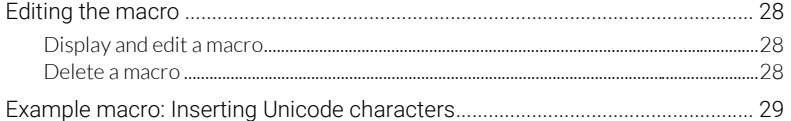

## 4 Print page setup

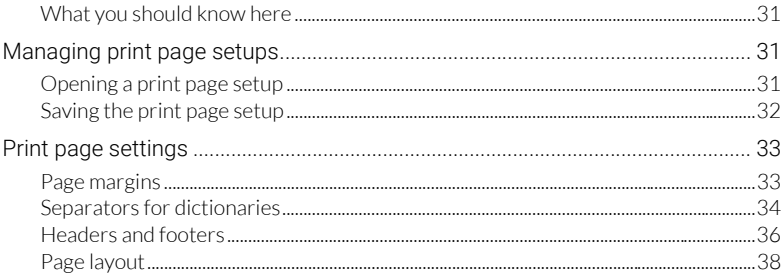

## 5 Customising dictionary layouts

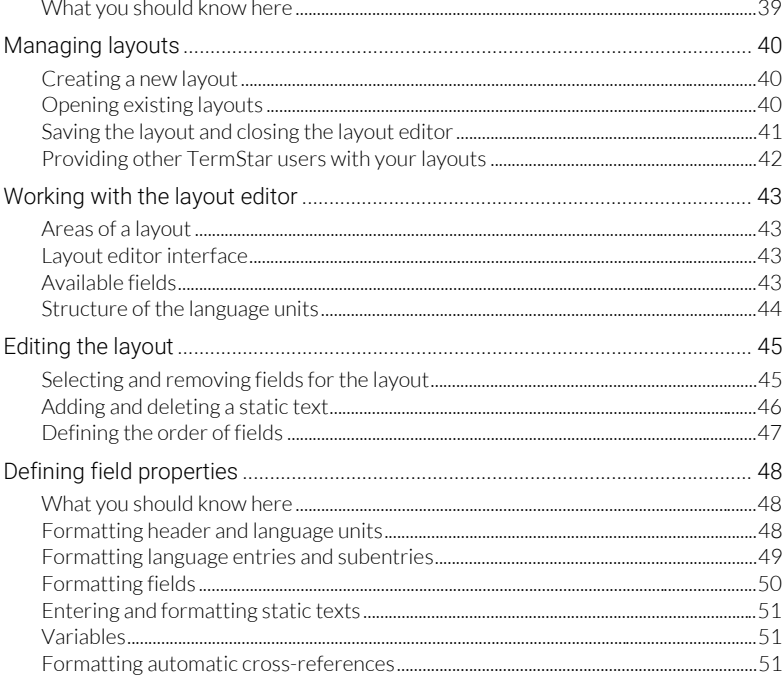

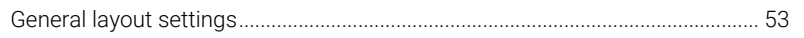

#### 6 Using start parameters

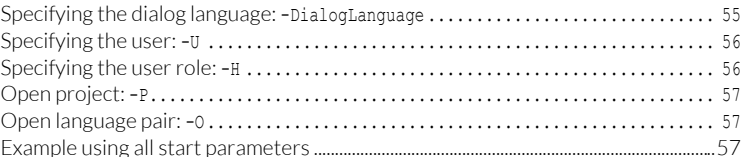

#### $7<sup>7</sup>$ Managing database links

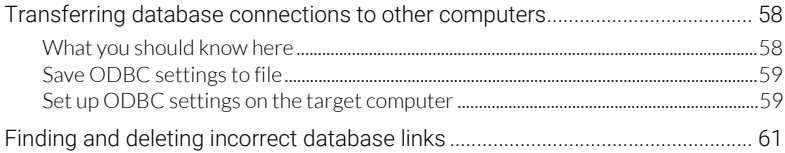

#### 8 Customising Transit / TermStar

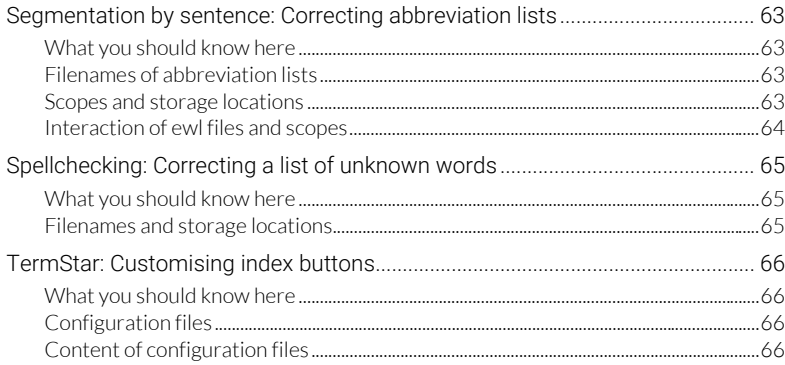

## 9 Organising reference material

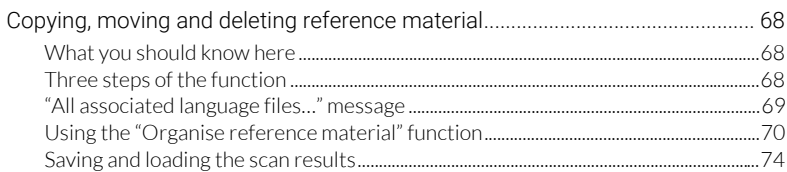

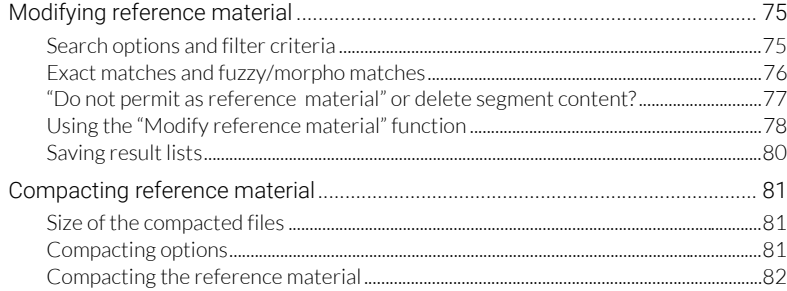

## 10 Open source spellcheck dictionaries

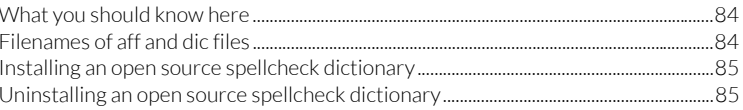

## 11 Transferring TermStar databases from Access to Microsoft SQL Server

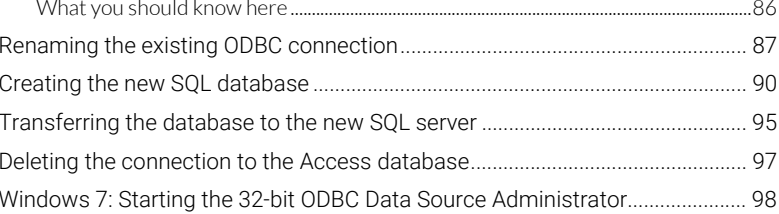

## 12 Fields in the TermStar dictionary

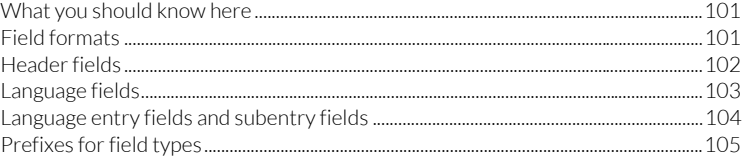

## 13 Regular expressions

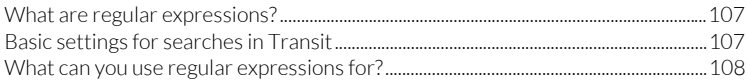

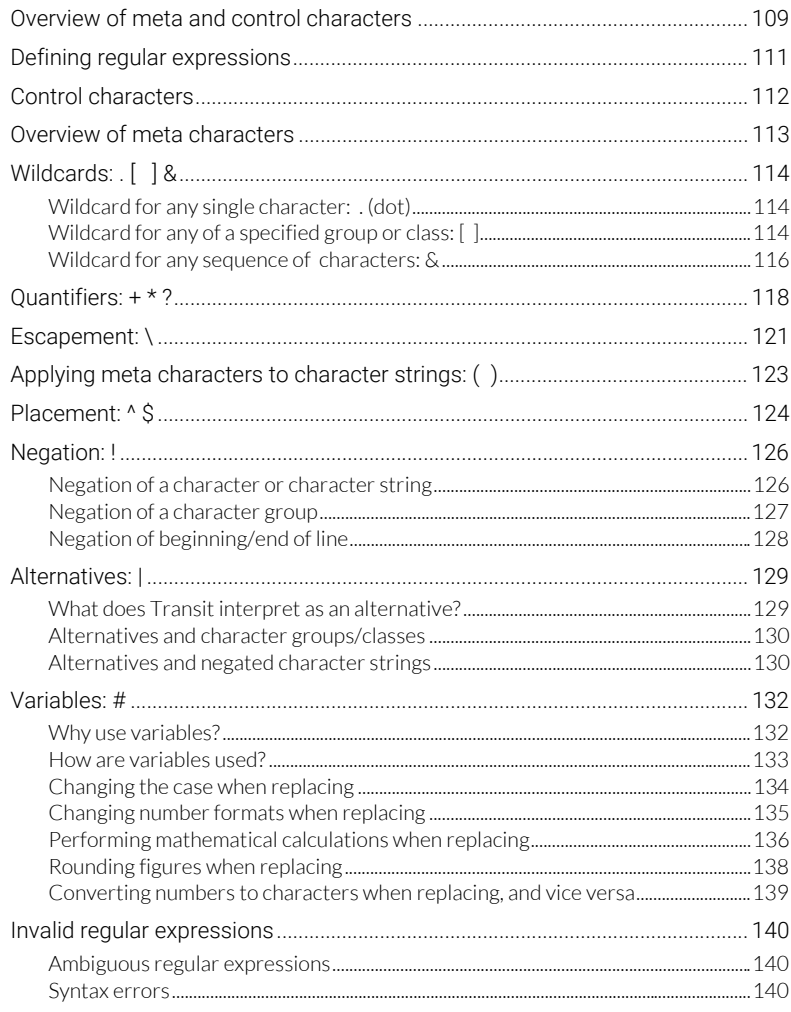

## 14 Supported working languages

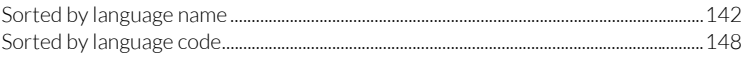

# <span id="page-8-0"></span>1 Exchanging reference material via TMX

<span id="page-8-2"></span><span id="page-8-1"></span>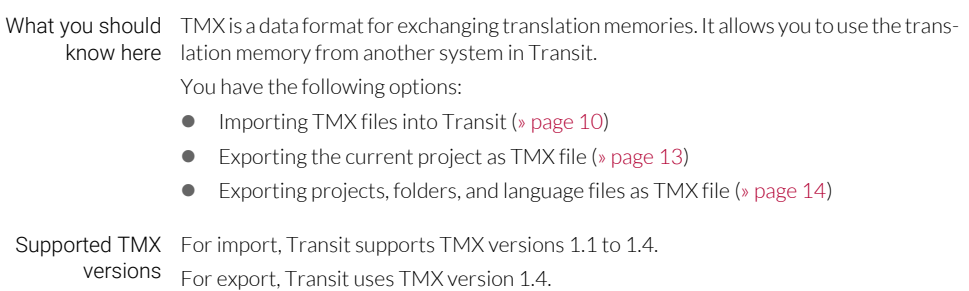

## <span id="page-9-0"></span>Importing TMX files into Transit

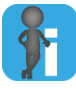

#### Importing TMX files into the Transit TM Container

You can also import TMX files from other translation memory systems directly into the optional TM Container (» Document "Transit: Managing and Using TM Containers").

<span id="page-9-1"></span>Naming and When you import TMX files into Transit, Transit generates language files: saving the language pairs When you import a TMX file from another translation memory system, Transit creates one language pair. You specify the name of the language pair during the import. If the TMX file contains over 15,000 segments, Transit automatically splits the data into multiple language pairs. A suffix is added to the language pair names. When you import a TMX file that has been created using Transit, Transit re-establishes the original language pairs and the original filenames.

If your TMX material has been created from multiple reference files, Transit creates several language pairs that each have the original filename. This means you can work – as usual – with single files and select them individually as reference material.

<span id="page-9-2"></span>Filename When you import TMX files from other translation memory systems, you will need to extension when specify a filename for the language files that you want Transit to create. Specify .txt as importing from the filename extension. other systems

Transit then names the language files using the filename that you specified and the filename extension in accordance with the language code.

**•** Example:

When importing an English-Swedish TMX file, specify the filename manual.txt. Transit then creates the language files manual.eng and manual.sve.

#### <span id="page-9-3"></span>Performing a TMX How do I import a TMX file into Transit?

import 1. Select Reference material | TMX interface | Import TMX from the resource bar.

Transit displays the following window:

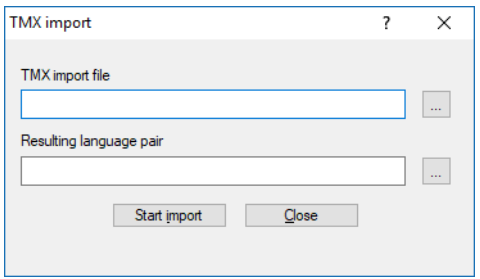

- 2. Select the TMX file you wish to import.
	- Click … to the right of the TMX import file field.
		- Transit displays the Open TMX file window.
	- Select the TMX file. Confirm your selection with **Open**.
- 3. Specify the folder and the filenames for the language files which Transit should generate.
	- Click … to the right of the Resulting language pair field.

Transit displays the Create language pairs from TMX file window.

- Specify the folder and name for the language file. Enter .txt as the filename extension [\(» Filename extension when importing from other systems, page 10](#page-9-2)).
- If the TMX file has been created by Transit, the filename that you specify is irrelevant ([» Naming and saving the language pairs, page 10\)](#page-9-1).
- Confirm your entries with Save.
- 4 Click Start

Once Transit has completed the import, it displays the following message: Completed successfully.

Transit has imported the TMX file and saved it as language pairs.

5. Close the Import progress window with OK.

Transit displays the **TMX Import** window again in the foreground.

If you do not want to carry out another import, simply click Close.

<span id="page-10-0"></span>Segment status of During the TMX import, Transit assigns the segment status Translated to the source and imported target languages of the language pairs created.

TMX files

Depending on the quality of the translation memory you imported, you may need to carry out a quality check before using the language pairs created as reference material in translation projects.

You can do so either by checking each segment and assigning it a status individually or by changing the status globally for the entire language file (» Transit User Guide, section "Proofreading mode").

## <span id="page-11-0"></span>Exporting language pairs as TMX file

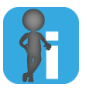

Exporting the translation memory from the TM Container as a TMX file You can also export the translation memory from the optional TM Container as a TMX file (» Document "Transit: Managing and Using TM Containers").

<span id="page-11-1"></span>the TMX export

#### Checking prior to For the export as TMX, you must know the following:

- Whether protected and unaltered segments should also be exported.
- Whether the TMX file should be coded as UTF-8 or UTF-16.

If you want to make the TMX file available to third parties, clarify with these parties how they require the TMX file.

<span id="page-11-2"></span>Settings for the You can define the following for the export:

TMX export

#### Source language and export languages

For the export, you must define the source language and at least one export language. The source language is always exported, regardless of whether you select it as an export language.

#### • Also export protected segments

This setting is only required if you want to import the TMX file into Transit at a later point. It is not relevant for exchanging with other systems.

This is used to specify that Transit exports segments that only contain markups.

Otherwise, Transit only exports segments whose content can be edited and translated.

If you select this option, you must also select Also export unaltered segments.

#### Also export unaltered segments

This is used to specify that Transit exports a segment even if its contents (including markups) is identical in the source and target language.

Otherwise, Transit only exports segments whose contents differ between the source language and the target language.

#### Minimum segment status

This is used to specify that Transit only exports segments that have at least the defined segment status.

Otherwise, Transit exports the segments regardless of their segment status.

#### **Export identical segments once only**

This is used to specify that Transit exports identical segments (*"internal repetitions"*) only once if they have been translated identically. If identical source language segments have different translations, Transit exports all translation variants.

#### Coding the TMX file

This is used to define which coding should be used for the TMX file (UTF-8 or UTF-16).

<span id="page-12-0"></span>Exporting the You can export the language pairs for the current project as TMX file. Transit then current project as exports the source language and all target languages of the project. TMX file

#### How do I export a project as TMX file?

1. Select Reference material | TMX interface | Export current project as TMX from the resource bar.

Transit displays the following window:

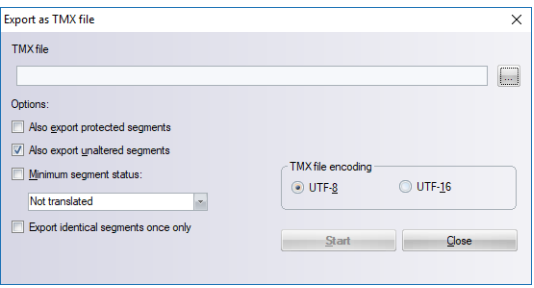

- 2. Specify the TMX file to which the data should be exported:
	- Click ….
	- Select the folder and enter a filename.
	- Confirm your selection with Save.
- 3. Define the additional TMX options and select the TMX file encoding [\(» Settings for](#page-11-2)  [the TMX export, page 12](#page-11-2)).
- 4 Click Start

Once Transit has completed the export, it displays the following message: Completed successfully.

Transit has created the TMX file.

Close the **Export progress** window with OK.

<span id="page-13-0"></span>Exporting You can export any project, reference folder, and language file as TMX file. projects, folders,

and language files How do I export projects, reference folders, or language files as TMX file?

as TMX file 1. Select **Reference material | TMX interface | Export TMX** from the resource bar.

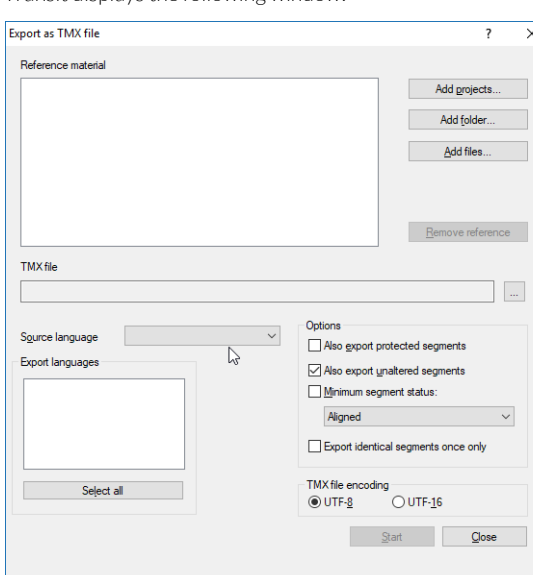

Transit displays the following window:

- 2. Select the reference material that you want to export.
	- Language files for a project: Select **Add project** and select the project. Decide whether you also want to export the reference material of the selected project.
	- All of the language files in a folder: Select **Add folder** and select the folder.
	- Individual language file: Select Add files and select the file.

You can also select multiple projects, folders and language files to export them together.

- 3. Specify the TMX file to which the data should be exported:
	- Click ….
	- Select the folder and enter a filename.
	- Confirm your selection with Save.
- 4. Define the source and export languages [\(» Settings for the TMX export, page 12\)](#page-11-2).
- 5. Define the additional TMX options and select the TMX file encoding [\(» Settings for](#page-11-2)  [the TMX export, page 12](#page-11-2)).

### 6. Click Start.

Once Transit has completed the export, it displays the following message: Completed successfully.

Transit has created the TMX file.

Close the Export progress window with OK.

## <span id="page-14-0"></span>Compatibility of the language and country codes of TMX files

<span id="page-14-1"></span>

What you should TMX uses a combination of language and country codes to label languages in know here accordance with ISO 639-1 and ISO 3166.

> For some language variants, different translation memory systems do not use the same codes. This means that some language variants will not be recognised if they have been exchanged between different translation memory systems.

<span id="page-14-2"></span>other systems in Transit

TMX files from During the import, Transit takes varying codes from other systems into consideration and can usually correctly interpret and import them.

> Exception: The language variants of Serbian (Cyrillic and Latin for Serbia, for Montenegro and for Bosnia and Herzegovina in each case) cannot be clearly assigned.

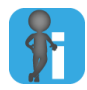

#### Tip: Renaming the language file after the import

If an "incorrect" language variant is created during the import, you can easily rename the filename extension for the language file.

Example:

During the TMX import, a language is interpreted as Serbian (Cyrillic, Montenegro) (language code SCM), but it should be Serbian (Cyrillic, Bosnia and Herzegovina) (language code SRC).

You can correct this by changing the filename extensions for the language files from \*.SCM to \*.SRC.

<span id="page-14-3"></span>TMX files from SDL Trados does not import the following languages correctly:

Transit in SDL

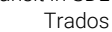

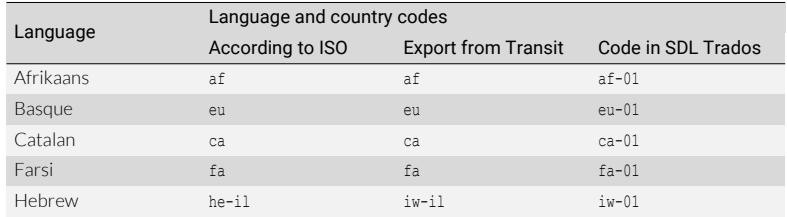

Differing coding for special language variants

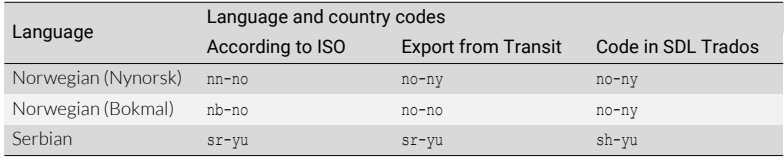

Differing coding for special language variants

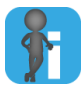

### Tip: Adapting the TMX file before importing

If the translation memory system that is importing the file cannot correctly interpret a language code, it may be helpful to edit the TMX file so that the language codes it contains meet the requirements of the system that is importing the file.

# <span id="page-16-0"></span>2 Managing roles

### <span id="page-16-1"></span>What you should Using the role administration of Transit, you can view the standard roles that are know here supplied ([» Opening a role, page 18\)](#page-17-0) as well as create your own roles [\(» Creating a new](#page-19-0)  [role, page 20\)](#page-19-0).

#### <span id="page-16-2"></span>Hierarchy of The role administration hierarchically displays the functional elements of a role:

- functions General: General areas of the ribbon bar
	- **•** Transit: Transit-specific areas of the ribbon bar
	- **•** TermStar: TermStar-specific areas of the ribbon bar
	- File menu: Menu and submenus of the Transit button
	- Resource bar: Buttons and submenus of the resource bar

The check box on the left of an element indicates if the role supports the function:

- Check mark: Function and all subfunctions are supported.
- **Empty: Function and all subfunctions are not supported.**
- Filled: Function is partially supported (some, but not all subfunctions).

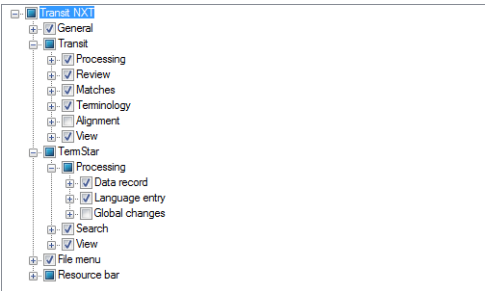

Example: Functions of the Localisation Specialist role

In addition, windows and views are linked to the role.

## <span id="page-17-0"></span>Opening a role

### How do I open a user role?

1. Select User roles | Manage user roles from the resource bar.

Transit opens the following window:

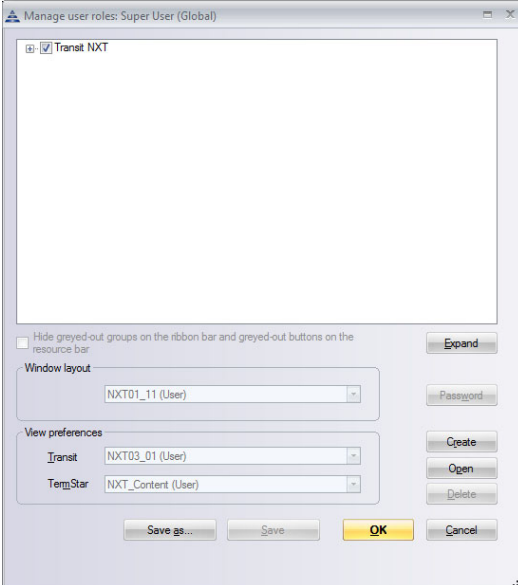

Transit displays the settings of the active role.

2. Select Open.

Transit opens the following window:

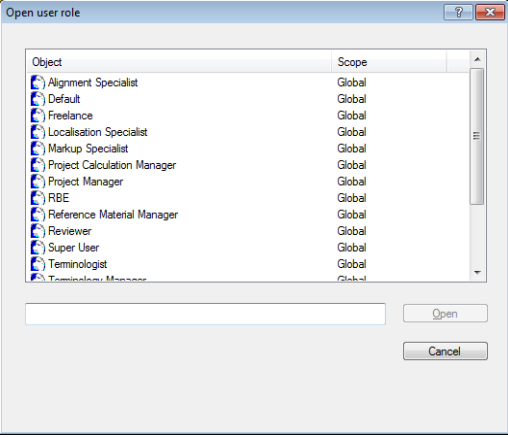

3. Select the user role you want to open and click Open.

Transit displays the selected role:

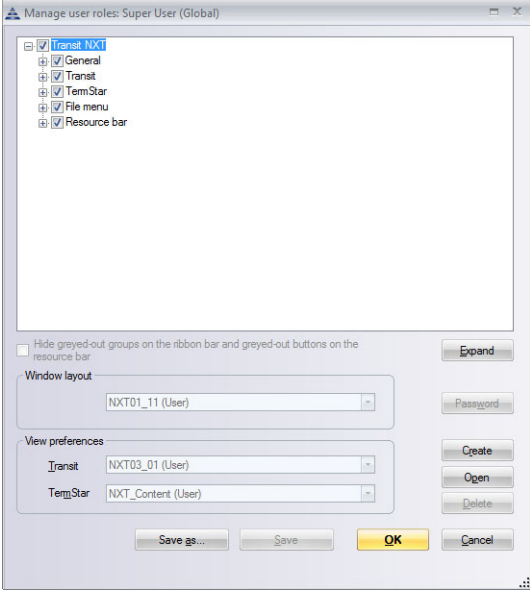

Settings of the Super User role

The upper section of the window hierarchically displays the function levels ([» Hierarchy of functions, page 17\)](#page-16-2).

- To display or hide the next-lowest level, click the plus sign or minus sign on the left of the name.
- To display all sub-levels, click Expand. To hide all sub-levels again, click once again on Expand.

In the **Windows** and **View** lists, you will find the windows assignment as well as the Transit and TermStar views of the role.

## <span id="page-19-0"></span>Creating a new role

You can create a completely new role. However, it is generally easier to open an existing role, save it under a different name and then edit it ([» Editing an existing role, page 21\)](#page-20-0).

#### Creating How do I create a completely new role?

<span id="page-19-1"></span>completely new roles

- 1. Select User roles | Manage user roles from the resource bar. Transit displays the Manage user roles window.
- 2. Click Create.

The upper section of the window hierarchically displays the function levels. At the beginning, all functions and subfunctions are checked, i.e. are supported by the role.

3. Restrict the functions you want to be available for the role.

To do this, deselect the relevant functions and sub-functions.

- 4. Decide how inactive controls (groups in the ribbon bar or buttons in the resource bar) are displayed:
	- To completely hide these controls, select the option Hide greyed-out groups on the ribbon bar and greyed-out buttons on the resource bar.

In this case, the user will not see the elements.

- If you do not select this option, the controls will be greyed out. The user will be able to see these controls but not use them.
- 5. In the **Windows** area, select the window layout for the role.
- 6. In the View preferences area, select the Transit and TermStar views for the role.
- 7. Click Save.

Transit displays the following window:

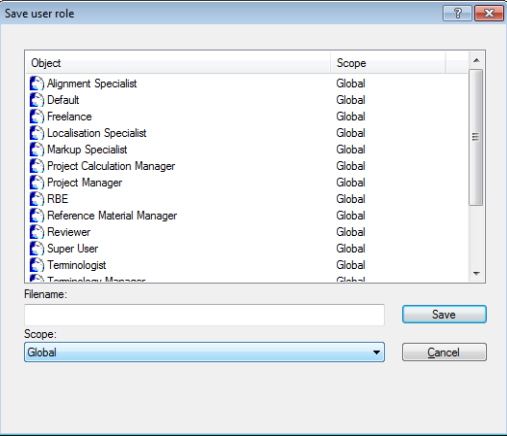

Transit displays the existing roles.

- 8. Enter a name for the new role in the Filename field
- 9. Under Scope, select the scope for the role:
	- Global: For all users and all projects
	- User: Only for the current user

Click **Save** to confirm the information entered.

Transit saves the role under the selected name. As an option, a password can be allocated for the role [\(» Protect role by password, page 22\)](#page-21-0).

#### <span id="page-20-0"></span>Editing an existing How do I edit an existing role?

- role 1. Open the role [\(» Opening a role, page 18](#page-17-0)).
	- 2. Click Save As.

Transit displays the **Save user role** window with the existing roles.

- Enter a name for the new role in the Filename field.
- Under Scope, select the scope for the role.

Click Save to save the information entered.

Transit saves the role under the selected name.

- 3. Edit the role settings (details [» Creating a new role, page 20\)](#page-19-0):
	- Define the functions that you want to be available for the role.
	- Decide how inactive controls are displayed (option Hide greyed-out groups on the ribbon bar and greyed-out buttons on the resource bar).
	- In the Windows area, select the window layout for the role.
- In the View preferences area, select the Transit and TermStar views for the role.
- 4. As an option, a password can be allocated for the role
- 5. Click **Save** to save the information entered.

Click OK to use the new role or Cancel to go back to the current role.

## <span id="page-21-0"></span>Protect role by password

You can protect user roles with passwords. Doing so, a particular user is only able to work with the specified role and cannot change it.

- 1. Specify the role settings [\(» Creating completely new roles, page 20](#page-19-1) or [» Editing an](#page-20-0)  [existing role, page 21\)](#page-20-0).
- 2. To ensure that the user cannot change the role deactivate the **Managing roles** option:

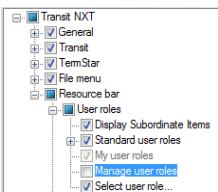

3. Click Password.

Transit displays the following window:

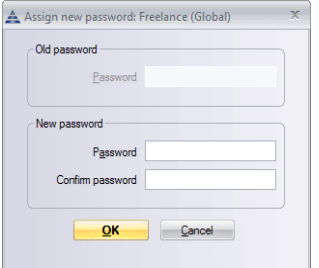

You must enter the new password in exactly the same way in both fields.

Enter the new password, enter it a second time to confirm, and then select OK to confirm your entry.

4. Ensure that the user cannot select a standard role.

To do so, add the following parameter to the [Options] section in the starte.ini file: StdActorsDisabled=1

To ensure this setting cannot be changed, the user must not have access to the \bin folder of his or her Transit installation.

If the user has already set up individual roles, you must delete them.

5. Send the ACT file for the role and the relevant password to the user.

You will find the ACT file in the subfolder of the selected scope in the \config folder.

#### How do I use a password-protected role as a user?

- 1. Place the ACT file for the role in the subfolder for the desired section in the \config folder.
- 2. If Transit is already open, the role can be opened [\(» Opening a role, page 18\)](#page-17-0).

If you are restarting Transit, you can open the role quicker by selecting it directly in the Role overview window or via the resource bar (Roles | My roles).

Transit displays the following window:

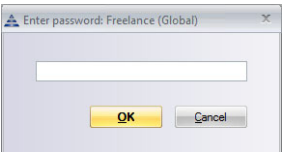

3. Enter the password.

# <span id="page-23-0"></span>3 Automating tasks using macros

<span id="page-23-2"></span><span id="page-23-1"></span>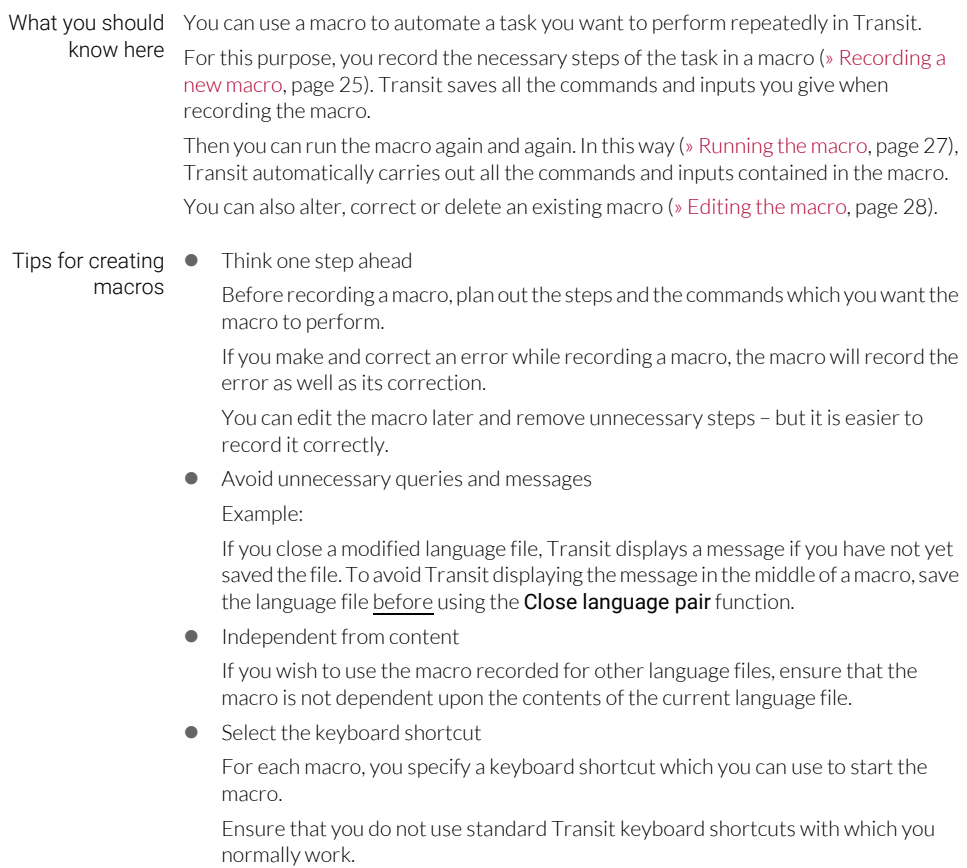

• Do not use mouse movements

Transit does not record any mouse movements in macros, but only actions and steps you carry via keyboard.

For this reason, only use the keyboard and call-up menus and commands only with keyboard shortcuts.

If you are not familiar with keyboard shortcuts, note them before recording the macro.

## <span id="page-24-0"></span>Recording a new macro

Transit saves all the steps you give when recording a macro.

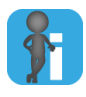

#### Recording macros without mouse movements

Only use keyboard shortcuts or keyboard input for macros.

Transit does not record any mouse movements. This means that steps you carry out using the mouse are lost.

#### How do I record a macro?

#### 1. Select Edit | Macros | Record.

Transit displays the following window:

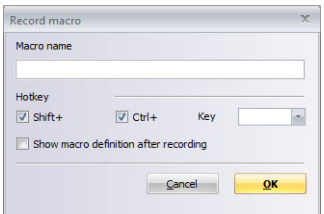

- <span id="page-24-1"></span>2. In the Macro name field, enter a name for the macro.
- 3. In the Hotkey section, specify the hotkey with which you want to run the macro.
	- Select SHIFT+ for a keyboard shortcut using the "Shift" key.
	- Select CTRL+ for a keyboard shortcut using the "Control" key.
	- From the Key list, select the key with which you want to run the macro if necessary, in conjunction with the SHIFT and/or CTRL key.
- 4. To have Transit display the commands recorded after recording the macro, select Show macro definition after recording.

Transit can also display the macro definition any time at a later date ([» Editing the](#page-27-0)  [macro, page 28](#page-27-0)).

- 5. Confirm your entry with OK.
	- Macro name already exists message:

Confirm the message with OK and in the Macro name field, enter another name which is not already in use [\(» step 2, page 25\)](#page-24-1).

No hotkey selected message:

Confirm the message with OK and select a key from the Key list (» step 3, page 25).

From this point, Transit records all the commands and inputs you execute using the keyboard.

- 6. Carry out all the commands and keyboard inputs which you want to record in the macro.
- 7. To stop recording the macro, use the mouse to select **Edit | Macros | Stop.**

Make sure you select this option using the mouse. Do not use a keyboard shortcut as this would be recorded with the macro.

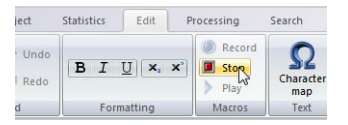

Stop the recording using the mouse, but not using the keyboard.

Transit stops recording the macro.

If you selected the **Show macro definition after recording** option ( $\ast$  step 4, page 25), Transit displays recorded macro ([» Editing the macro, page 28\)](#page-27-0).

## <span id="page-26-0"></span>Running the macro

When you run a recorded macro, Transit carries out all the steps saved in the macro.

<span id="page-26-1"></span>Run a macro via How do I run a macro using a hotkey? hotkey 1. Press the hotkey which you specified for the macro. You specified this hotkey while recording the macro (» step 3, page 25). Transit runs the macro selected.

### <span id="page-26-2"></span>Run a macro via How do I run a macro using the ribbon bar?

ribbon bar 1. Select Edit | Macros | Play.

Transit displays the following window:

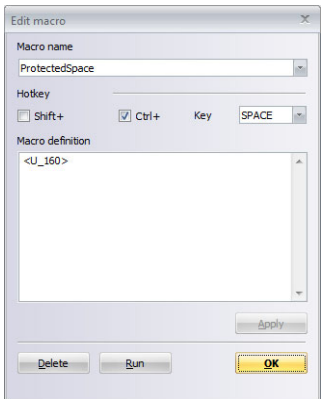

- 2. From the Macro name list, select the macro which you want to run.
- 3. Click Run.

Transit runs the macro selected.

## <span id="page-27-0"></span>Editing the macro

You can edit and delete existing macros.

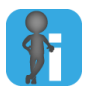

#### Re-recording an existing macro

If you want to re-record an existing macro, delete the macro [\(» Delete a macro,](#page-27-2)  [page 28](#page-27-2)) and then record it under the same name [\(» Recording a new macro, page 25](#page-24-0)).

<span id="page-27-1"></span>

### Display and edit a How do I display and edit a macro?

### macro 1. Select Edit | Macros | Play.

Transit displays the following window:

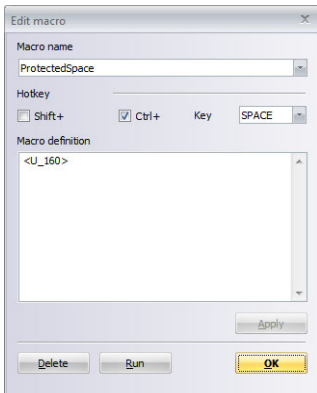

- 2. From the **Macro name** list, select the macro which Transit should display. Transit displays the shortcut and the contents of the macro.
- 3. Change the macro settings:
	- To change the shortcut, adapt the settings in the **Hotkey** section.
	- To edit the recorded commands, correct them in the **Macro definition** section.
- 4. Click Apply and close the window with OK.

#### <span id="page-27-2"></span>Delete a macro How do I delete a macro?

1. Select Edit | Macros | Play.

Transit displays the Edit macro window.

- 2. From the Macro name list, select the macro which you want to delete.
- 3. Click Delete and close the window with OK.

Transit deletes the macro.

## <span id="page-28-0"></span>Example macro: Inserting Unicode characters

To insert Unicode characters, you can click **Edit | Text | Character map** to open the Character map window.

However, if you need a Unicode character very often, there is an easier way: You specify a macro, e.g. for a non-breaking space (Unicode character 160).

#### How do I record a macro used for inserting a Unicode character?

1. Select Edit | Macros | Record.

Transit displays the Record macro window.

- In the **Macro name** field, enter a name for the macro. Example: Non-breaking space
- In the **Hotkey** section, specify the hotkey with which you want to run the macro. Example: Ctrl + SPACE
- Select Show macro definition after recording.

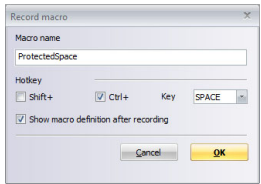

Confirm your entries with OK.

From this point, Transit records all the keyboard input and commands you execute using keyboard shortcuts.

2. Finish recording of the macro immediately afterwards. To do so, select **Edit** I Macros | Stop using the mouse.

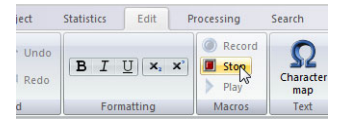

Stop the recording using the mouse, but not using the keyboard.

Transit displays the empty macro in the **Edit macro** window.

3. In the Macro definition field, enter the command that Transit uses for inserting the Unicode character in text:

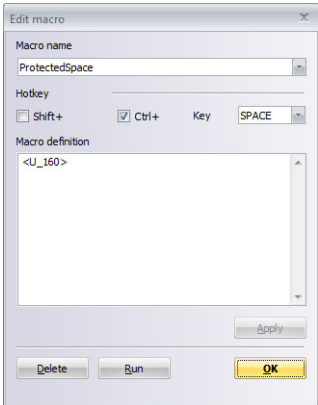

The command  $\langle U|160\rangle$  inserts the Unicode character 160 (non-breaking space)

4. To confirm the changes, click Apply and close the window with OK.

Now, you can simply insert the Unicode character in Transit with the defined shortcut: For a non-breaking space you press CTRL + Space bar.

# <span id="page-30-0"></span>4 Print page setup

<span id="page-30-1"></span>What you should When printing language pairs or dictionaries, you can save several settings as a print know here page setup and use it again at a later stage [\(» Opening a print page setup, page 31](#page-30-3) and [» Saving the print page setup, page 32\)](#page-31-0).

The print page setup can be used for the following settings:

- [Page margins \(» page 33\)](#page-32-1)
- [Separators for dictionaries \(» page 34\)](#page-33-0)
- [Headers and footers \(» page 36\)](#page-35-0)
- [Page layout \(» page 38\)](#page-37-0)

## <span id="page-30-2"></span>Managing print page setups

#### <span id="page-30-3"></span>Opening a print How do I open an existing print page setup?

page setup 1. Select Transit button | Print | Page setup.

Transit displays the Page setup window.

2. Click Open.

Transit displays the following window:

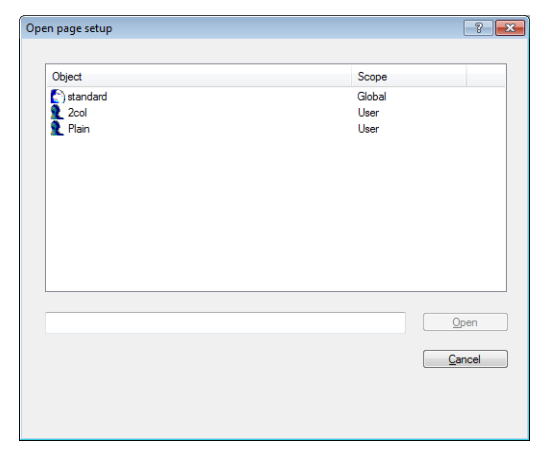

3. Select the print page setup and click Open.

Transit displays the settings for the print page setup opened.

<span id="page-31-0"></span>Saving the print If you have changed a print page setup, you can save it with the new settings. You have page setup two options here:

● Save: Save as an existing print page setup

Transit saves the settings in the opened print page setup and overwrites the old settings.

To do so, click Save in the Page setup window.

Save as: Save as a new print page setup

With this function, you create a new print page setup with the new settings. The existing print page setup remains unchanged.

#### How do I save the changes as a new print page setup?

1. In the Page setup window, click Save as.

Transit displays the following window:

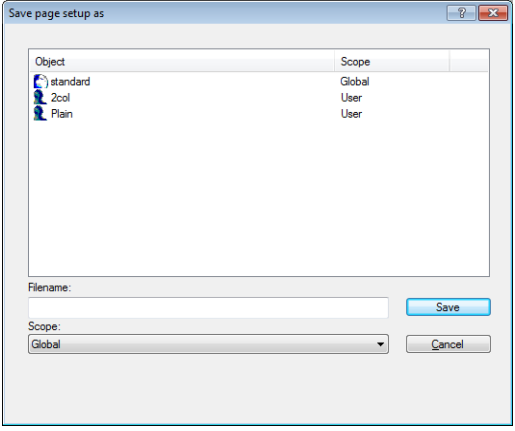

Use Filename to specify the name under which you will be able to select the page setup subsequently. You should therefore a descriptive names for this.

- 2. Enter a name for the new print page setup in the Filename field.
- 3. Under Scope, select the scope for the print page setup:
	- Global: For all users and all projects
	- User: Only for the current user
	- Customer: Only for projects of the current customer
- 4. Click Save.

## <span id="page-32-0"></span>Print page settings

<span id="page-32-1"></span>Page margins On the **Page margin** tab, you can set the following settings:

- **Top, Bottom, Left, Right:** Margins on all four sides
	- Gutter:
		- For one-sided printing: Additional left-hand margin
		- For double-sided printing [\(» Page layout, page 38\)](#page-37-0): Additional margin along the inside for binding

The gutter applies in addition to the Right or Left margins.

● Header: Distance of header from the top edge

Ensure that the header margin is smaller than the top page margin. Otherwise the header extends into the print area.

● Footer: Distance of footer from the bottom edge

Ensure that the footer margin is smaller than the bottom page margin. Otherwise the footer extends into the print area.

#### How do I set the margins?

1. In the Page setup window, select the Page margin tab:

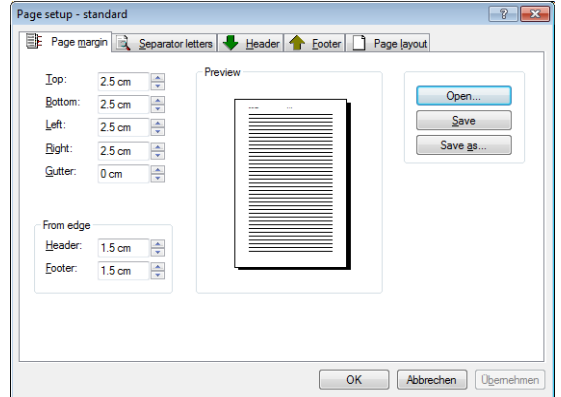

2. Specify the values for the margins.

If Transit displays a message when you enter the values, this means that the value is not suitable for the current printer:

- Minimum value message: The margin is too small because the printer cannot print right out to the edge of the paper.
- Maximum value message: The margin is too big because the margins are larger than the paper format.

Do not forget to save the print page setup if you have changed it ([» Saving the print page](#page-31-0)  [setup, page 32](#page-31-0)).

<span id="page-33-0"></span>Separators for On the Separator letters tab, you can specify how TermStar should separate the dictionaries different letter groups of the dictionary.

> You can specify separators for letter ranges, individual letters, digits or a combination of these options.

TermStar distinguishes between upper and lower case. Therefore enter letters and letter ranges in both versions (upper and lower case).

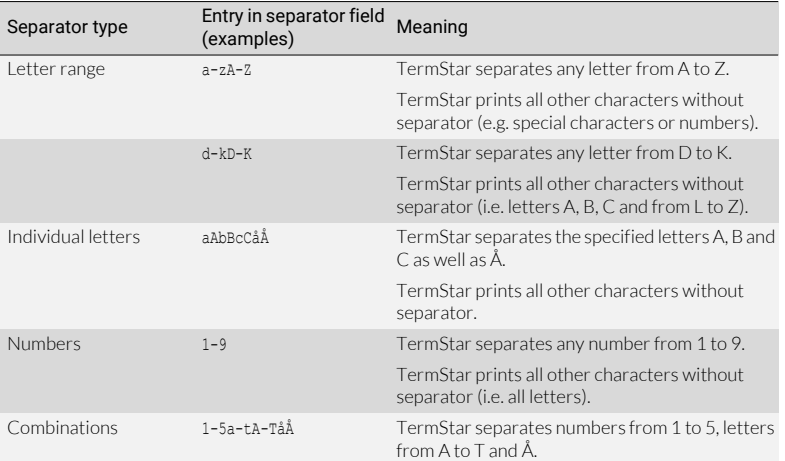

TermStar does not print a separator for letters or digits you do not specify.

Separators for printing the dictionary

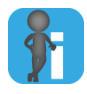

#### No separator letters for German umlauts

German umlauts (*Ä, Ö, Ü*) are not sorted as individual letters, but are sorted under *A*, *O* and *U*. For this reason, TermStar does not print separators for these umlauts.

#### How do I set the separators?

1. In the Page setup window, select the Separator letters tab:

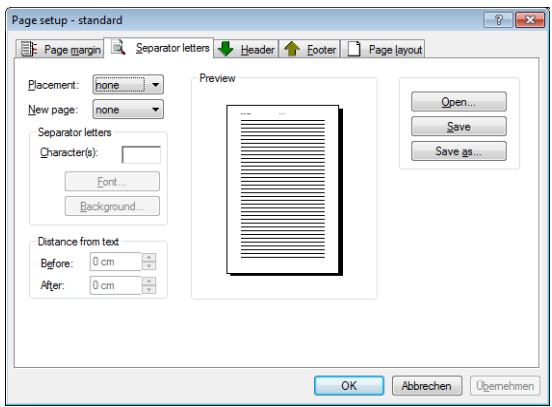

- 2. From the **Placement** list, select where TermStar should position the separator:
	- None: TermStar does not print any separators.
	- Left, Centre, or Right: TermStar prints the separator left-aligned, centred or right-aligned.
- 3. From the New page list, select whether TermStar should print any new letter on a new page:
	- None: New letter on the same page
	- Page: New letter on the next available page
	- Right page: New letter on the next right-hand page (may result in a blank left-hand page)

This option is only relevant to double-sided layouts ([» Page layout, page 38](#page-37-0)).

- 4. In the Character(s) field, enter the characters before which TermStar should print a separator (table » Separators for printing the dictionary, page 34).
- 5. If you want to change the font for the separator, click Font.
- 6. If you want to select a background for the separator, click **Background**.
- 7. In the Distance from text section, specify the distances before and after the separator.

Do not forget to save the print page setup if you have changed it ([» Saving the print page](#page-31-0)  [setup, page 32](#page-31-0)).

#### <span id="page-35-0"></span>Headers and On the Header and Footer tabs, you can specify text to be printed on each page. For this footers purpose, you can use static text (e.g. your department, copyright note) and variables (e.g. date, consecutive page number, filename).

A header or footer has left, center and right areas. You can add text and variables to each of these areas. You can also set a font for each area.

In addition, you can specify whether header and footer are to be separated by a line from the print area.

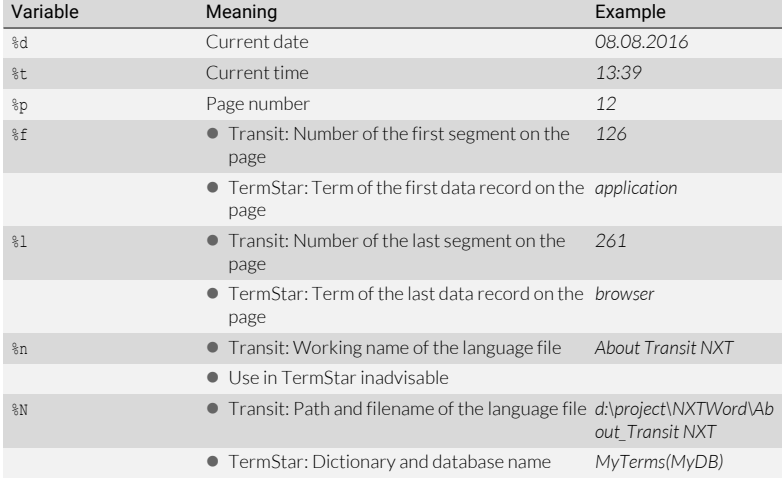

You can use the following variables in headers and footers:

Variables for header and footer
### How do I specify the header or footer?

1. In the Page setup window, select the Header or Footer tab:

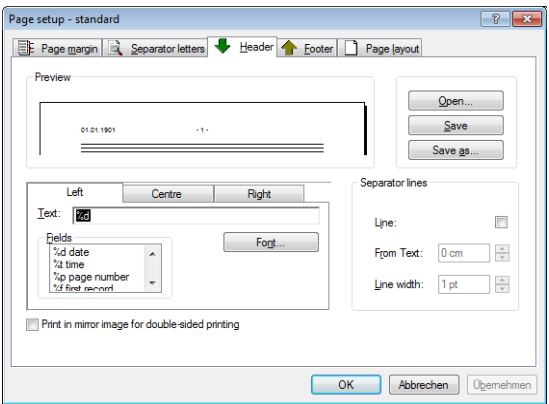

- 2. Choose the area you want to specify. To do so, select the Left. Center or Right tab.
- 3. Specify the content for the area selected:
	- $-$  To insert a variable, you can double-click the corresponding entry in the Fields list.
	- If you want to change the font for this area, click Font.
- 4. Select **Double-sided symmetrical** to print the headers and footers in mirror-image on the right and left pages.

If you have selected this option, the right and left-hand areas will be swapped over between the right and left-hand pages. This means that the page numbers always appear on the outer edge of the page.

The symmetrical layout is only used for double-sided layouts [\(» Page layout,](#page-37-0)  [page 38\)](#page-37-0).

- 5. You can insert a separating line between the header/footer and the print area of the dictionary:
	- In the Separator lines section, check the Line option.
	- Specify the distance of the line from the header and footer (From text setting) and the Line width.

Do not forget to save the print page setup if you have changed it ([» Saving the print page](#page-31-0)  [setup, page 32](#page-31-0)).

<span id="page-37-0"></span>Page layout On the **Page layout** tab, you can define the general appearance of the printout.

- Page layout
	- 1st page number

This is where you specify with which page number the numbering should start.

You can determine where the page number is printed using the variable  $\epsilon_p$  in the header or footer [\(» Headers and footers, page 36\)](#page-35-0).

– Double-sided

If you select **Double-sided**, Transit prints left and right pages differently:

The gutter is always added along the inside edge of the page [\(» Page margins,](#page-32-0)  [page 33\)](#page-32-0).

Headers and footers can be printed in mirror-image on the right and left pages ([» Headers and footers, page 36,](#page-35-0) Double-side symmetrical option).

- Column layout
	- Columns: Number of columns

For layouts with more than one column, you can also specify:

- Spacing: Spacing between the columns
- Line between: TermStar inserts a separating line between the columns. You can also specify the width of the separating line in the Thickness field.

### How do I specify the page layout?

1. In the Page setup window, select the Page layout tab:

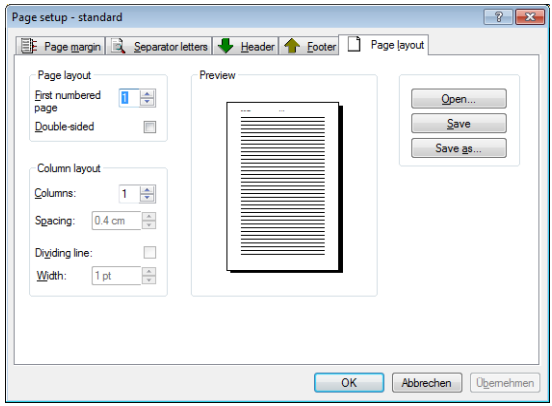

2. Specify the page and column layout.

Do not forget to save the print page setup if you have changed it ([» Saving the print page](#page-31-0)  [setup, page 32](#page-31-0)).

## 5 Customising dictionary layouts

What you should TermStar saves the settings for displaying your dictionaries in views. A view is know here composed of several layouts. You can use these layouts to define how TermStar displays the fields of dictionaries and which fields can be edited.

The following properties are specified in the layouts:

- Field selection for the header data
- Selecting fields for the language entries (separately for source language, target language and additional languages)
- **•** Field layout
- **•** Formatting the field contents (font, size, colour, etc.)
- Texts that TermStar displays before and after the contents of the field
- Static texts that TermStar displays for every data record
- **Display cross-references**

TermStar is preconfigured with a number of layouts that have proven successful in practice. You can also create and save your own layouts ([» Managing layouts, page 40\)](#page-39-0). For editing layout, you use the *layout editor* ([» Working with the layout editor, page 43\)](#page-42-0).

To use a new layout in TermStar, you will need to assign it to one of the existing views (» TermStar User Guide, section "Customising the dictionary window").

## <span id="page-39-0"></span>Managing layouts

Creating a new layout

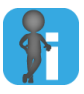

### Using an existing layout as a template

You can use the layout editor to create a completely new layout. However, it is generally easier to open an existing layout [\(» Opening existing layouts, page 40](#page-39-1)), save it under a different name and then edit it.

### How do I create a new layout?

- 1. Select View | Terminology layout | Create and one of the following options:
	- Dictionary layout
	- Bibliography layout
	- Address layout

The layout editor displays a new layout. Now you can edit this layout and then save it ([» Working with the layout editor, page 43\)](#page-42-0).

<span id="page-39-1"></span>Opening existing You have the following options for opening an existing view:

- layouts • Open an active layout
	- Open any layout

### How do I open an active layout?

- 1. Select one of the following options depending on the layout you want to edit:
	- Active left layout: View | Terminology layout | Left | Modify
	- Active right layout: View | Terminology layout | Right | Modify
	- Active editing layout: View | Terminology layout | Edit | Modify

TermStar opens the selected layout in the layout editor ([» Working with the layout](#page-42-0)  [editor, page 43](#page-42-0)).

### How do I open any layout?

- 1. Select View | Terminology layout | Modify and one of the following options:
	- Dictionary layout
	- Bibliography layout
	- Address layout

2. TermStar displays the following window:

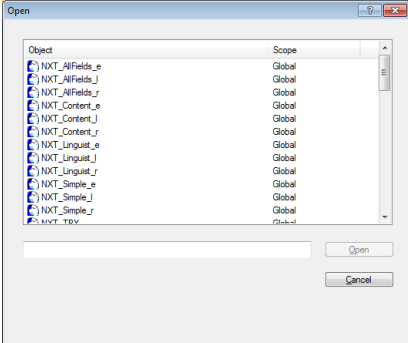

TermStar displays all of the existing layouts.

3. Select the layout you want to edit and confirm your choice with Open.

TermStar opens the layout in the layout editor ([» Working with the layout editor,](#page-42-0)  [page 43](#page-42-0)).

Saving the layout If you have edited a layout in the layout editor, you must save it so that your changes are and closing the layout editor not lost.

There are two ways of saving a layout:

- Save: The layout editor saves the layout under the same name and in doing so overwrites your old layout.
- Save under a new name: The layout editor saves the layout under a new name. This allows you to create a new layout without changing your old layout.

#### How do I save a layout?

1. In the header of the layout editor, click  $X$ .

Transit displays the following message: Layout "…" has been changed. Save?

2. Confirm the message by clicking Yes.

### <span id="page-41-0"></span>How do I save a layout under another name?

1. Select Transit button I Save as.

TermStar displays the following window:

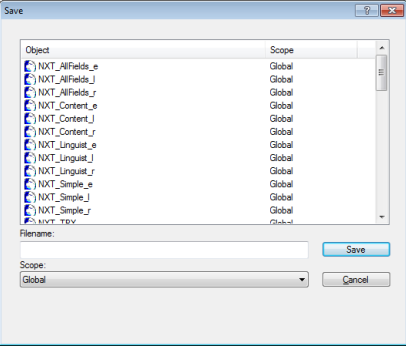

Use Filename to specify the name under which you will be able to select the layout subsequently. You should therefore use a descriptive name.

- 2. Enter a name for the new layout in the Filename field.
- 3. Select the scope for the new layout from the **Scope** list:
	- Global: For all users and all projects
	- User: Only for the current user
	- Customer: Only for projects of the current customer
- 4 Click **Save** to confirm the information entered.

Transit saves the layout under a new name.

Providing other Each layout is saved in its own file with the file extension t1d. You can provide other TermStar users TermStar users with access to any layout file so that they can also use it as their layout. with your layouts Where the layout files are saved depends on the scope that you defined when saving the

file ([» How do I save a layout under another name?, page 42\)](#page-41-0): Global scope: config\global folder

- Customer scope: config\customers\<customer> folder
- User scope: config\users\<user> folder

## <span id="page-42-0"></span>Working with the layout editor

Areas of a layout A layout consists of the following areas:

- Normal: You can use this to define how TermStar displays the main entries and their subentries.
- Cross-reference: You can use this to define how TermStar displays the subentries as separate entries in the dictionary and how the automatic cross-reference to the main entry appears.
- Abbreviation, Alternative, Irregular form, Synonym, Disallowed term, User index 1 to User index 5

The Cross-reference settings apply by default to all subentry types. You can, however, make each subentry type look different.

Layout editor When you open or create a layout, TermStar opens the layout editor:

interface

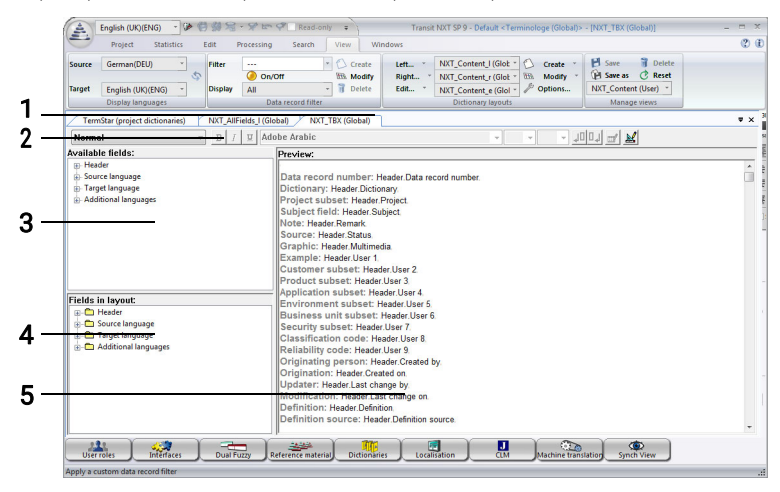

Elements of the layout editor: 1: Tab for layout editor, 2: Toolbar, 3: [Available fields \(» page 43\)](#page-42-1), 4: Fields used in the layout, 5: Preview

<span id="page-42-1"></span>Available fields The layout editor displays all of the fields that are not used in the layout as "available fields".

TermStar displays the fields hierarchically:

- Header: Header fields which belong to a data record.
- Source language: Source language fields.

Example: If you select the Term and Definition fields here, TermStar displays the source language with these fields.

**Target language:** Target language fields.

Example: If you select the Term and Context fields here, TermStar displays the target language with these fields.

**• Additional languages:** Fields for additional languages

These fields are relevant for multilingual dictionaries which contain language entries in more than two languages.

Example: If you select the Term, Context, Part of speech and Gender fields here, TermStar displays any languages that are neither the source language nor the target language with these fields.

Structure of the The structure of the target, source and additional languages is identical:

language units

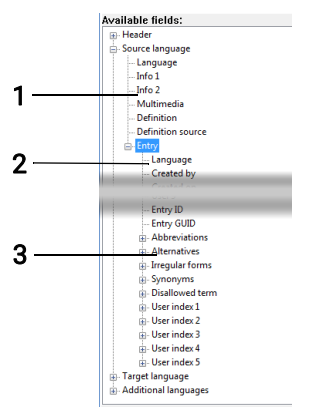

Structure of a language unit: 1: Language fields, 2: Language entry fields, 3: Subentry fields

Language pseudo-field

You can use the Language pseudo-field to display the language code or the language name for a language entry.

This can be selected and formatted like a normal language entry field.

You can define whether the layout displays the language code or the language name by using a variable in the Field properties window ([» Variables, page 51\)](#page-50-0).

Language fields

If, for example, a data record contains multiple language entries in English, you can enter a common definition which applies to all the English language entries of a data record.

**•** Language entry fields

The Entry subgroup of a language unit contains the language entry fields for this language.

You can specify whether you want TermStar to display multiple language entries for the language unit. Example: If a data record has two English language entries,

TermStar can display only one or both language entries ([» Formatting language](#page-48-0)  [entries and subentries, page 49](#page-48-0)).

Subentry fields

In addition to the fields for the main entry, the subentries and their fields are also available. You will need to add these subentries to the layout in order to display them.

Like in main entries, the Term field is the index field whose content is sorted as an own entry in the dictionary.

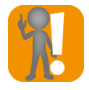

### Source language Term field must be used

You can only save a layout if it uses the language entry field Term in the source language.

Otherwise, TermStar displays the following message: Layout "…" has been changed and is invalid. Continue editing?

In this case, insert the source language Term field and try to save the layout again.

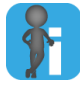

#### Automatic cross-references in the "cross-reference" layout area

If you insert the field of a subentry in the normal area of a layout, TermStar displays this subentry within the main entry.

You can also define how TermStar displays subentries as a separate entry with an automatic cross-reference to the main entry [\(» Formatting automatic cross-refer](#page-50-1)[ences, page 51](#page-50-1)).

### Editing the layout

Selecting and If you want to display and edit fields in the dictionary, the layout must display these removing fields fields. Select the fields from the Available fields area so that the layout editor displays for the layout them in the Fields in layout area and in the Preview.

> TermStar can display each field only once in the layout. Each field is therefore either in the Fields in layout area or in the Available fields area.

### How do I add a field to the layout?

- 1. Select the main layer you require (header, source language, target language or additional languages).
	- Click the plus sign on the left of the main layer to make TermStar display its fields or sub-sections.
	- Click the plus sign on the left of the sub-section to make TermStar display its fields.

2. Select the field you want to add to the layout.

If you wish to add all the fields in a layer, click the name of the layer (e.g. Source language for all the source language fields).

3. In the context menu, select **Add to lavout**.

The layout editor adds this field to the Fields in layout area and displays it in the Preview.

Please refer to section [» Defining field properties, page 48](#page-47-0) for information on how to format the field.

### How do I remove a field from the layout?

1. Select the field from the list in the Fields in lavout area.

To remove all fields from a layer, select the name of the layer.

2. In the context menu, select Delete.

Transit moves the field into the Available fields area and removes it from the Preview.

Adding and In addition to fields, you can also add static text. TermStar adds these texts to the Fields deleting a static in layout area. You can move these in the same way as fields (» Defining the order of text [fields, page 47\)](#page-46-0).

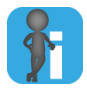

### Advantages of static texts compared to text before / after a field

You can insert static texts as well as define text that is displayed before or after a field. Static texts have the following advantages:

You can move a static text as a separate unit.

Texts before/after a field are always displayed before or after the field content.

You can define a separate indent for the static text.

Texts before / after a field have the same indent as the field content.

Static texts are always displayed (even if fields are empty).

If empty fields are not displayed ([» General layout settings, page 53\)](#page-52-0), the texts before / after an empty field are not displayed.

### How do I insert static text?

- 1. Select a field from the lists in the Fields in layout area below which you want to insert static text.
- 2. In the context menu, select **Insert text**

The layout editor displays the **Static text** element under the selected field.

Refer to section [» Defining field properties, page 48](#page-47-0) for information on how to enter and format the text.

### How do I remove static text from the layout?

- 1. From the list in the Fields in layout area, select the static text you want to remove.
- 2. In the context menu, select Delete.

Transit removes the text from the Fields in layout and Preview areas.

<span id="page-46-0"></span>Defining the order TermStar arranges the fields in the order in which you add them. You can change the of fields sequence of the fields at a later point by moving the fields in the Fields in layout area.

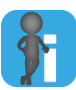

### Tips for moving fields

**Fields can only be moved within their own layer.** 

Example: You cannot move any header fields into the source language layer.

• You can move complete layers. To do this, move a layer onto another layer of the same hierarchical level (e.g. Source language onto Header to place it below the header).

### How do I rearrange the order of fields?

- 1. Select a field from the list in the Fields in layout area.
- 2. Click the field and hold down the mouse button to drag it up or down.

In doing so, the layout editor also moves the field icon:

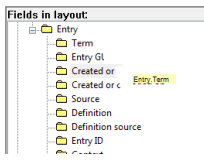

Moving a field in the layout editor

3. Drag the field over another field and release the mouse button.

The layout editor positions the field you moved below the selected field.

## <span id="page-47-0"></span>Defining field properties

What you should The Field properties window opens automatically when you launch the layout editor: know here

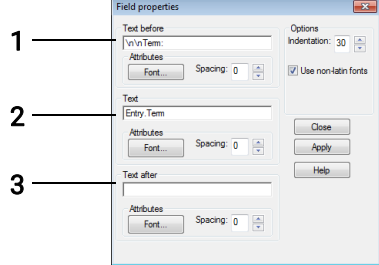

Field properties in the layout editor: 1: Text before the field contents, 2: Field contents or static text, 3: Text after the field contents

You can leave this window open the whole time so you can format the fields. If you select a field from the Fields in layout area, the layout editor displays the formatting of the field in this window.

You have the following options depending on the element selected:

- [Formatting header and language units \(» page 48\)](#page-47-1)
- [Formatting language entries and subentries \(» page 49\)](#page-48-0)
- [Formatting fields \(» page 50\)](#page-49-0)
- [Entering and formatting static texts \(» page 51\)](#page-50-2)

You can close the window by clicking Close.

To open it again, select a field or item of static text in the **Fields in layout** area. In the context menu, select Properties.

<span id="page-47-1"></span>Formatting For each of the four units (header, source language, target language, additional header and languages), you can specify texts or characters which frame all the fields of the unit. language units

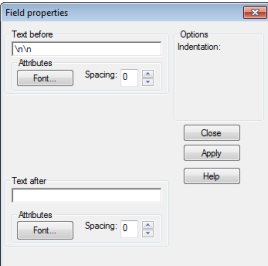

Field properties for main units

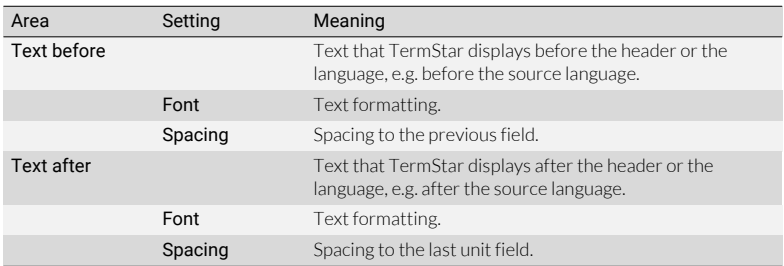

Formatting the main units

<span id="page-48-0"></span>Formatting You can define text or characters for each language entry and subentry which frame all language entries the fields of the entry.

and subentries

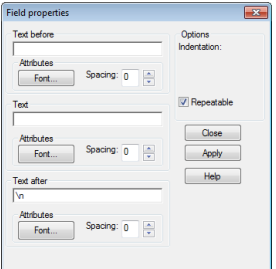

Field properties for language entries and subentries

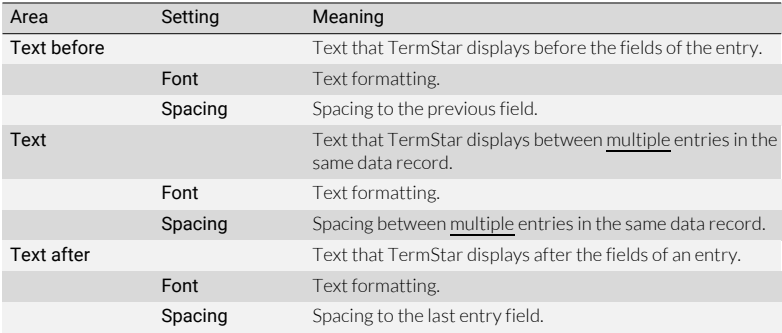

Formatting a language entry or subentry

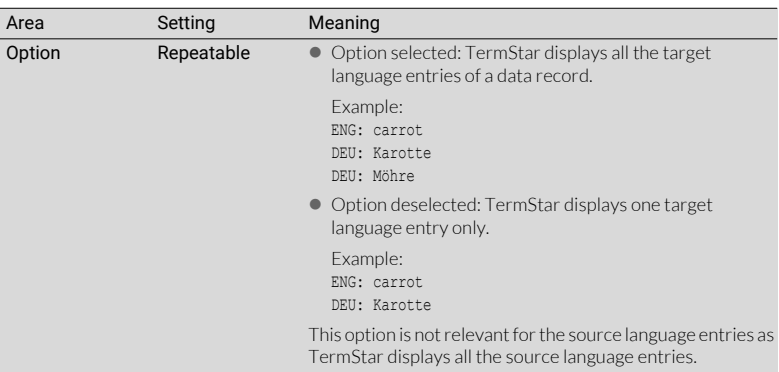

Formatting a language entry or subentry (cont.)

<span id="page-49-0"></span>Formatting fields For each field, you can use the field options to define the font formatting, spacing, indentation, and texts displayed before and after.

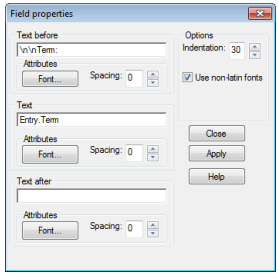

Field properties for fields

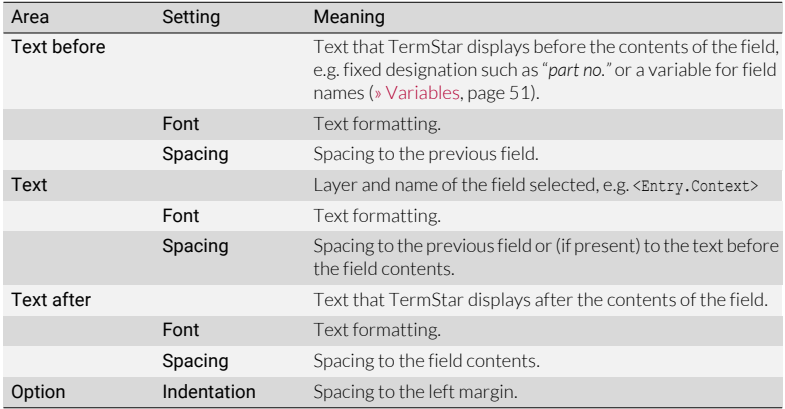

Formatting a field

<span id="page-50-2"></span>Entering and You can use the options for static texts to determine the contents, font formatting, formatting static spacing and indentation for static texts.

texts

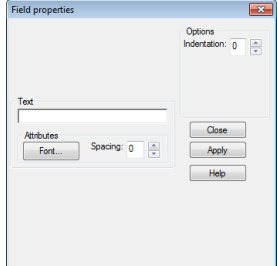

Field properties for static texts

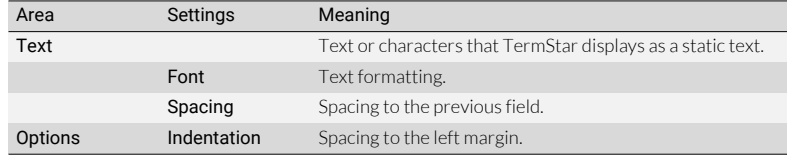

Formatting a static text

<span id="page-50-0"></span>Variables You can also use the following variables for Text before, Text and Text after:

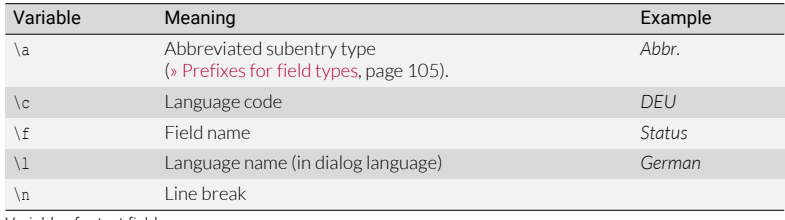

Variables for text fields

<span id="page-50-1"></span>Formatting TermStar displays subentries in the dictionary as separate entries that refer to the main automatic entry using a cross-reference. cross-references You can define how TermStar displays these subentries and their cross-references.

Additional units

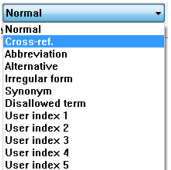

Units list box

The units Cross-reference, Abbreviation, Alternative, Irregular form, Synonym, Disallowed term and User index 1 - 5 correspond to the subentries in the normal layout section. Their Term field therefore contains synonyms, alternatives, etc. As this field displays the index field for the subentries, this field is mandatory for these sections of the layout.

### Source language

As the index field for the main entry, the Term field for the source language creates the cross-reference to the main entry. This field must therefore be included if you wish to create an automatic cross-reference.

The remaining fields of the source language correspond to those in the main entry. You can add them if you want TermStar to display further fields of the main entry for the subentry without the user having to use the cross-reference.

### **Target language**

You can use these fields to display all the target language data. The automatic cross-reference, however, can only be used in the source language.

### Additional languages

The **Additional languages** layer is not available for subentries.

### How do I edit the cross-reference area of the layout?

1. To open the cross-reference area, select the **Cross-reference** option in the list box in the tool bar:

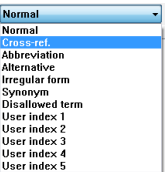

TermStar displays the available fields and the fields you have selected for the cross-reference area of the layout.

- 2. Add the Term field from the Cross-reference layer if this field is not already included in the layout.
- 3. Add the Term field from the Source language layer.

This field generates an automatic cross-reference to the main entry for the subentry.

- 4. In the Field properties window for this field, enter a string as Text before for TermStar to display before the cross-reference (e.g. see or --->).
- 5. Format the field so that it can be identified as a cross-reference (e.g. different font colour green).
- 6. Add additional fields if necessary.

TermStar uses this layout for subentries with an automatic cross-reference to the main entry.

## <span id="page-52-0"></span>General layout settings

You can define general settings for each layout. These apply to both areas of a layout ("normal" and "cross-reference").

You have the following options for this:

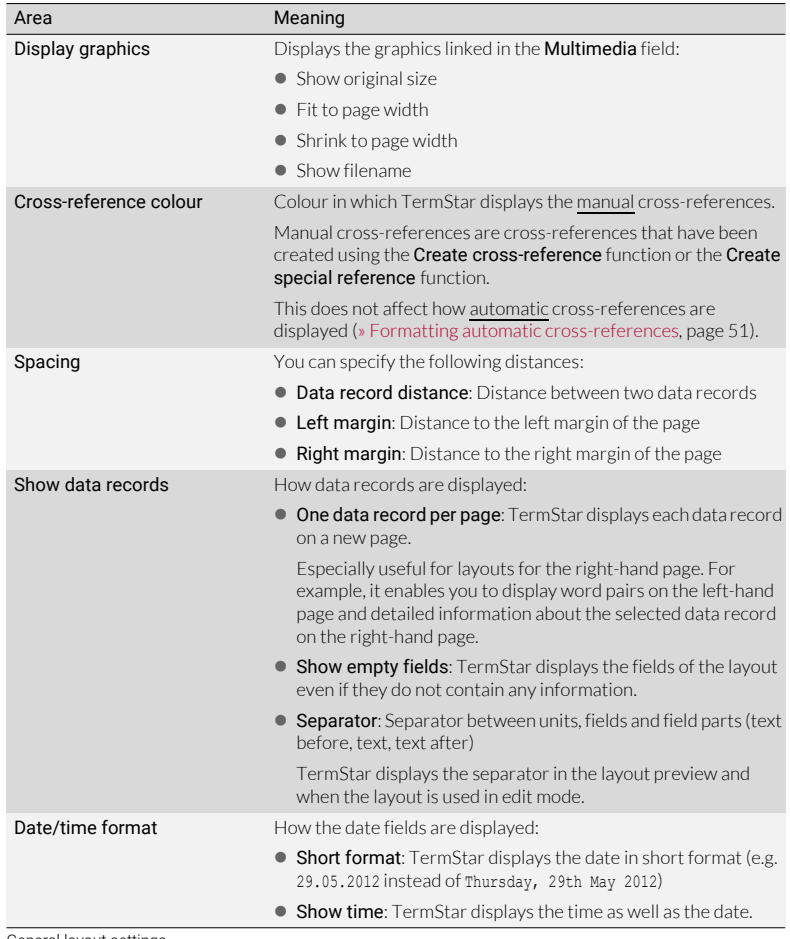

General layout settings

### How do I change the layout settings?

1. In the toolbar of the layout editor, click the Layout settings button:

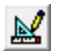

TermStar displays the following window:

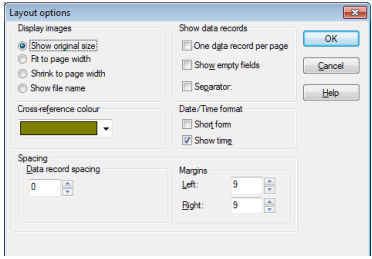

2. Change the settings and confirm with OK.

Transit closes the window and applies the settings immediately. You can see some of the effects of your settings in the **Preview** area.

## 6 Using start parameters

As an experienced user, you can use start parameters to define which settings Transit uses when it starts up (dialog language, user, user role) and which project/language pair should be opened automatically.

You can use these parameters when opening Transit via a desktop shortcut, in the command line or in a batch file.

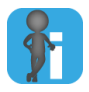

### Tip: Specifying the "Action on startup" in "User preferences"

You can also specify the dialog language as well as settings for opening projects and language pairs directly in Transit (Transit's user preferences | Startup settings).

Specifying the dialog language: -DialogLanguage

This parameter starts Transit with the specified dialog language.

Without this parameter, Transit starts with the dialog language specified in Transit's user preferences (Startup settings, option Dialog language for next startup.

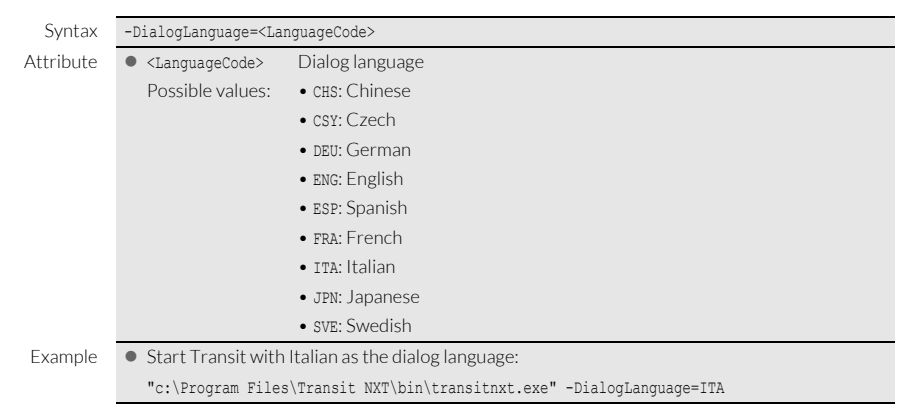

### 6 USING START PARAMETERS

<span id="page-55-0"></span>Specifying the This parameter starts Transit with the specified user or displays a dialog window in user: -U which you can select the user.

Without this parameter, Transit starts with the current Windows user.

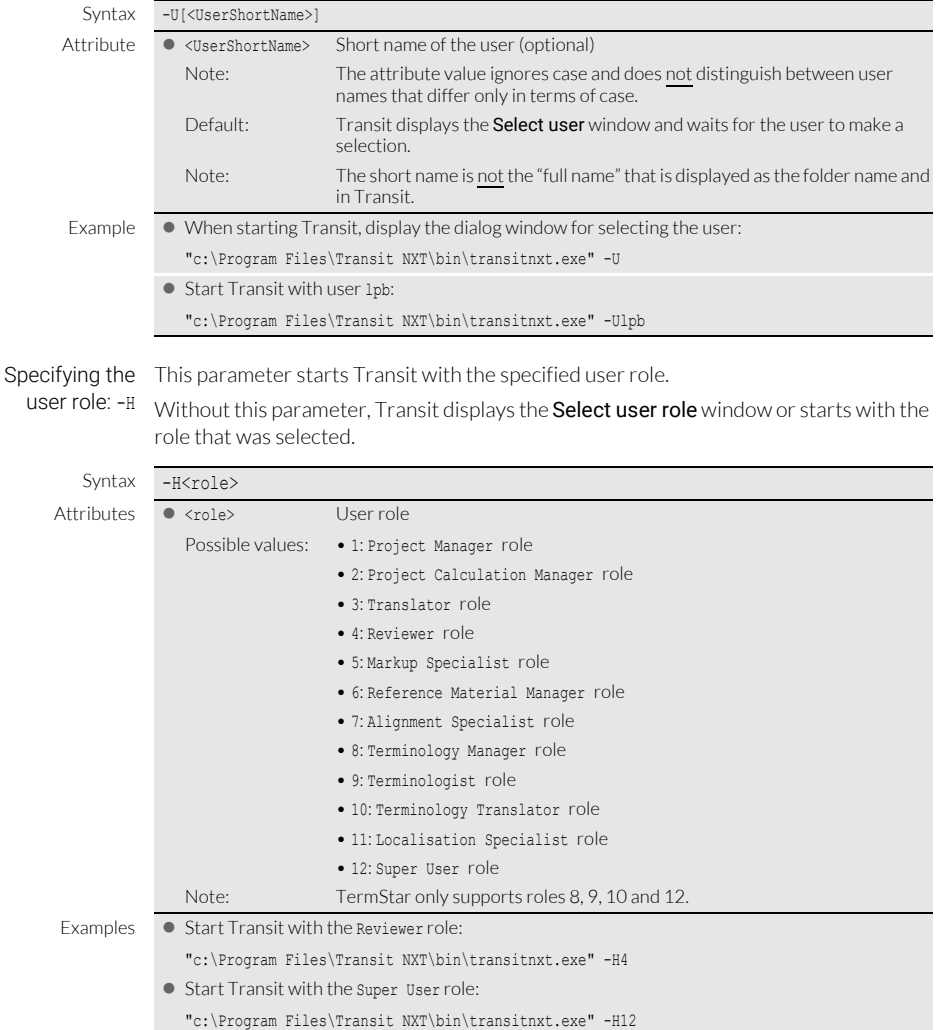

Open project: -P This parameter opens the specified project.

Without this parameter, Transit carries out the action specified in Transit's user preferences (Startup settings, option Action on startup).

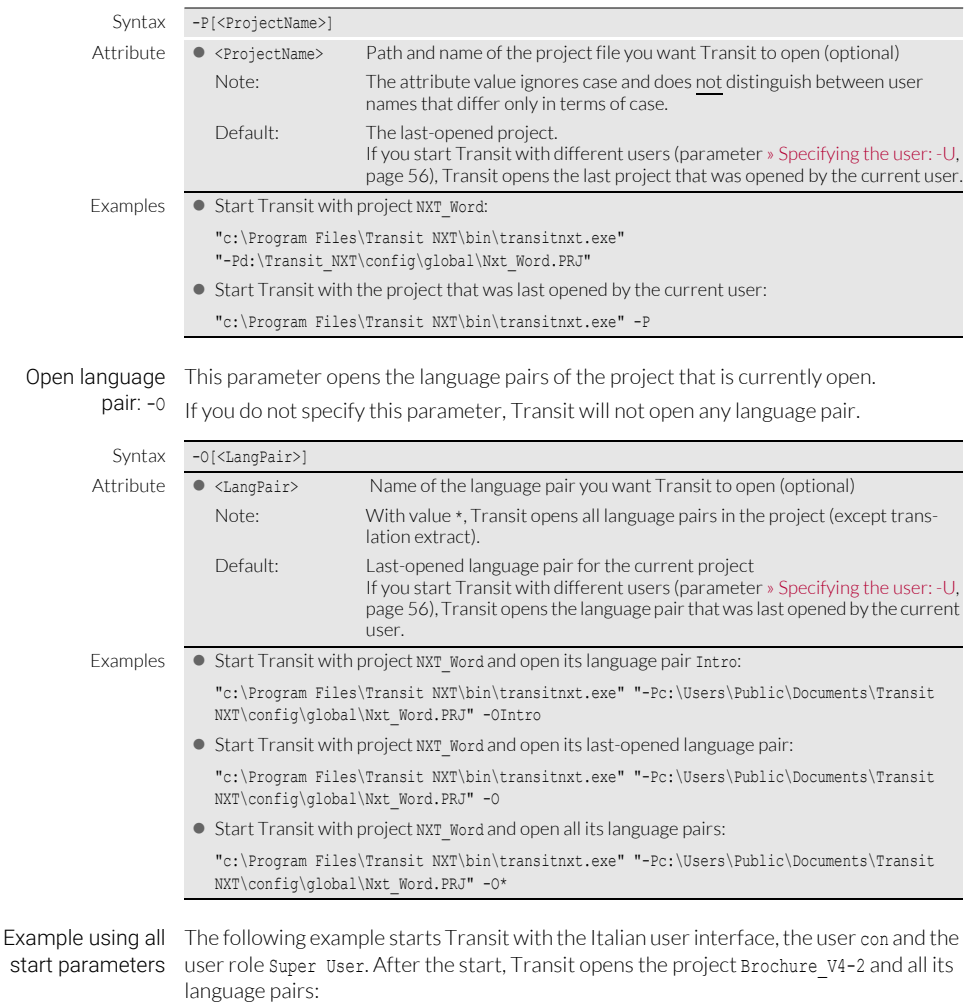

"c:\Program Files\Transit NXT\bin\transitnxt.exe" -DialogLanguage=ITA -Ucon -H12 -P"c:\Users\Public\Documents\Transit NXT\config\global\Brochure\_V4-2.PRJ" -O\*

# 7 Managing database links

TermStar accesses the databases in which dictionaries are stored by means of *database connections*.

You can use the TermStar user interface to carry out most tasks for managing the database functions (» TermStar User Guide).

Advanced users can also make use of small programmes for the following special tasks:

- [Transferring database connections to other computers \(» page 58\)](#page-57-0)
- [Finding and deleting incorrect database links \(» page 61\)](#page-60-0)

## <span id="page-57-0"></span>Transferring database connections to other computers

What you should If you have set up a TermStar database on the server, you must set up a database know here connection to the server on each client machine so that all TermStar users can access the database.

> To simplify that task, you can transfer the database connection settings from one computer to another. In other words, you set up the database connection on one computer and then transfer the settings to the other computer (target computer).

There are two programs available for this:

- ODBCDataSaver.exe: You use this program on the first computer to save the database connection settings to a file.
- ODBCDataLoader.exe: You use this program on the target computer to set up the database connection using the saved settings.

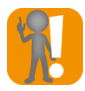

### SQL: Target computers must support Microsoft SQL Server

The support of SQL databases must be installed on the target computers to establish the connection.

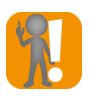

### Access: Transfer only makes sense with a shared, centralised mdb file!

Transferring the connection settings for Microsoft Access databases only makes sense if all computers use the same path to access the same central mdb file.

### Save ODBC How do I save the settings on the first computer?

settings to file 1. Start the program ODBCDataServer.exe by double-clicking it.

The program is located in the \bin folder of the Transit installation.

The program displays the following window:

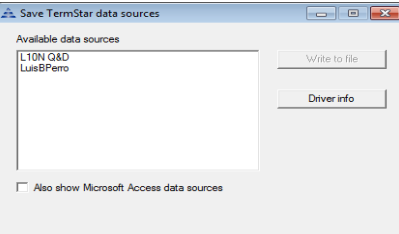

The program shows all database connections.

By default, the program displays all connections to SQL databases.

In order to display connections to Access databases as well, select **Also show** Microsoft Access data sources.

- 2. Select the connections that you want to transfer.
- 3. Click Write to file.

TermStar displays the Save as window.

The program suggests the odbc\_data\_exchange.ini file in the \bin folder. If you want to save the settings in a different folder or file, select the folder or file of your choice.

Click Save to confirm your entry.

To exit the program, click the  $X$  on the window title bar.

#### Set up ODBC How do I use the saved settings on the target computer?

settings on the target computer

- 1. Copy the ini file onto the target computer or to a network folder the target computer can access.
- 2. Start the program ODBCDataLoader.exe by double-clicking it.

The program is located in the \bin folder of the Transit installation.

The program displays the following window:

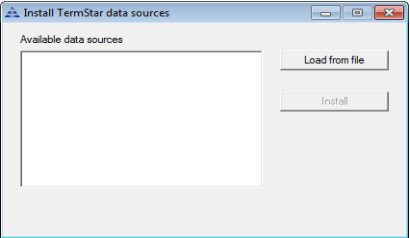

3. Click Load from file, select the ini file and confirm your selection with Open. The program shows all saved database connections:

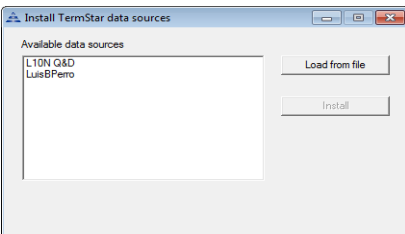

- 4. Select the connections that you want to set up on the target computer.
- 5. Click Install.
	- If a database connection of the same name already exists on the target computer, the program displays a message.

To overwrite the existing database connection, click Yes in the message box. To exit the program, click the X button on the window title bar.

## <span id="page-60-0"></span>Finding and deleting incorrect database links

The program *ODBC Data Cleanup* checks database connections and displays all connections with errors.

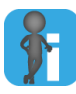

### Only the ODBC connection is deleted; the database file remains

This step only deletes the ODBC connection to the database.

The database file itself is retained, meaning that you can establish a connection again if necessary.

### How do I find and delete incorrect database links?

1. Start the program ODBCDataCleanup.exe by double-clicking it. The program is located in the \bin folder of the Transit installation. The program displays the following window:

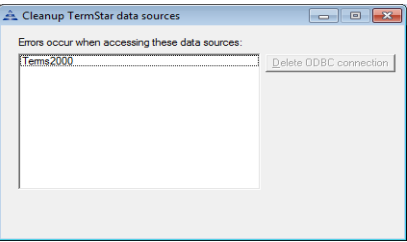

The program shows all database connections with errors.

- 2. Select the connections that you want to delete.
- 3. Click Delete ODBC connection.

The program displays a precautionary question.

4. To delete the selected connections, click Yes in the message box.

To exit the program, click the  $X$  button on the window title bar.

## 8 Customising Transit / **TermStar**

Almost all Transit and TermStar adaptations can be made using the user interface (» Transit User Guide and » TermStar User Guide).

This section describes a few exceptions where you will need to edit files in order to customise Transit or TermStar.

- [Segmentation by sentence: Correcting abbreviation lists \(» page 63\)](#page-62-0)
- [Spellchecking: Correcting a list of unknown words \(» page 65\)](#page-64-0)
- [TermStar: Customising index buttons \(» page 66\)](#page-65-0)

## <span id="page-62-0"></span>Segmentation by sentence: Correcting abbreviation lists

What you should In the case of segmentation by sentence, a segment marker is set after a dot marking the know here end of a sentence. However, a dot can also be placed after an abbreviation that is not to be segmented by. Abbreviation lists are used to distinguish whether a string is an abbreviation (without subsequent segmentation) or a "normal" word (with subsequent segmentation).

> During project import, the abbreviation lists can be expanded by using the interactive abbreviation check (Segmentation project setting, Check abbreviations for segmentation during import option, » Transit User Guide).

> The abbreviation lists are Unicode-encoded text files. Therefore you can open and edit the files with a Unicode text editor, e.g. to delete or correct incorrect entries.

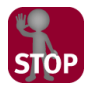

### TEXT EDITOR MUST SUPPORT UTF-16!

Only edit the files using a text editor that supports UTF-16.

Otherwise, the abbreviation lists may be saved with incorrect coding and may lead to incorrect abbreviation check results or to unwanted segmentation.

Filenames of Transit saves the abbreviation lists for each source language in two files:

abbreviation lists <language code>\_neg.ewl

> This list contains strings that are abbreviations. Transit does not segment at this point.

Filename example for English (UK): eng\_neg.ewl

<language code>\_pos.ewl

This list contains strings that are normal words (i.e. no abbreviations). This prevents the user from having to check these strings again in future abbreviation checks.

Filename example for English (UK): eng\_pos.ewl

Scopes and During the interactive segment check, the user can define the scope that applies for the storage locations lists. The lists are stored in different folders according to their scope:

- Global scope (for all projects and customers): config\global folder
- Customer scope (for all projects for the current customer): config\customers\<customer> folder
- Project scope (for the current project only): Working folder of the project

If available, Transit uses the lists from all three scopes for a project, e.g. global, customer-specific and project-specific lists.

Interaction of ewl During import, Transit creates a list of potential abbreviations and checks for each of files and scopes these strings whether it is contained in one of the \* neg.ewl files.

> If this is the case, Transit treats the string as an abbreviation and does not segment at this point.

Otherwise, Transit checks for each string whether it is contained in one of the \* pos.ewl files.

- If no, Transit displays the string in the abbreviation check. The user can decide interactively whether it is an abbreviation.
- If yes, the string is not displayed in the abbreviation check.

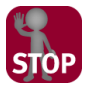

### Tip: Join segments virtually

Despite careful abbreviation checking, it may happen that a sentence is segmented in an undesirable point. This is usually caused by a normal word that a is exceptionally used as abbreviation (e.g. *"Dominic"* as abbreviation in "*Dominic. Republic"*).

In this case, you can virtually join target language segments in the Transit editor. The segments then form a unit and can be translated "in one piece" (» Transit User Guide).

## <span id="page-64-0"></span>Spellchecking: Correcting a list of unknown words

What you should When performing a spellcheck in the Transit editor, you can add unknown words to a list know here so that they will not be displayed as errors in the future (» Transit User Guide).

> The list of unknown words is an alphabetically sorted, Unicode-encoded text file. Therefore you can open and edit the file with a Unicode text editor, e.g. to remove words that have been added accidentally.

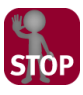

### TEXT EDITOR MUST SUPPORT UTF-16!

Only edit the file using a text editor that supports UTF-16.

Otherwise, the list of unknown words may be saved with incorrect coding and may lead to incorrect results during the spellcheck.

Filenames and Transit saves the list of unknown words for each language in a file. The name of the file storage locations and where it is saved depend on the basis of the spellcheck:

Based on MS Word or reference files

These lists of unknown words are project-specific and apply for the current project only.

- Folder: Working folder of the project
- Filename: <project name> <language code>.rsa

Filename example for Italian and "NXT\_Word" project: nxt\_word\_ita.rsa

Based on OpenOffice (Hunspell) or project dictionaries

These lists of unknown words are user-specific and apply for all of the current user's projects.

- Folder: User folder (config\users\<user name>)
- Filename: SpellUserDic.<language code>

Filename example for Italian: SpellUserDic.ita

### <span id="page-65-0"></span>TermStar: Customising index buttons

What you should TermStar can display index buttons to navigate within the dictionary (» TermStar User know here Guide).

> You can individually configure the index buttons for each source language (e.g. additional button for numerals or **Sch** and **St** buttons for German):

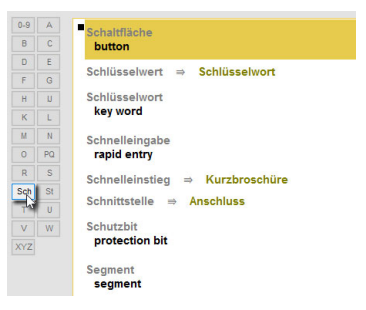

With the additional Sch index button you can navigate to the first term beginning with "Sch".

Configuration files The index buttons for each language are configured in a separate file.

- **•** Folder: config\global
- Filename: buttons.<language code>

Filename example for German: buttons.deu

In the buttons.def file, the default index buttons are configured. These are used for source languages that do not have their own configuration file.

Content of You can create and edit the configuration files with a text editor. They are structured as configuration files follows:

- **First line: Fixed content [Register]**
- Subsequent lines: Button definitions with the following syntax: <n>=<Label> <CharGroup>\*
	- <n>: Consecutive number for the position of the index button
	- <Label>: Caption for the index button
	- <CharGroup>: Initial character or character string of the terms to which the index button should navigate (case-insensitive).

Example:

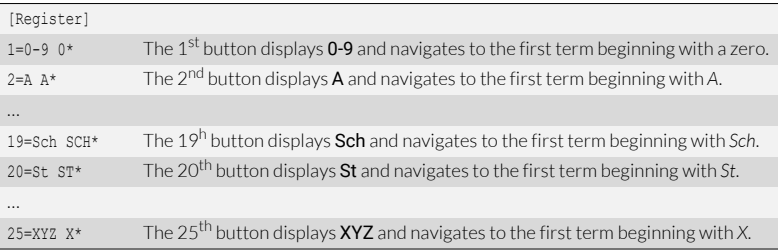

Extract from a customised configuration file for German index buttons The navigation does not consider the case.

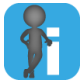

### Changes are not displayed until the source language has been changed

TermStar displays new index buttons or ones that have been changed when you reselect the source language after making the change.

The quickest way of doing this is by swapping the source and target language twice (with key combination CTRL + A).

# 9 Organising reference material

## Copying, moving and deleting reference material

<span id="page-67-0"></span>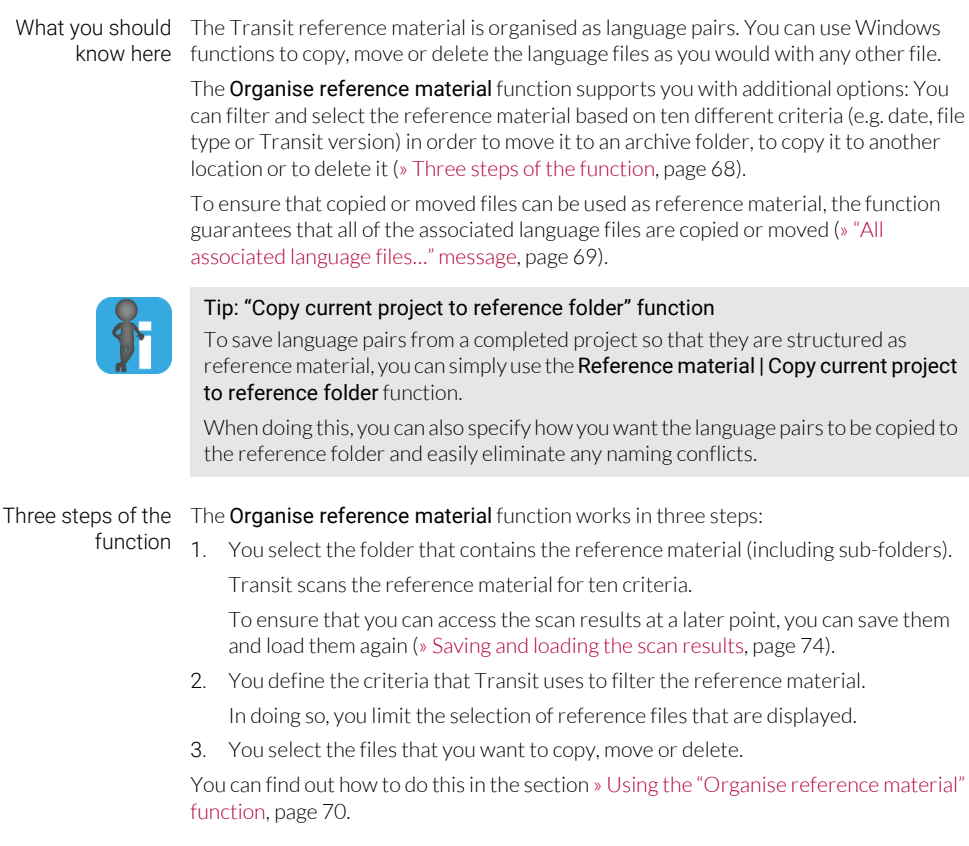

<span id="page-68-0"></span>"All associated The reference material from Transit consists of *language pairs* with at least two files language files…" (source- and target-language file). With multilingual projects, this also consists of message several target-language files.

> Example: The introduction.docx file was translated from German into English and Spanish. This resulted in the following reference files: introduction.deu, introduction.eng and introduction.esp.

> To ensure that copied or moved files can be used as reference material, it makes sense that all of the associated language files are copied or moved.

> Example: If you want to move the above-mentioned language file introduction.deu to another folder, you must also move the introduction.eng and introduction.esp files so that you can use these as reference material.

> Transit therefore displays a message asking whether you want to copy, move or delete all of the associated language files.

- Example: If you want to move the above-mentioned language file introduction.deu to another folder, you have the following options:
	- Yes: In addition to the introduction.deu file. Transit also moves the introduction.eng and introduction.esp files.
	- No: Transit only moves the introduction.deu file. The introduction.eng and introduction.esp files remain unchanged in the previous folder.
	- Cancel: Transit cancels the move. All three files remain unchanged in the previous folder.

Only in exceptional cases is it useful to only copy, move or delete the language file for one language:

• Deleting just one language

You only want to delete files for one language because you no longer require these as reference material, or they no longer meet your quality standards.

Example: You want to prevent the Spanish translation from being used for future pretranslations. To do this, delete only the introduction.esp file. You can then continue to use the other two files for German-English translation projects.

• Copying only certain language combinations

You want to create a copy of the reference material, but not for all languages.

Example: You want to create a copy from the multilingual reference material that only contains German-Spanish language pairs. To do this, copy only the introduction.deu and introduction.esp files.

<span id="page-69-0"></span>Using the "Organise reference material" function

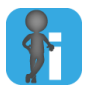

### Creating a new destination folder in advance

You can use this function to copy or move reference material to an existing folder.

If you want to use a new folder as the destination folder, create this folder before you call up this function.

### How do I organise my reference material?

1. Select Reference material | Organise reference material from the resource bar. Transit displays the following window:

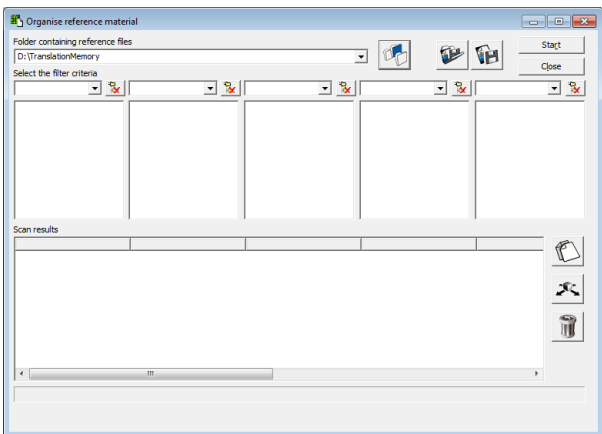

- 2. Select the reference material you want to organise:
	- Click the Select folder containing reference material symbol.
	- Select the folder and confirm your selection with OK.
- 3. Click Start.

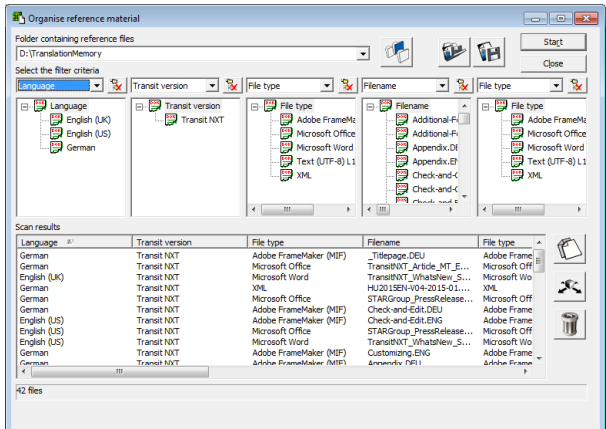

Transit scans all of the reference files in the specified folder and its sub-folders:

Middle: Five selected filter criteria and their values in the scanned reference files Bottom: Scan result as a list and the number of files that correspond to the selected filter criteria

4. If you want to filter for other criteria, select this:

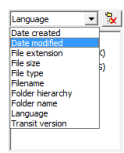

You can filter for ten criteria, e.g. for the date of the last change.

- <sup>1</sup> Organise reference material  $\Box$  or  $\Box$ **Folder containing reference files** Start  $\overline{1}$   $\mathbb{Z}$ d G D:\TranslationMemory Close<sub>1</sub> .<br>Select the filter criteria  $\boxed{\cdot}$   $\frac{1}{N}$  Fiename  $\overline{\phantom{a}}$   $\overline{\phantom{a}}$   $\overline{\$  $\overline{\mathbf{v}}$   $\mathbf{v}$  $\begin{array}{|c|c|c|}\hline \textbf{v} & \textbf{Q} \end{array}$  Date modified  $\overline{\phantom{a}}$   $\overline{\phantom{a}}$   $\overline{\phantom{a}}$   $\overline{\phantom{a}}$  File type Language **E-EV** Language **B**-B-Date modified **E-PP** File type **E-P** Filename Fig. Transit version name<br>Additional-Fi Language<br>- English (UK)<br>- English (US)<br>- English (US) Ť.  $2020$ ..<br>Adobe Fr Transit NXT E  $2021$ Additional-Fr ■ 图 2022 Appendix.DE T.  $2023$ Text (ITE-8) IT Annendix Fr XML Check-and-C Check-and-C .<br>Mande saat b  $\begin{array}{c|c} \bullet & \cdots & \cdots \end{array}$  $\leftarrow$ k. an results Language Date modified File type Flename Transit version  $\mathbb{C}$ Language<br>English (US)<br>English (UK)<br>English (US)<br>German<br>English (US)<br>German<br>German Transit<br>W.T\_Article\_MT\_E...<br>Klein\_Untertitel\_mitGrafik....<br>TransitNXT\_WhatsNew\_S... 2022\12\18\16:30:56<br>2022\12\02\15:40:42 Microsoft Office<br>Microsoft Office<br>Microsoft Word Transit NXT<br>Transit NXT 2022 14: 14: 14: 16: 44 Transit NXT TransitNXT\_WhatsNew\_S...<br>TransitNXT\_Article\_Localiz...<br>Klein\_Untertitel\_mitGrafk...<br>TransitNXT\_Article\_Localiz...<br>TransitNXT\_WhatsNew\_S...<br>TransitNXT\_Article\_MT\_E...  $\mathcal{R}$ 202211118117-13-08 Microsoft Word Transit NXT<br>Transit NXT 2022\05\15\18:23:38 2022\12\02\08:32:36<br>2022\12\02\08:32:36<br>2022\05\22\14:14:44 Microsoft Office Transit NXT<br>Transit NXT î **Microsoft Office**<br>Microsoft Office Transit IVAT<br>Transit NIVT aoit Oillte<br>an B-Office Tennell MVT  $\sqrt{2}$ m. 8 files
- 5. If you want to limit the selection, select the values for the individual filter criteria:

Transit updates the scan result in accordance with your filter criteria.

Example: Transit only displays files that have the date of last change as 2022 and with file types Microsoft Office or Microsoft Word.

To select several values, press and hold the CTRL button while clicking the values.

Normally, all values from the subfolders are included.

Example: If you select the year 2022, the selection automatically applies for all subentries from 01 to 12 (i.e. for all months).

- You can use the plus and minus signs to display and hide the subfolders.
- For the Folder hierarchy criterion, it may make sense to only take into consideration the files from the selected level. To do this, click the **Exclude subfolders** symbol.

To sort the scan results, click in the header of the column according to which you want to sort the values.

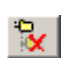
- <sup>1</sup> Organise reference material **Folder containing reference files** Start  $\Box$ D:\TranslationMemory CH **TH** .<br>Close .<br>Select the filter criteria  $\boxed{\cdot}$   $\boxed{^9}$  Filename 8 Date modified D % File type v % Transit version  $\overline{\mathbf{v}}$   $\mathbf{v}$ Language -<br>- Pie type B-B Language Date modified **E**-Piename Fig. Transit version hame<br>Additional-Fi Language<br>**English (UK)**<br>English (US)<br>English (US)  $2020$ ..<br>Adobe FrameMa Transit NXT 中南 Microsoft Office  $2021$ Additional-Fr ■ 图 2022 Microsoft Word Appendix.DE T.  $2023$ Text (LITE-8) L1 Appendix.EN **YM** Check-and-C Check-and-0 ande and <mark>t</mark>  $\leftarrow$   $m$ an rex Language Date modified File type Transit version Filename  $\mathbb{C}$ utsen<br>elisch (UK) Ŕ, 2022(12) 02 03 03 28 3 sort Office<br>soft Office di NXT .<br>A ISAN 2022/12/19 (17.17.00 sure Office<br>soft Office as rexi<br>sit NYT **CINNYT** 常  $6.64$
- 6. In the Scan results section, select the files that you want to delete, copy or move.

To select several files, press and hold the CTRL button while clicking the corresponding rows.

If you want to delete, copy or move all of the files that are displayed, you do not have to select anything.

- 7. Decide what you want to do:
	- Copy selected files: Click the Copy symbol. Select the destination folder and confirm your selection with OK.

Transit copies the files into the specified folder.

Move selected files: Click the **Move** symbol. Select the destination folder and confirm your selection with OK.

Transit moves the files to the specified folder and deletes them from the original folder.

– Delete selected files: Click the Delete symbol.

Transit deletes the files from the specified folder.

8. Transit may display a message asking whether you want to copy, move or delete all of the associated language files ([» "All associated language files…" message,](#page-68-0)  [page 69\)](#page-68-0).

You have the following options:

- Yes: Transit copies, moves or deletes all of the associated language files.
- No: Transit copies, moves or deletes only the selected language file; all others remain unchanged.
- Cancel: Transit cancels the process of copying, moving or deleting and leaves all language files unchanged.

If you have finished your tasks in the Organise reference material window, click Close.

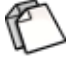

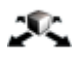

Saving and The process of scanning the reference material may take some time, depending on the loading the scan volume. To ensure that you can access the results at a later point, you can save them and results load them again.

### How do I save the scan results?

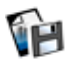

- 1. Click the Save current results symbol in the Organise reference material window.
- 2. Specify a name for the file and the folder to which you want to save it. Confirm your entry by clicking Save.

Transit saves the scan results in a file with the file extension dat.

#### How do I load scan results that have been saved?

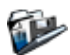

- 1. Click the Open results file symbol in the Organise reference material window.
- 2. Select the dat file with the saved analysis results. Confirm your selection with Open. Transit displays the loaded scan results.

### Modifying reference material

The Transit reference material is organised as language pairs. You can therefore open and edit the reference material – as is the case with each language pair – in the Transit editor (» Transit User Guide).

The **Modify reference material** function goes even further: Using search options and filter criteria, you can replace selected content, empty segments, and exclude segments from being used as reference material.

In addition, you can save the list of found segments for subsequent evaluation [\(» Saving](#page-79-0)  [result lists, page 80](#page-79-0)).

<span id="page-74-0"></span>Search options You can specify the following settings in the Modify reference material window: and filter criteria

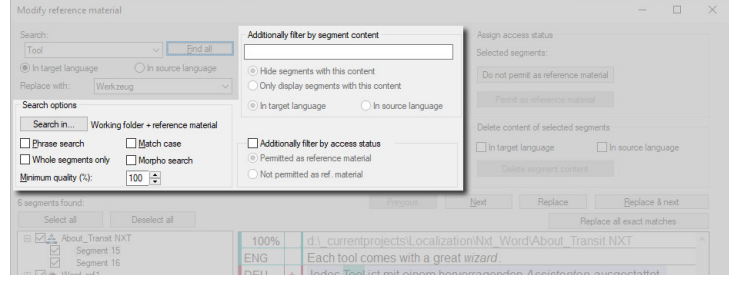

Search options and filter criteria for the precise maintenance of reference material

- Search in…: Specify the language pairs in which you want Transit to search:
	- Reference material: Transit searches in the reference material for the current project.
	- Working folder: Transit searches in the language pairs in the working folder for the current project.
	- **Both:** Transit searches in the reference material and in the working folder for the current project.

In addition, you can specify the minimum segment status that you want Transit to take into consideration during the search.

- Phrase search: With this option Transit searches for text that exactly matches the search text.
- Match case: With this option Transit takes account of upper / lower case.
- Whole segments only: With this option you specify that the search text must match the entire segment content.
- Morpho search: With this option Transit also finds inflected forms of the search text.
- **Minimum quality:** With this option you can define how similar matches should be (not relevant for phrase search and morphological search).
- Additionally filter by segment content

Here, you can use segment content to limit which segments are taken into consideration. This may involve a string or a regular expression.

- Hide segments with this content: Transit only displays segments without this content.
- Only display segments with this content: Transit only displays segments with this content.

In addition, specify whether the filter criterion relates to the source language or the target language.

• Additionally filter by access status: Here, you can specify whether Transit should only display segments that are permitted or not permitted as reference material.

<span id="page-75-0"></span>Exact matches Depending on the search options, Transit not only finds exact matches, but also and fuzzy/ segments with similar content:

- morpho matches  $\bullet$  Matches with a different word order
	- **•** Fuzzy matches with a quality below 100%
	- **•** Matches from the morphological search

For these matches, you usually have to check and adjust the segment after replacing it. Transit therefore distinguishes between exact matches and other matches:

 For exact matches, you can replace and navigate to the next match with one mouse click:

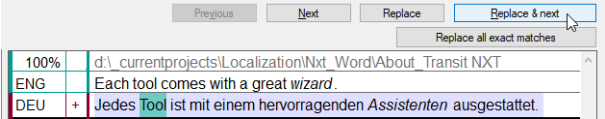

Exact match for "Tool": The Replace & next button is also active.

- You can replace all exact matches with one mouse click.
- For non-exact matches, Transit displays a hint text to draw your attention to the necessary check:

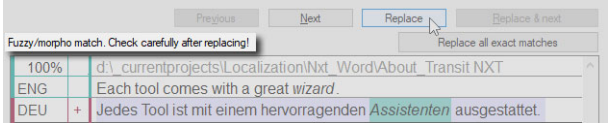

Morphological match for "Assistant": Hint reminding to check the segment after replacing.

or delete segment content?

<span id="page-76-0"></span>"Do not permit as When modifying the reference material, there are two options for excluding segments reference material" from being used as reference material:

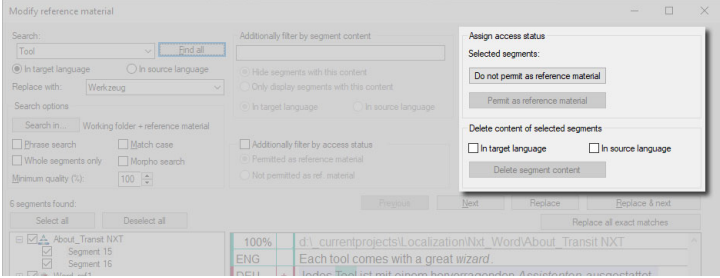

In order not to use a reference segment, you can unpermit it or delete its content.

Assigning the Do not permit as reference material access status

With this function, the segment is no longer used for pretranslation or fuzzy matches but is retained. Transit can continue to display the contents of the segment, e.g. in order to research the context of neighbouring reference segments.

Furthermore, you can change the access status back to Permit as reference material if the segment is to be used again later.

This allows you to temporarily exclude reference material from use, e.g. during a revision that taking time or until important corrections have been made.

• Deleting the segment content

With this function, Transit empties the source and/or target language segment. This means that it can no longer be used for pretranslation or fuzzy matches.

This permanently deletes the segment content. Therefore the exclusion as reference material is irreversible.

Using the How do I modify my reference material?

material" function

- "Modify reference 1. Select Reference material | Modify reference material from the resource bar.
	- Transit displays the following window:

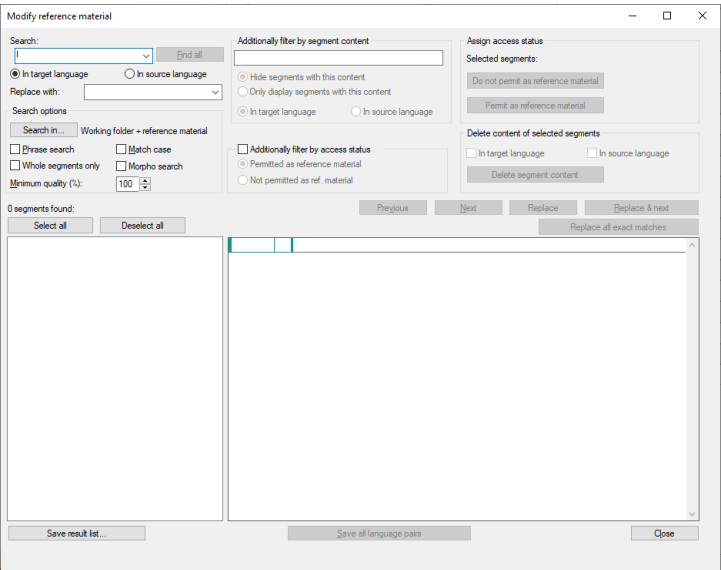

2. Enter the search string in the **Search** field.

Select you want to search for the string In target language or In source language.

3. Select the required search options and filter criteria [\(» Search options and filter](#page-74-0)  [criteria, page 75](#page-74-0)).

### 4. Click Find all.

Transit lists all segments that match the search options and filter criteria:

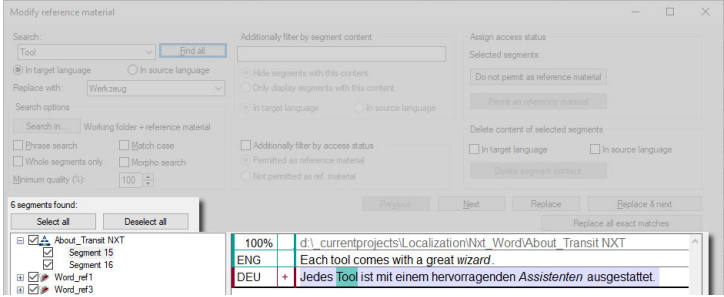

Bottom left: Number of matches and result list with file and segment numbers of the segments matching with the search and filter options

The symbols indicate the origin of the segments:

- $\triangle$  symbol: Language pair of the current project
- symbol: Reference file of the current project
- $\bullet$  symbol: TM Container of the current project

On the right, Transit displays the respective segment with its origin (path to the reference language pair or TM Container attributes) as well as the source and target language content.

- 5. You can select or deselect segments:
	- All found segments: Click Select all or Deselect all.
		- After the search, all found segments are selected automatically.
	- All segments of a language or reference file: Click the checkbox on the left of the filename.
	- Single segment: Click the checkbox on the left of the segment number.
- 6. To navigate through the selected segments, click Next or Back.

The search text found is highlighted in green in the segment.

- 7. Modify the selected segments:
	- Edit segment content manually: Click the segment and edit it.
	- Replace search text in selected segments:
		- In the Replace with field, enter the string that you want Transit to replace with.
		- Click Replace to replace the search text in the displayed segment.
		- $\blacksquare$  Click **Replace & next** to replace the search text in the displayed segment and navigate to the next selected segment. This function is only supported for exact matches ([» Exact matches and](#page-75-0)  [fuzzy/morpho matches, page 76\)](#page-75-0).
		- Click Replace all exact matches to replace the search text in all selected segments with exact matches. This does not replace matches with a different word order, fuzzy matches below 100% and matches from the morphological search.
	- Change the access status of the selected segments: Click Do not permit as reference material or Permit as reference material ([» "Do not permit as](#page-76-0)  [reference material" or delete segment content?, page 77](#page-76-0)).
	- Delete segment content of selected segments:
		- Under Delete content of selected segments, select In target language and/or In source language.
		- Click Delete segment content.

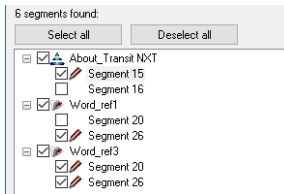

As soon as you have modified a segment, Transit marks it with a red pen:

Segments with red pen have been changed, but not yet saved.

8. To save your changes, click Save all language pairs.

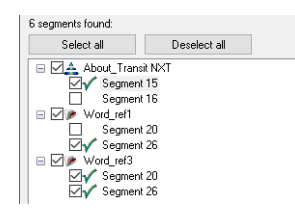

The green checkmark indicates that the changes have been saved.

When you are finished, close the window with Close.

<span id="page-79-0"></span>Saving result lists You can save the list of found segments as a CSV file.

- 1. Click Save result list in the Modify reference material window.
- 2. Specify the folder and name of the CSV file and confirm your selection by clicking Save.

Transit saves the result list in the specified file.

### Compacting reference material

You can use the language pairs that you create while translating in Transit as reference material for future projects. This reference material may contain a large number of identical segments (*"internal repetitions"*).

To reduce the data volume, you can compact (compress) your reference material. In doing so, Transit removes any identical segments that appear multiple times or any segments that deviate slightly.

Size of the If you compact reference material with different file types, Transit generates a separate compacted files file for each individual file type. Transit also divides files if they would contain more than 15,000 segments.

<span id="page-80-0"></span>Compacting You can use the following options to specify whether Transit should save segments that options deviate slightly only once or if it should distinguish between each variant.

### Save segments where only the numbers differ only once

This setting can be useful because Transit can automatically adjust numerical values during pretranslation.

It is therefore not usually necessary to save several segment pairs in compacted reference material if these only differ as a result of containing different numbers.

#### Save segments where only the fonts differ only once

This setting can be useful because Transit can automatically adjust fonts during pretranslation.

It is therefore not usually necessary to save several segment pairs in compacted reference material if these only differ as a result of containing different fonts.

### Save all translation variants

This setting is relevant if segments that appear multiple times in the source text have to be translated differently. If you want to include these translation variants in the compacted reference material, select this option.

This is useful if you usually use the No pretranslation if variants exist project setting for pretranslation. In this case, Transit displays all of the variants as translation suggestions for the translation.

### Also save context information

This setting is relevant if, in addition to the segment contents, you also want to take structure information into consideration, e.g. in order to translate headings only with headings and translate the contents of table cells only with table cells.

If you want to receive this structure information in the compacted reference material, select this option. This is useful, for example, if you are using context-based pretranslation.

Compacting the How do I compact reference material?

reference material 1. Select Reference material | Compact reference material from the resource bar.

Transit displays the following window:

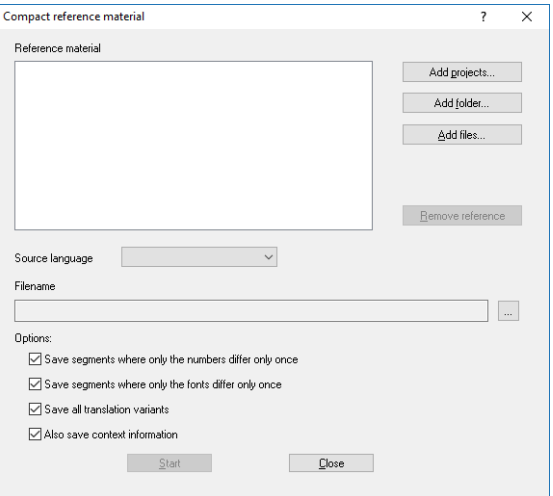

- 2. Specify the reference material that you want to compact.
	- Language files and reference material from a Transit project: Click Add projects, select the project, and confirm your selection with OK.
	- Language files in a folder: Select Add folder, select the folder, and confirm your selection by clicking Open.
	- Individual language files: Select Add files, select the files, and confirm your selection by clicking Open.
- 3. Specify the source language of the reference material: To do this, select the appropriate language from the Source language list.

Transit requires this information to decide whether there are translation variants or not.

4. Specify where you want Transit to save the compacted reference material: To do this, click .... to the right of the Filename field.

Select the drive and folder, and enter a filename. Confirm your selection by clicking Save.

5. Specify the compacting options [\(» Compacting options, page 81\)](#page-80-0).

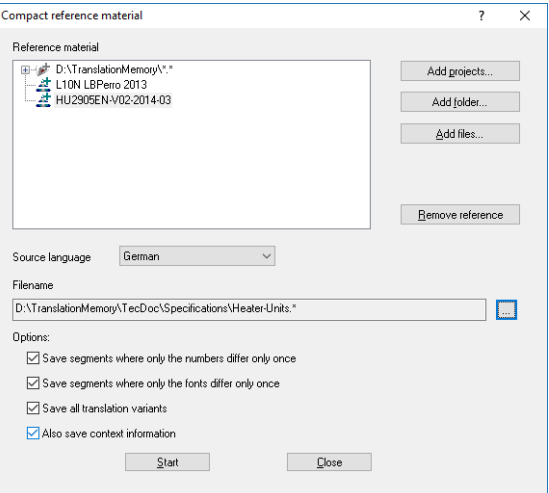

6. Click Start.

When Transit has compacted the reference material, it displays the following message:

Completed successfully.

Confirm the message with OK.

7. Close the Compact reference material window by clicking Close.

Transit has compacted the reference material. You can now use it as reference material for your projects.

## 10 Open source spellcheck dictionaries

What you should As the basis for spellchecking in Transit, you can use open source dictionaries (among know here others; Review | Spellcheck | Based on | OpenOffice (Hunspell)).

> When installing Transit, many open source dictionaries are installed for spellchecking. These are saved in the spell folder of your Transit installation as files with the extensions aff and dic.

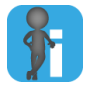

### OpenOffice.org and spellcheck dictionaries

The *OpenOffice.org project* is an open source project that aims to develop an open-access office suite (» https://www.openoffice.org/).

The project also provides dictionaries that Transit can use for spellcheck.

You can add aff and dic files for additional languages or replace already installed files with new ones. To do this, you can download dictionary packages from the OpenOffice website that contain the required aff and dic files (» https://extensions.services.openoffice.org/en/dictionaries).

<span id="page-83-0"></span>Filenames of aff The names of aff and dic files are composed of ISO language and country code and dic files ([» Supported working languages, page 142](#page-141-0)).

Exception: A few languages do not use a country code.

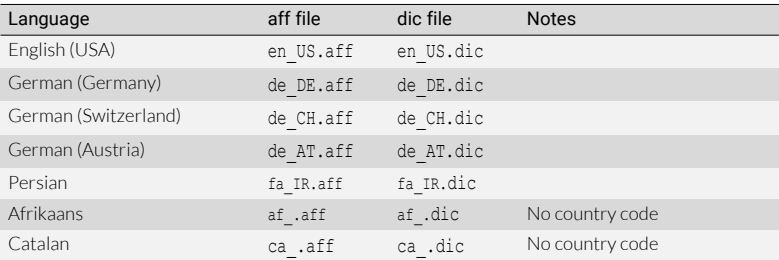

aff and dic file examples

### Installing an How do I install an open source spellcheck dictionary?

spellcheck dictionary

open source 1. Make sure that the aff file and the dic file have the correct filename ([» Filenames of](#page-83-0)  [aff and dic files, page 84\)](#page-83-0).

> Usually the aff and dic files in the downloaded dictionary packages are already named accordingly. Otherwise you have to rename the aff and dic files accordingly. Use the names of the files already installed in the spell folder as a guide.

- 2. Close Transit.
- 3. Copy the aff and dic files to the spell folder in your Transit installation.
- 4. Start Transit.

Now the newly installed spellchecker is available in Transit.

### Uninstalling an How do I uninstall an open source spellcheck dictionary?

- open source 1. Close Transit. spellcheck
	- dictionary 2. Remove the aff and dic files from the spell folder of your Transit installation.

Make sure that the aff file and the dic file correspond to the spellcheck language to be removed ([» Filenames of aff and dic files, page 84\)](#page-83-0).

3. Start Transit.

Now the removed spellchecker is no longer supported by Transit.

# 11 Transferring TermStar databases from Access to Microsoft SQL Server

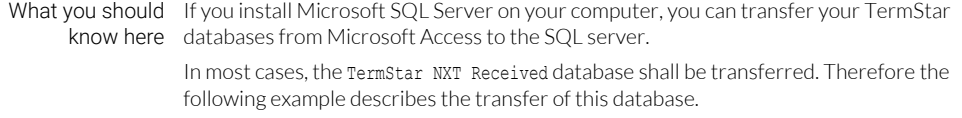

For the transfer, you perform the following steps:

- [Renaming the existing ODBC connection \(» page 87\)](#page-86-0)
- [Creating the new SQL database \(» page 90\)](#page-89-0)
- [Transferring the database to the new SQL server \(» page 95\)](#page-94-0)
- [Deleting the connection to the Access database \(» page 97\)](#page-96-0)

### <span id="page-86-0"></span>Renaming the existing ODBC connection

First rename the existing ODBC connection. You need to do this so that you can use the name of the existing ODBC connection for the new SQL database.

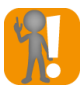

Use the 32-bit version of the ODBC Data Source Administrator. Ensure that you use the 32-bit version of the ODBC Data Source Administrator

You cannot use the 64-bit version to rename the ODBC data source for TermStar.

If you are still running Transit under Windows 7 or earlier, see [» Windows 7: Starting](#page-97-0)  [the 32-bit ODBC Data Source Administrator, page 98.](#page-97-0)

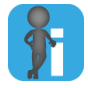

### Renaming requires administrator rights!

In order to rename the ODBC connection, you must have administrator rights or the corresponding authorisations.

### How do I rename an existing ODBC connection?

1. Start the 32-bit version of the ODBC Data Source Administrator:

In the Windows Control Panel, select System and Security | Administrative Tools | ODBC Data Sources (32-bit).

If you have accidentally started the 64-bit version of the ODBC Data Source Administrator, the Access databases are not displayed by TermStar or the Configure button is not active:

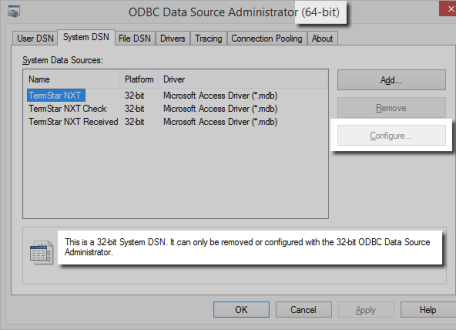

With the 64-bit version, you cannot configure any Access databases from TermStar.

- **ODBC Data Source Administrator (32-bit)** User DSN System DSN File DSN Drivers Tracing Connection Pooling About System Data Sources: Name Platform Driver Add.  $32h#$ TemStar NXT Microsoft Access Driver (\*.mdb) Remove TermStar NXT Check 32-bit Microsoft Access Driver (\*.mdb) TermStar NXT Received 32-bit Microsoft Access Driver (\*.mdb) Configure An ODBC System data source stores information about how to connect to the indicated data provider.<br>A System data source is visible to all users of this computer, including NT services. 匪 ОK Cancel Apply Help
- 2. Switch to the **System DSN** tab and select the datasource TermStar NXT Received.

The System DSN tab contains the TermStar NXT, TermStar Check and TermStar NXT Received databases, which were created automatically during the installation of Transit.

- If you want to rename a database you have created yourself, you will find it on the User DSN tab or on the System DSN tab.
- 3. Click Configure.

Windows displays the following window:

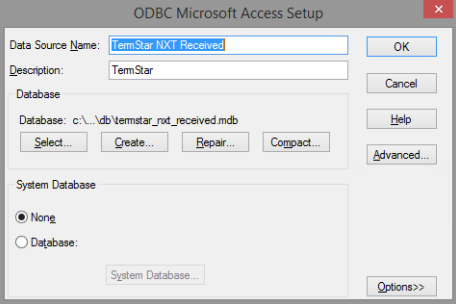

Here you specify the new name.

4. In the Data Source Name field, change the name of the ODBC connection, e.g. to TermStar NXT Received Access, and confirm with OK.

Windows displays the changed name:

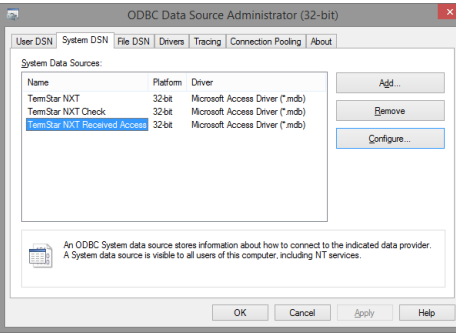

You have changed the ODBC connection name.

You can now close all the windows of the ODBC data source administrator and the control panel.

## <span id="page-89-0"></span>Creating the new SQL database

Next use Transit to create a new SQL database:

1. In the Transit resource bar, select Dictionaries | Dictionaries / Databases | Manage dictionaries / databases.

Transit displays the following window:

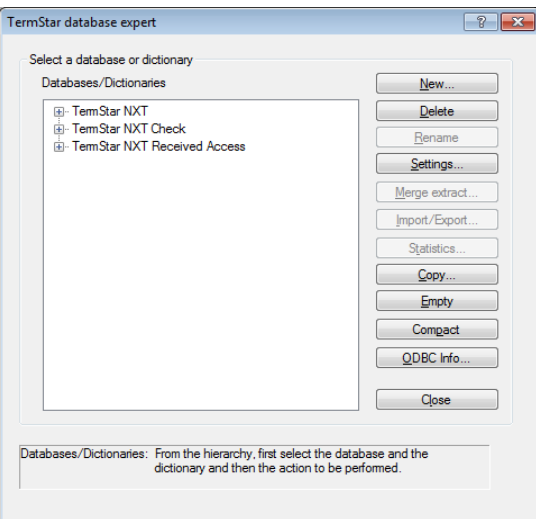

2. Click New.

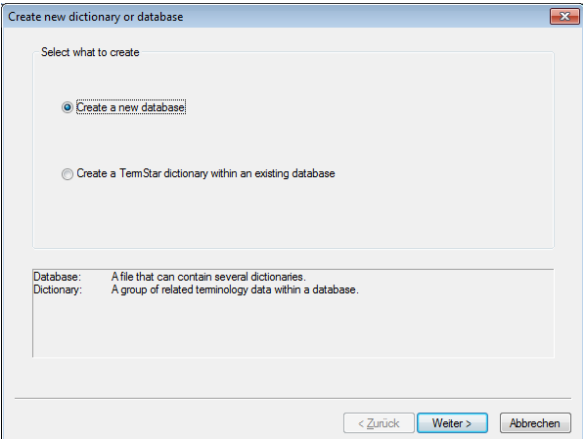

Transit displays the following window:

3. Select the Create a new database and click Next.

Transit displays the following window:

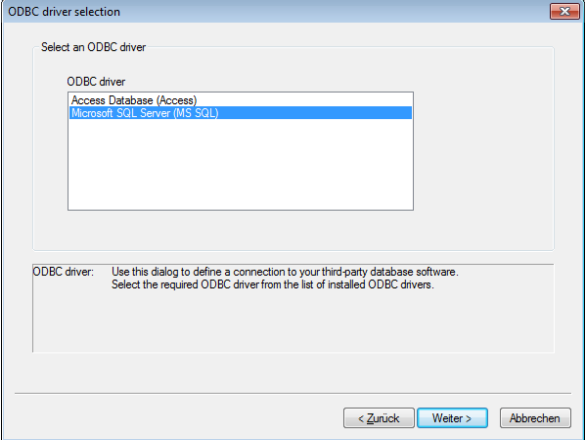

4. Select the Microsoft SQL Server (MS SQL) and click Next.

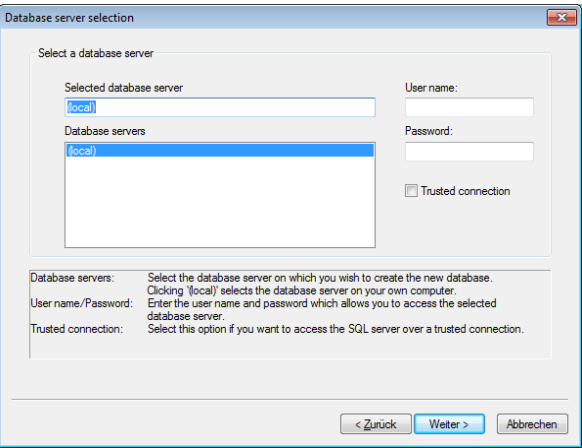

Transit displays the following window:

As database server, (local) is automatically selected.

5. Make sure that (local) is selected as database server and click Next. Transit displays the following window:

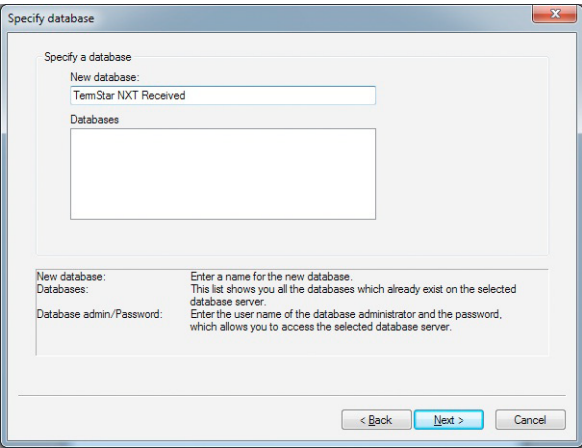

Make sure that you enter the name TermStar NXT Received correctly.

6. As New database enter TermStar NXT Received and click Next.

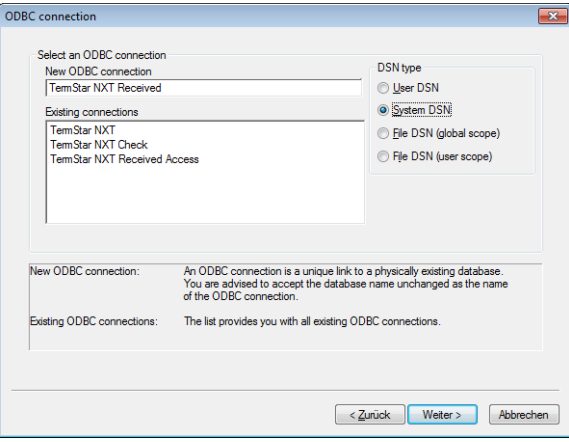

Transit displays the following window:

The ODBC connection must be named TermStar NXT Received.

7. Make sure that the name of the ODBC connection is TermStar NXT Received. Select System DSN and click Next.

Transit displays the following window:

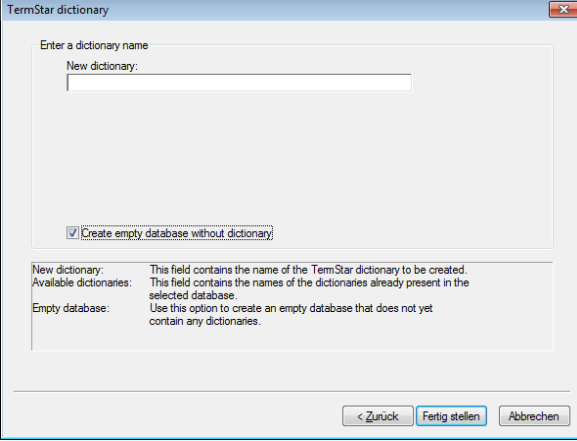

Create the database without dictionary.

8. Select Create empty database without dictionary and click Finish.

Transit displays the following message: Empty database created successfully.

9. Click OK.

The TermStar database expert window now displays the new TermStar NXT Received database.

### <span id="page-94-0"></span>Transferring the database to the new SQL server

Then use Transit to transfer the contents of the existing Access database into the newly created SQL database.

1. In the Transit resource bar, select Dictionaries | Dictionaries / Databases | Manage dictionaries / databases.

Transit displays the following window:

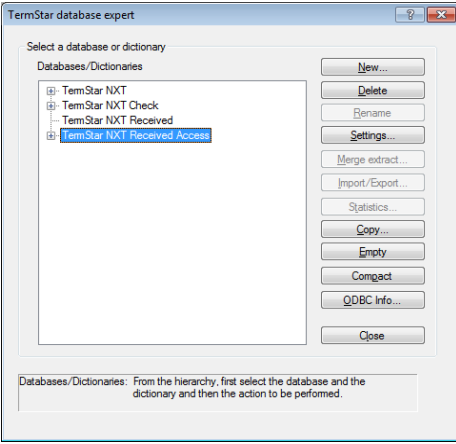

Here you select the old database as source.

2. Select the old TermStar NXT Received Access and click Copy. Transit displays the following window:

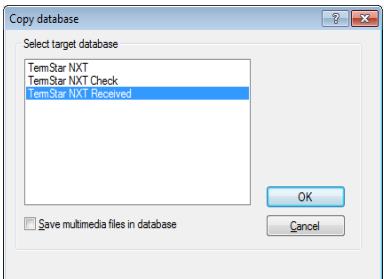

Here you select the new database as target.

3. Select the new SQL database TermStar NXT Received and confirm with OK.

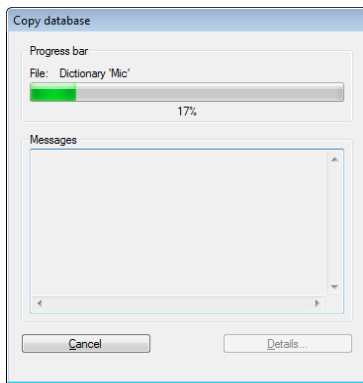

Transit transfers the content of the old TermStar NXT Access database to the SQL database:

Once the transfer is completed, Transit displays the following message: Completed successfully.

### 4. Click OK.

The TermStar database expert window now displays dictionaries of the old also in the new TermStar NXT Received database:

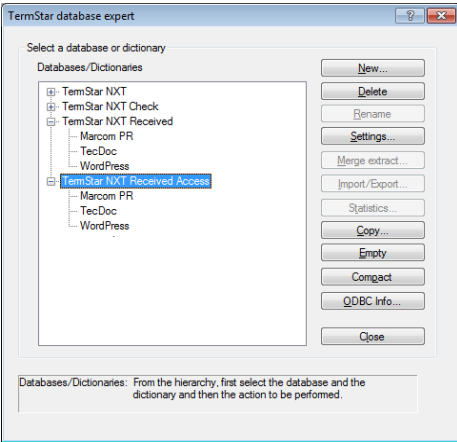

New TermStar NXT Received database with transferred dictionaries

### <span id="page-96-0"></span>Deleting the connection to the Access database

Lastly use Transit to delete the ODBC connection to the Access database. Doing this will prevent you from accidentally working with the old database.

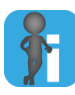

### Only the ODBC connection is deleted; the database file remains

This step only deletes the ODBC connection to the database.

The database file itself (mdb file) is retained, meaning that you can establish a connection again in case of emergency.

- 1. In the Transit resource bar, select Dictionaries | Dictionaries / Databases | Manage dictionaries / databases.
- 2. Select the old TermStar NXT Received Access database and click Delete. Transit displays a confirmation prompt.
- 3. Confirm this message by clicking Yes.

The TermStar database expert window no longer displays the TermStar NXT Received Access database:

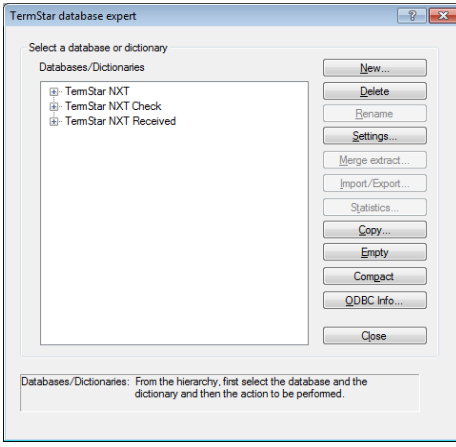

The old TermStar NXT Access database connection has been removed.

### <span id="page-97-0"></span>Windows 7: Starting the 32-bit ODBC Data Source Administrator

Windows can be installed as a 32- or 64-bit operating system. In the 64-bit operating system, two versions of the ODBC Data Source Administrator are available (32- and 64-bit).

However, the 64-bit version of Windows displays only one version of the ODBC Data Source Administrator in the Control Panel:

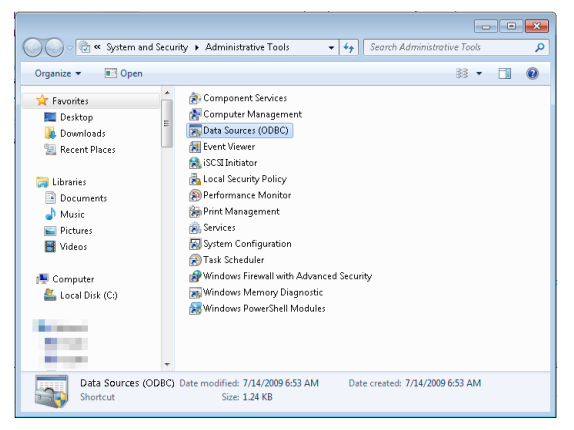

In the Control Panel in Windows 7, you cannot tell whether the 32-bit or 64-bit version is linked.

For the administration of the TermStar data sources, the 32-bit version of the ODBC Data Source Administrator must be used for compatibility reasons.

You must therefore first determine whether you are working with a 32- or 64-bit operating system. To do so, select System and Security | System in the Windows Control Panel:

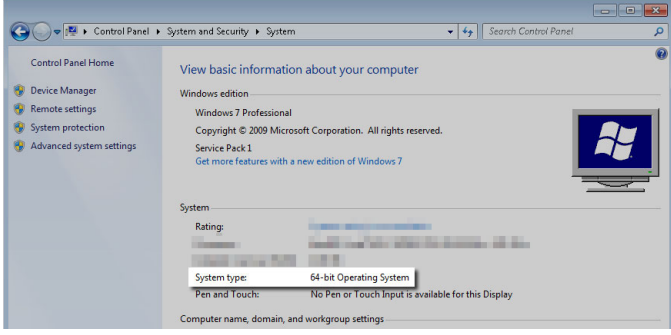

This window displays whether Windows is installed as a 64-bit operating system. If yes, you must manually start the ODBC Data Source Administrator in Windows 7.

- $\bullet$  In the 32-bit operating system, only the 32-bit version of the ODBC Data Source Administrator is available. In this case, you can start the ODBC Data Source Administrator directly from the Control Panel.
- In the 64-bit operating system, both versions of the ODBC Data Source Administrator are available, but the Control Panel only displays the 64-bit version.

In this case, you have to manually start the 32-bit version:

- Open the SysWoW64 Windows folder (the path is usually C:\Windows\SysWoW64).
- Start the odbcad32.exe file as Administrator: Right-click the filename and select Run as Administrator in the context menu.

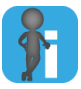

### Confusing folder and filenames in Windows

Do not let the folder and filenames in Windows confuse you:

- The 32-bit version is in the Windows/SysWoW64 folder.
- The 64-bit version is in the Windows/System32 folder.

The filename for both versions is odbcad32.exe. The *"32"* in the filename therefore does not always mean that it is referring to the 32-bit version.

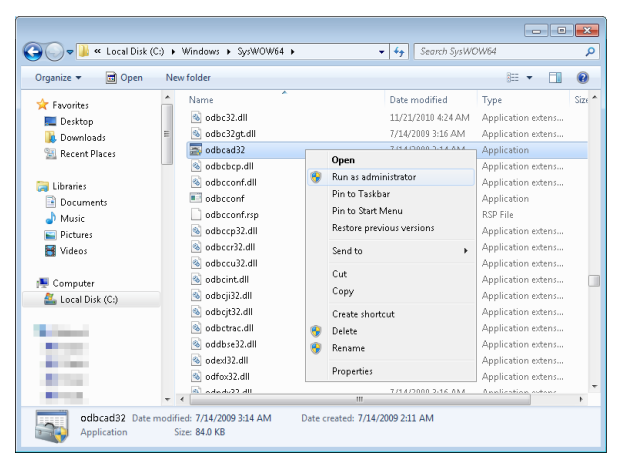

In Windows 7 with 64 bit, you must manually start the ODBC Data Source Administrator in the SysWoW64 folder.

If you have accidentally started the 64-bit version of the ODBC Data Source Administrator and attempt to configure Access databases from TermStar, Windows displays error messages:

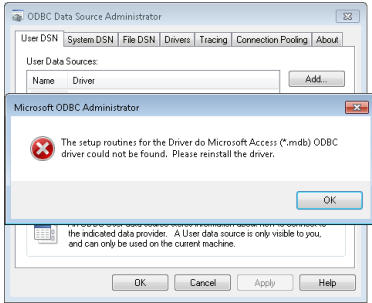

With the 64-bit version, you cannot configure any Access databases from TermStar - the system will display error messages.

## 12 Fields in the TermStar dictionary

### What you should The TermStar data model consists of a predefined set of more than 10 entry types and know here over 40 entry fields, all of which can be individually adapted and used. The data model contains the following fields:

● [Header fields \(» page 102\)](#page-101-0)

The header fields belong to a complete data record. They do not therefore relate to an individual language entry but to the overall semantic unit.

[Language fields \(» page 103\)](#page-102-0)

The language fields relate to all language entries of one language. You can, for example, use these fields to create a single English description for several English language entries within a data record.

● [Language entry fields and subentry fields \(» page 104\)](#page-103-0)

The language entry and subentry fields contain the data for a language entry or subentry respectively. Each subentry you attach to an entry has the same number of fields as a main entry.

<span id="page-100-0"></span>Field formats TermStar supports the following formats of fields:

- Numerical field (*"Num."*): Contains an automatically assigned number.
- Date field (*"Date"*): Contains an automatically assigned number.
- 255-character text field (*"255c"*): Contains up to 255 bytes of text.
- 16-kB text field (*"16KB"*): Contains up to 16 kB of text.

### <span id="page-101-0"></span>Header fields

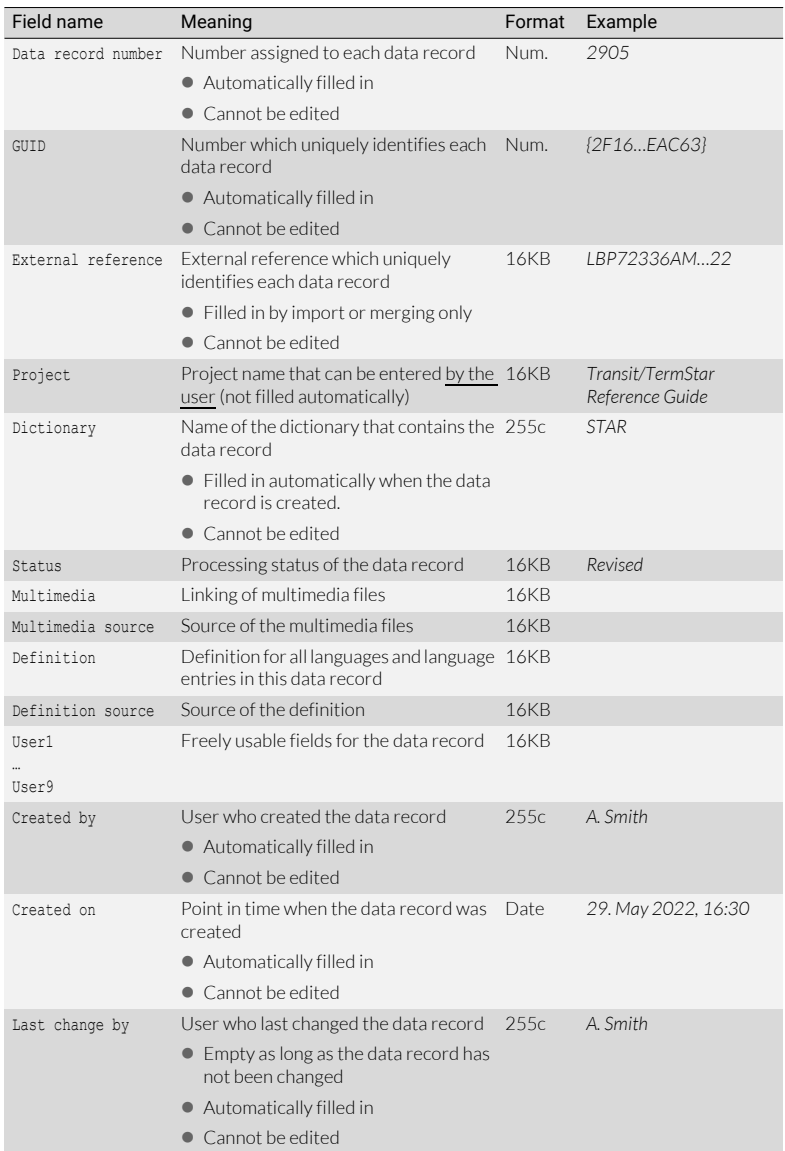

Header fields (meaning of Format column [» Field formats, page 101](#page-100-0))

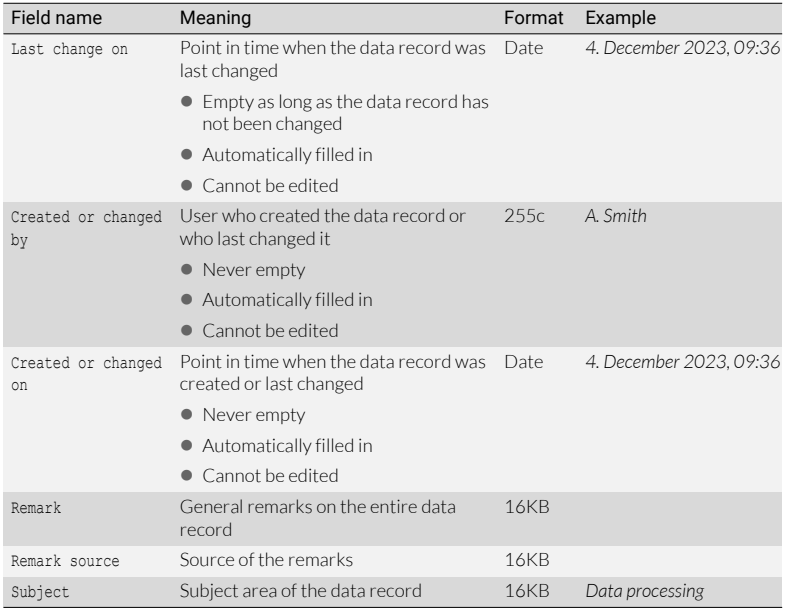

Header fields (meaning of Format column » Field formats, page 101) (cont.)

### <span id="page-102-0"></span>Language fields

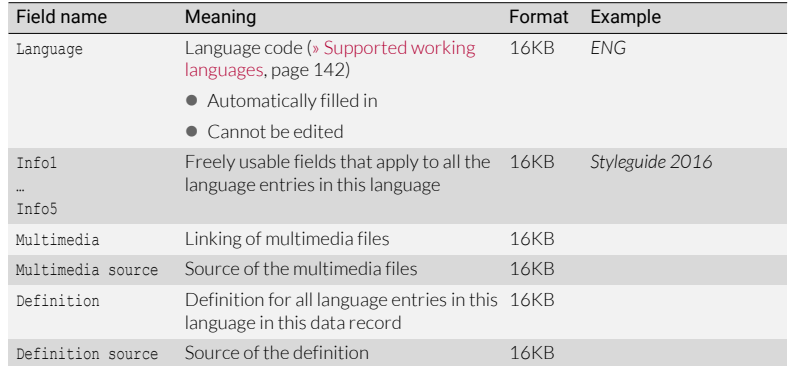

Language fields (meaning of Format column [» Field formats, page 101](#page-100-0))

<span id="page-103-0"></span>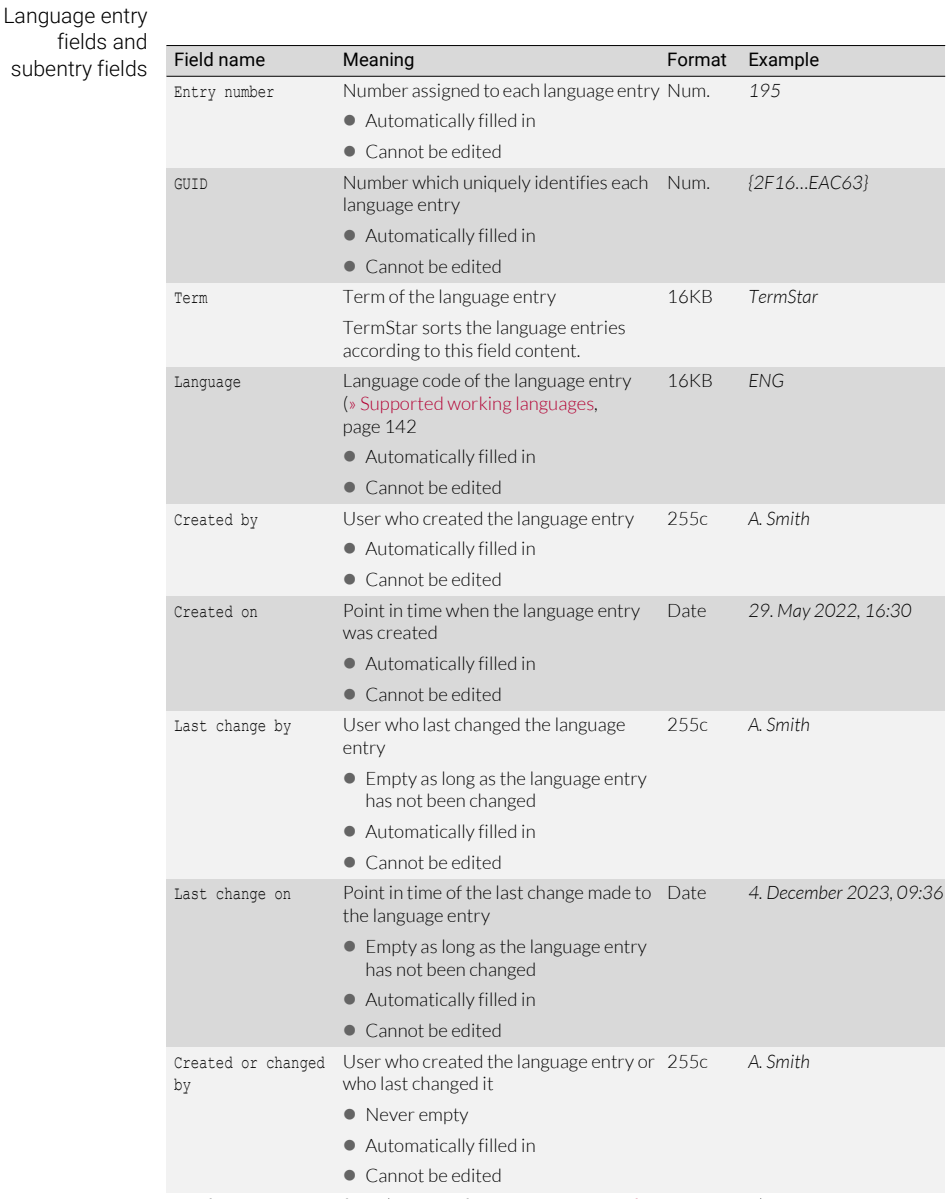

Entry fields and subentry fields (meaning of Format column [» Field formats, page 101\)](#page-100-0)

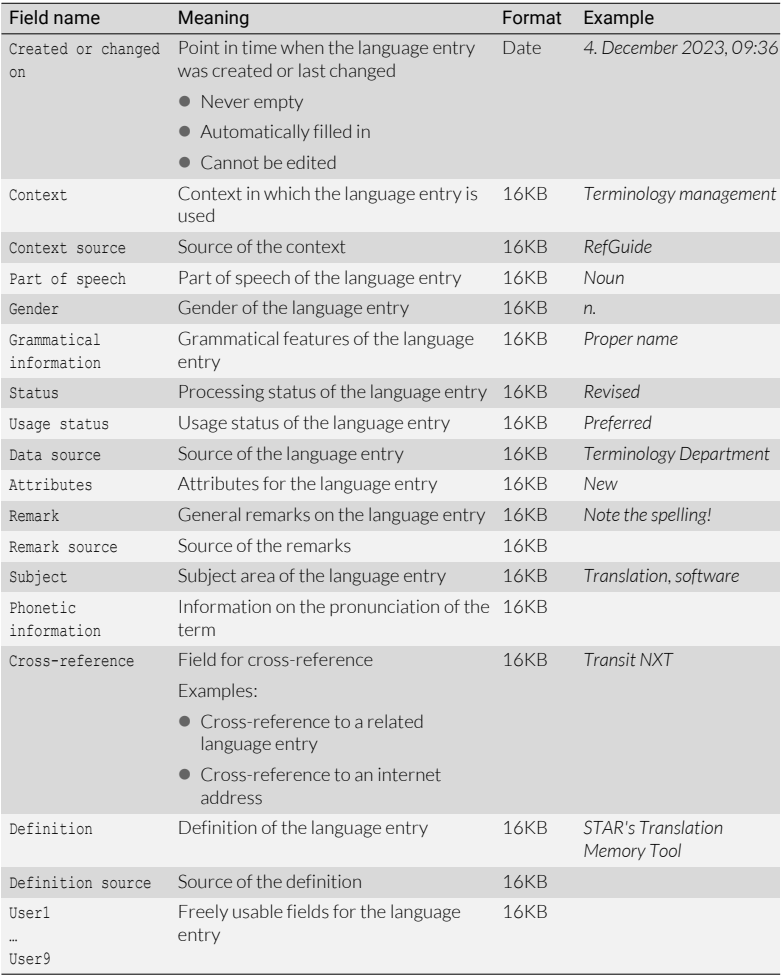

Entry fields and subentry fields (meaning of Format column » Field formats, page 101) (cont.)

Prefixes for field In selection lists and in the layout editor ([» Working with the layout editor, page 43\)](#page-42-0), types TermStar displays a field name prefix for each field type:

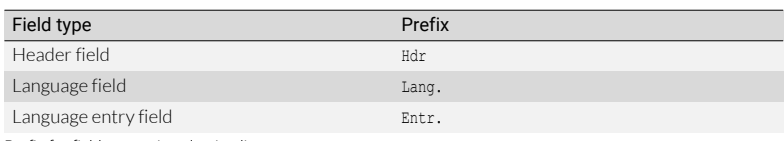

Prefix for field names in selection lists

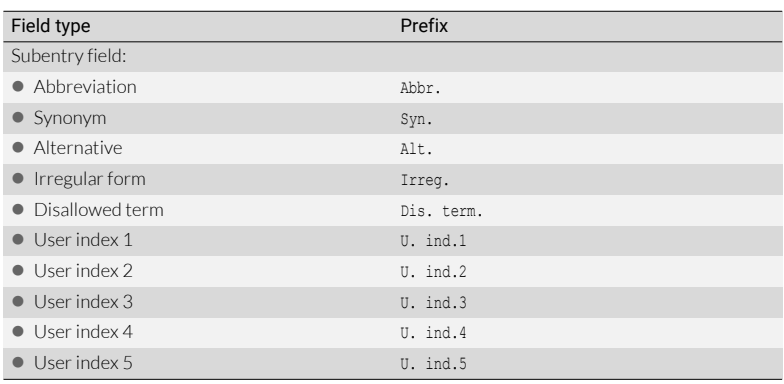

Prefix for field names in selection lists (cont.)

## 13 Regular expressions

What are regular Regular expressions are used to define character strings that match a specific pattern. expressions? You can use them in any situation where you want Transit or TermStar to search for and/ or replace items of text.

> That gives you much flexibility so that you can even perform complex Find and Replace sequences in a single operation. When performing a normal search without using regular expressions, you can only specify a set search phrase.

Example:

You want to find all occurrences of the expressions Year 2015, Year 2016 and Year 2017.

If you enter the search phrase Year 2016 in the Transit editor, Transit will find each occurrence of precisely the phrase Year 2016. With a standard search, therefore, you would have to run three separate searches for the phrases Year 2015, Year 2016 and Year 2017 respectively.

However, if you entered the regular expression Year 201[5-7], Transit would find all three phrases in a single search operation. The precise meaning of the expression is explained later on (» Wildcard for any of a specified group or class: [], page 114).

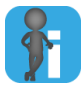

### Transit and TermStar support regular expressions

Wherever this chapter describes a regular expression for use in Transit, you can also use it in TermStar. Syntax and function are for the most part identical.

If a distinction between Transit and TermStar is necessary, it is explicitly indicated.

Basic settings for Unless you change them, Transit uses the following basic settings for searches:

searches in Transit

No distinction between upper and lower case

By default Transit does not distinguish between upper and lower case. Example: Searching for STAR will also find Star, star and stAr. To force the regular expression to find only those occurrences that match the case of your search string, you must select the option **Match case** in Transit.

 No distinction between whole words and parts of words By default Transit does not distinguish between whole words and parts of words. Example: Searching for star will also find Elstar, start and starring.

To force the regular expression to find whole words only, you must select the option Find whole words only in Transit.

• Regular expressions not recognised

By default, Transit interprets search strings literally rather than as regular expressions.

To force Transit to interpret a search string as a regular expression, you must select the option **Regular expression**.

What can you use You can use regular expressions in the following functions:

regular **a** expressions for? In Transit

- Find
	- Find/Replace
	- Segment Filter
	- Translation exceptions
	- File type definition (tag definition and protection; segmentation)
- **In TermStar** 
	- Data record filter
	- Input verification
	- Data manipulation (Find/Replace)
	- Dictionary import (preprocessing, field definitions in expert mode, substitutions)
## Overview of meta and control characters

The table below summarises the meta and control characters used in regular expressions. For a more detailed description of the individual characters, refer to sections quoted.

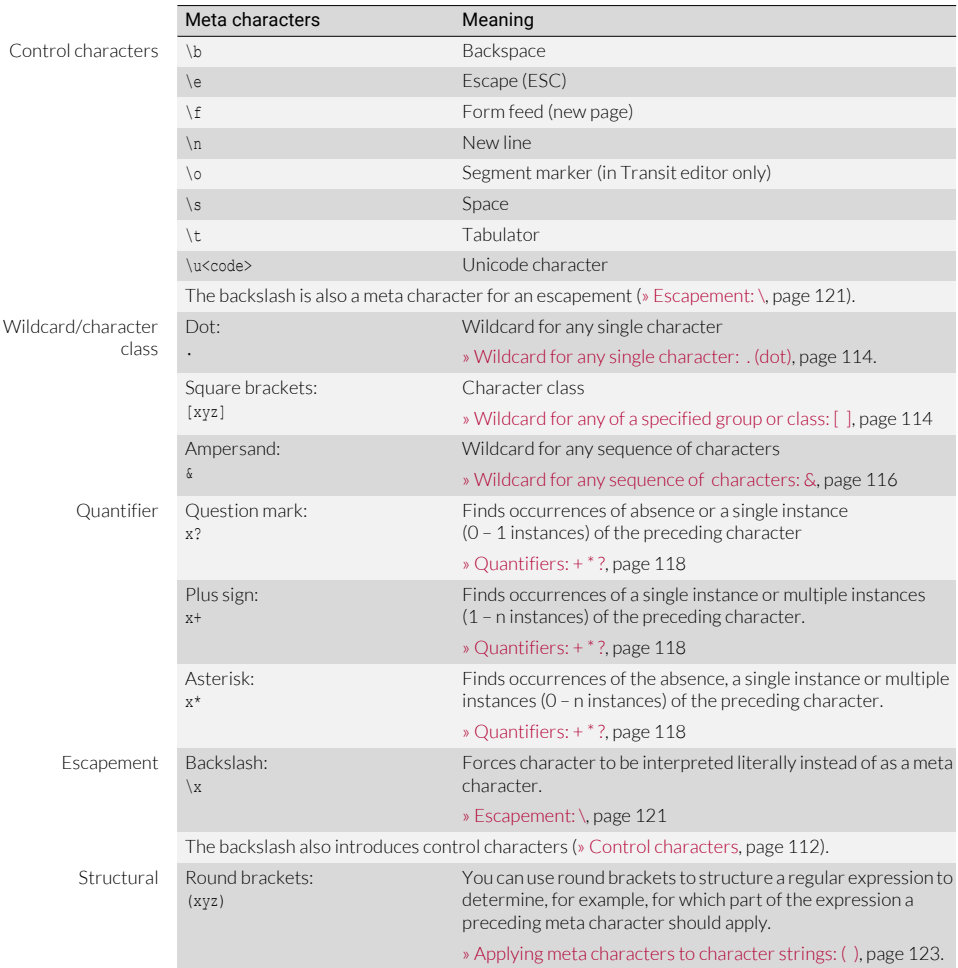

Meta characters and control characters used in regular expressions

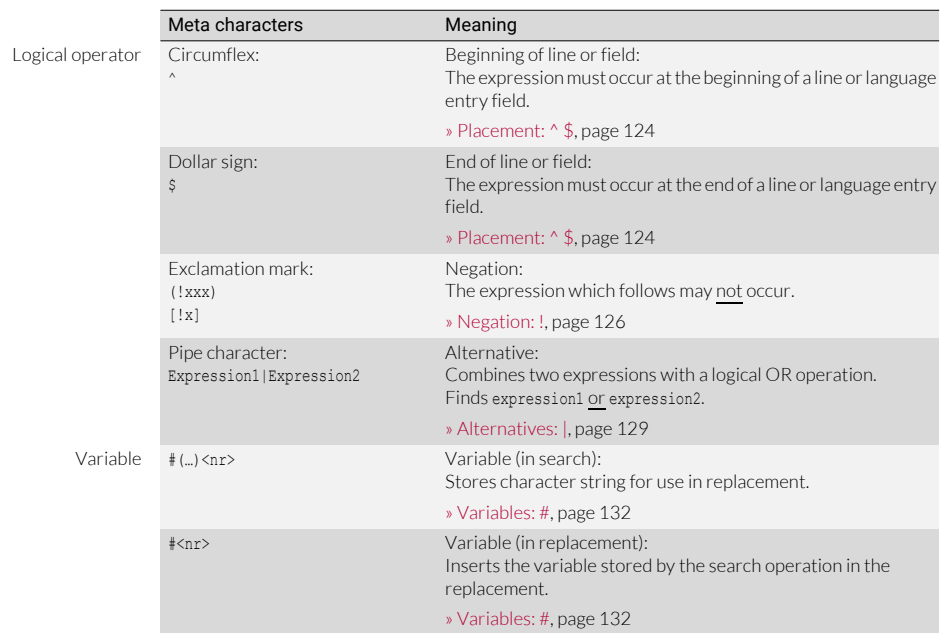

Meta characters and control characters used in regular expressions (cont.)

## Defining regular expressions

Regular expressions are made up of the following components:

Standard characters

Transit searches for the standard characters as they appear in the regular expression. They have no special meaning.

The standard characters are letters, numbers and special characters excepting those characters that serve as meta characters  $(x, y + 2)$   $\mapsto$   $(2, 3)$   $\mapsto$   $(3, 4)$ . More details of the meta characters are given later on.

Example:

- The character a in a regular expression will find the character a.
- The character string star-group in a regular expression will find the character string star-group.
- [Control characters \(» page 112\)](#page-111-0)

Control characters are non-printing characters that control the appearance of the text (e.g. tabulator, line break, etc.). Control characters can also be used to search for Unicode characters or replace characters with Unicode characters.

**•** Meta characters

Meta characters have special meanings when used in regular expressions. They are used to define the pattern that Transit searches for.

Transit treats the following characters as meta characters:

.  $\& * + ?$  [ ] ( )  $\& * '$  ! \ | #

The meanings of the individual meta characters are explained in section [» Overview](#page-112-0)  [of meta characters, page 113.](#page-112-0)

## <span id="page-111-0"></span>Control characters

Control characters are non-printable characters that control the appearance of the text (e.g. tabulator, line break, etc.).

Control characters can also be used to search for Unicode characters or replace characters with Unicode characters.

Meta characters **Meaning** Control characters \b Backspace \e Escape (ESC) \f Form feed (new page) \n New line Notes:  $\bullet$  The control character \n finds line breaks inside segments. It does not find line breaks created by segment markers (e.g. new paragraphs). To find such line breaks you can use the control character \o (for segment markers). ● The expression \n is used to find the end of a line. The characters ^ and \$ are used to search for the search string at the beginning and end of a line respectively. In many cases both expressions return the same result but there can be differences both in usage and outcome ([» Control character \n](#page-124-0)  [versus placement characters ^ and \\$, page 125](#page-124-0)). \o Segment marker (in Transit editor only) \s Space \t Tabulator Unicode characters \u<code></sup> \u<code> Unicode characters scode> is the hexadecimal code for the Unicode character.</sup> Examples:  $\bullet$  \u20AC: Unicode character 20AC (Euro symbol)  $\bullet$  \u0394: Unicode character 394 (character  $\Delta$ )

Control characters are introduced by a backslash (\).

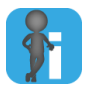

#### Backslash also meta character for escapement

The backslash not only introduces control characters, but it also serves as a meta character for an escapement so that a meta character can be searched for in its literal form ([» Escapement: \, page 121\)](#page-120-0).

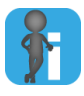

#### Finding/replacing control characters without using regular expressions

You can also use control characters in Find and Replace operations without regular expressions. If you do not wish to use meta characters in a Find/Replace operation, you can deselect the option **Regular expressions**. Transit will still find the control characters.

## <span id="page-112-0"></span>Overview of meta characters

Meta characters have special meanings when used in regular expressions. They are used to define the pattern that Transit searches for. Transit recognises the following types of meta character:

 $\bullet$  Wildcards:  $\left[ \begin{array}{c} 1 & 0 \\ 0 & \end{array} \right]$  wildcards:  $\left[ \begin{array}{c} 1 & 0 \\ 0 & \end{array} \right]$  bage 114)

Wildcards are characters that are used to represent any single character or sequence of characters.

 $\bullet$  Quantifiers:  $+$   $*$ ? ( $*$  page 118)

By using what are known as *quantifiers* you can specify how many instances of a character are to be found.

 $\bullet$  [Escapement: \ \(» page 121\)](#page-120-0)

If you wish to search for a meta character literally (in other words treat it as a standard character and not as having a special meaning) you must place a backslash before it.

[Applying meta characters to character strings: \( \) \(» page 123\)](#page-122-0)

By using round brackets ( ) in a regular expression, you can specify that a meta character applies to a character string rather than a single character.

• Placement:  $\frac{1}{2}$  ( $\frac{1}{2}$  page 124)

The meta characters that define placement are used to specify whether the character string is placed at the beginning or end of a line (in Transit) or language entry field (in TermStar).

 $\bullet$  Negation: ! ( $\ast$  page 126)

The exclamation mark ! is used to negate part of a regular expression. In that way you can instruct Transit to find characters that do not match the negated part of the expression.

[Alternatives: | \(» page 129\)](#page-128-0)

The pipe character | allows you to search for alternatives. The pipe character acts as a logical OR between parts of a regular expression.

 $\bullet$  Variables: # ( $\ast$  page 132)

You can use variables in a Find and Replace operation to define variable components of the character string that Transit is to search for. That allows you to perform complex Find and Replace sequences in a single operation.

## <span id="page-113-2"></span>Wildcards: [  $\sqrt{8}$ ]

Wildcards are characters that are used to represent any single character or sequence of characters.

<span id="page-113-0"></span>single character: . (dot)

Wildcard for any You can use a dot (.) to search for any single character.

"Any character" means any letter (including letters with accents), number, special character (e.g. @, &, ), meta characters (e.g. \$, , or  $\omega$ ), space character, control character (e.g. tabulator) or double-byte character. The only character that Transit does not find is the control character for a line break.

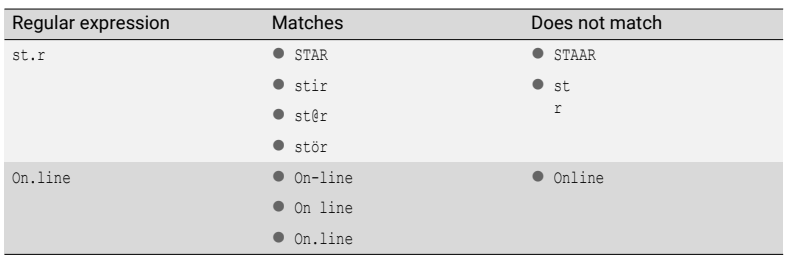

Wildcard for any single character

<span id="page-113-1"></span>Wildcard for any If you want Transit to search for any one of a particular group of characters you can of a specified define a character group or class. To do this, place the valid characters in square group or class: [ ] brackets [ ]. You can specify character groups, classes or a combination of both.

Character group: A group of multiple individual characters

Example: [aeiou]: This group consists of all of the vowels

● Character class: A contiguous range of characters

This is a simpler way of specifying a group of consecutive characters rather than listing each character in a group.

Examples:

- [a-k]: All letters from a to k inclusive (equivalent to character group [abcdefghijk])
- [3-5]: The numbers 3, 4 and 5 (equivalent to character group [345])
- [\u3349-\u4221]: Unicode characters 3349 to 4221

To define a character class, you specify the first and last characters of a consecutive group. Transit treats all characters that are between the specified characters in the ANSI or Unicode table as belonging to the character class.

• Combination of character groups and classes

You can combine character groups and classes inside the square brackets. Example:

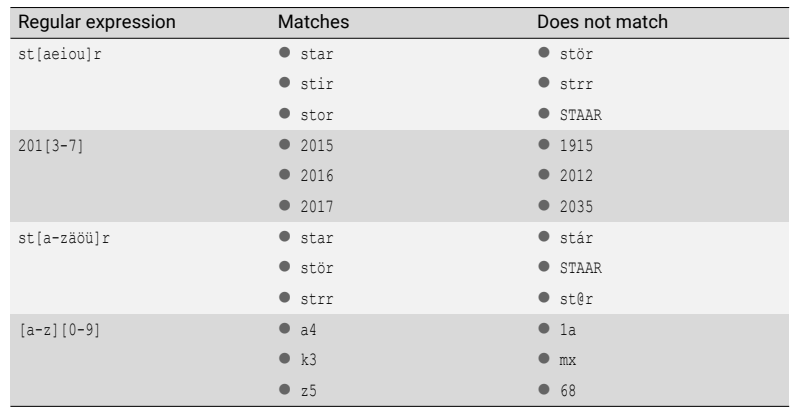

[a-zäöü]: Letters a to z plus German umlaut characters]

Wildcard with character group or class

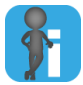

#### Negation of a character group

You can specify that a character group does not include specific characters. This significantly simplifies the definition of character groups ([» Negation of a character group,](#page-126-0)  [page 127\)](#page-126-0).

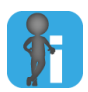

#### <span id="page-114-0"></span>Use of case in character group/class definitions

When defining character groups/classes remember to take account of the Match case option setting in Transit.

Example:

The character class [a-d] can signify either of the following:

- If the Match case option is not selected: Upper and lower-case letters from a to d (i.e. a, b, c, d, A, B, C, D).
- $\bullet$  If the Match case option is selected: Only all the lower-case letters from a to d (i.e. a, b, c, d).

If the Match case option is selected, and you want to find all letters in the character class regardless of case, you must enter upper and lower-case letters in the class definition (i.e. [a-dA-D]).

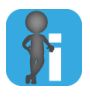

#### Meta characters within square brackets

Within square brackets, almost all meta characters lose their special meanings. The following characters have a special meaning even within the square brackets:

- With ! at the start of a character group you can specify which characters are not permitted [\(» Negation of a character group, page 127](#page-126-0)).
- A hyphen (-) placed between two characters specifies a range.

Example: [a-kA-K] applies to all character strings with upper and lower-case letters from A to K.

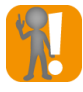

#### Umlauts, accented letters, etc.

The character class  $[a-z]$  does not include letters with umlauts, accents, etc.

If you wish to search for character groups that include such characters, you must add those characters to the class definition (e.g. [a-zäöüß] for the German alphabet).

<span id="page-115-0"></span>characters: &

Wildcard for any You can use the ampersand (s) to represent any sequence of characters. It is used to sequence of define an unlimited sequence of any characters bounded by delimiters.

> In this case, you must always specify the characters by which the sequence is bounded (the *"beginning delimiter"* and the *"end delimiter"*).

Example:  $s\delta r$  finds s followed by any combination of any number of characters followed by r.

"Any character" means any letter (including letters with accents), number, special character (e.g. *@*, *%*, *\_*), meta characters (e.g. \$, . or &), space character, control character (e.g. tabulator) or double-byte character.

Transit only finds occurrences where the beginning and end delimiters are in the same segment. If there is a segment marker between the beginning and end delimiters, Transit does not find the search string.

- Example: s&r finds s followed by any combination of any number of characters followed by r.
	- In the following two segments, Transit does not find the expression because the beginning and end delimiters are not in the same segment:

```
solid<<29>>
as a rock<<30>>
```
– If, however, the beginning and end delimiters are in the same segment Transit finds the character string:

solid as a rock<<29>>

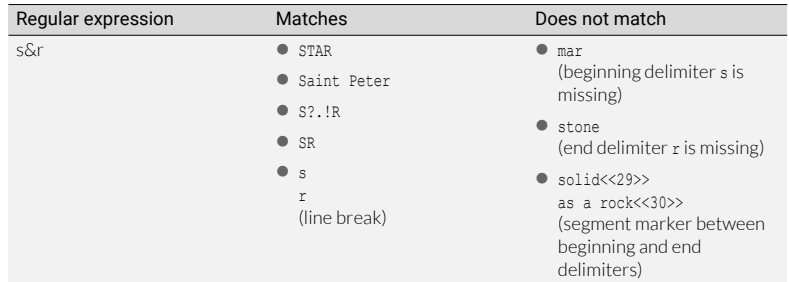

Wildcard for any sequence of characters:

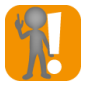

#### Do not forget beginning and end delimiters! Without beginning or end delimiter, the regular expression is invalid.

The following regular expressions are incorrect:  $s_{\&}$  (end delimiter missing) and  $\&r$ (beginning delimiter missing).

When you enter a regular expression using the ampersand, Transit searches as follows:

- Transit first searches for the beginning delimiter. Transit starts highlighting/ marking the text from the first occurrence found.
- Transit then searches for the end delimiter while continuously extending the highlight.
- As soon as Transit finds the end delimiter, it highlights it and stops searching.

Example:

- $\bullet$  You search for the regular expression  $s\omega$  in the following passage of text: The stars are shining bright.
- $\bullet$  The passage contains three consecutive occurrences of the specified regular expression.
	- The stars are shining bright.
	- The stars are shining bright.
	- The stars are shining bright.
- $\bullet$  If you perform the search three times in succession. Transit will thus find the following three character strings:
	- star
	- s ar
	- shining br

More examples are given in section » Quantifiers for character classes and groups, page 119.

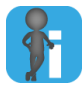

#### Distinction between ampersand  $(s)$  and the expression .\*

You can use the ampersand (&) to represent any sequence of characters. The expression .\* is used to find any single or multiple occurrence of any character or no character.

In many cases both expressions return the same result but there can be differences both in usage and outcome ([» Distinction between ampersand \(&\) and the expression](#page-119-0)  [.\\*, page 120\)](#page-119-0).

## <span id="page-117-0"></span>Quantifiers:  $+ * 2$

By using what are known as *quantifiers* you can specify how many instances of a character are to be found.

• Question mark x?

Finds occurrences of absence or a single instance  $(0 - 1$  instances) of the preceding character.

Example: The regular expression a? finds a single letter a or the absence of it.

● Plus sign x+

Finds occurrences of a single instance or multiple instances  $(1 - n$  instances) of the preceding character.

Example: The regular expression a+ finds a single letter a or multiple sequences of it (a, aa, aaa etc.).

Asterisk x\*

Finds occurrences of the absence, a single instance or multiple instances (0 – n instances) of the preceding character.

Example: The regular expression  $a^*$  finds a single letter  $a$ , a multiple sequence of it, or its absence (a, aa, aaa etc. or nothing).

When searching, Transit only searches as far as a segment marker or line break and extends the highlight up to the last character preceding the segment marker or line break.

 Example: The regular expression a\* searches for the absence of the letter a, a single instance of it or a multiple sequence of it.

In the following two lines, Transit first finds only the string aa as it is followed by a line break.

```
baa
as sheep do
```
On continuing the search, Transit finds the single a on the next line.

#### baa as sheep do

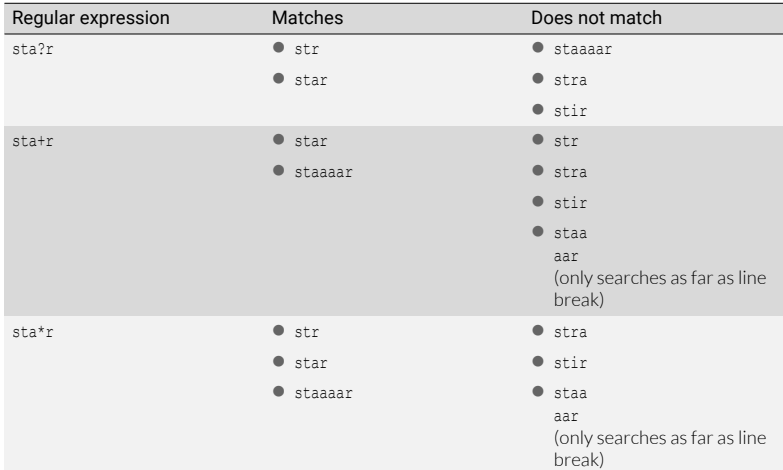

Searching for a specified number of a specific character

You can also use quantifiers to specify how many instances of a character in a character group or class are to be found. To do so, you place the quantifier after the square brackets in which the character group or class is defined ([» Wildcard for any of a](#page-113-1)  [specified group or class: \[ \], page 114](#page-113-1)).

 Example: The regular expression [0-9]+ finds any sequence of numbers (0, 15, 290504 etc.).

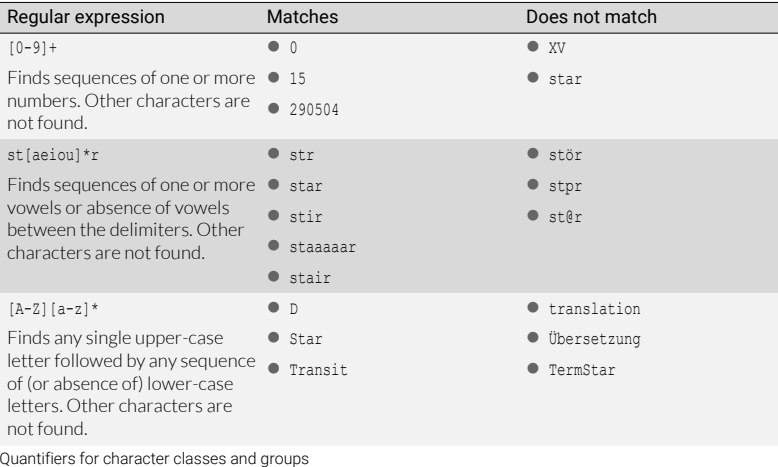

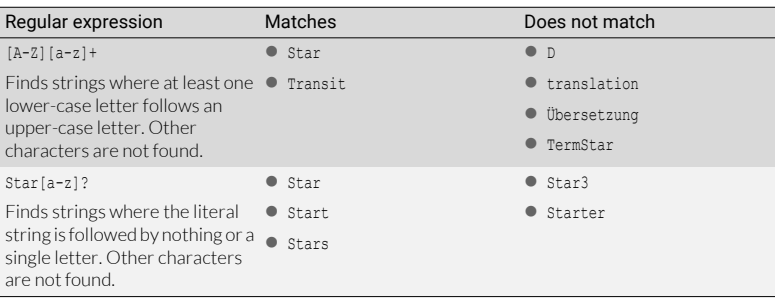

Quantifiers for character classes and groups (cont.)

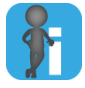

#### Use of case in character group/class definitions

When defining character groups/classes remember to take account of the Match case option setting in Transit ([» Use of case in character group/class definitions, page 115](#page-114-0)).

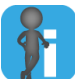

#### Quantifiers for character strings

Normally, a quantifier applies to the character that immediately precedes it.

With round brackets (), you can specify that the quantifier applies to a character string rather than a single character [\(» Applying meta characters to character strings:](#page-122-0)  [\( \), page 123](#page-122-0)).

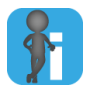

#### <span id="page-119-0"></span>Distinction between ampersand  $(\alpha)$  and the expression .  $*$

You can use the ampersand (&) to represent any sequence of characters. The expression .\* is used to find any single or multiple occurrence of any character or no character.

In many cases both expressions search the same but there can be differences both in usage and outcome:

& requires beginning and end delimiters.

By contrast, the expression .\* can also be used without specifying a beginning or end delimiter.

& also finds line breaks within a segment.

By contrast, the expression .\* does not find line breaks and highlights the character string up to the last character preceding the line break.

For a more detailed description of using the ampersand, refer to section [» Wildcard](#page-115-0)  [for any sequence of characters: &, page 116](#page-115-0).

## <span id="page-120-0"></span>Escapement: \

Meta characters have special meanings when used in regular expressions. They are used to define the pattern that Transit searches for.

If you wish to search for a meta character literally (in other words treat it as a standard character and not as having a special meaning) you must place the character \ (backslash) before it. The backslash acts as what is called an *"escapement"* and prevents the meta character from being interpreted as having a special meaning.

The same applies to the backslash itself, as it too is a meta character. If you want to search literally for a backslash, you have to place another backslash before it.

- Examples:
	- You want to search for the string readme.txt.

The dot, however, is a meta character [\(» Wildcard for any single character:](#page-113-0)  [. \(dot\), page 114](#page-113-0)).

So that Transit searches literally for a dot, you have to place a backslash before it thus: readme\.txt

You want to search for the string Transit+TermStar.

However, the plus sign is a meta character [\(» Quantifiers: + \\* ?, page 118\)](#page-117-0). So that Transit searches literally for a plus sign, you have to place a backslash before it thus: Transit\+TermStar

You want to search for the string folder \temp.

However, the backslash is a meta character (escapement) and also introduces control characters (e.g. the tabulator \t).

So that Transit searches literally for a backslash, you have to place another backslash before it thus: folder \\temp

The following table shows the use of the escapement in regular expressions for literal searches for meta characters:

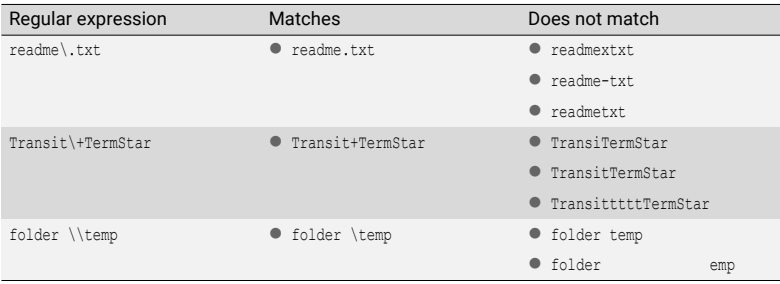

Literal searches for meta characters using escapement

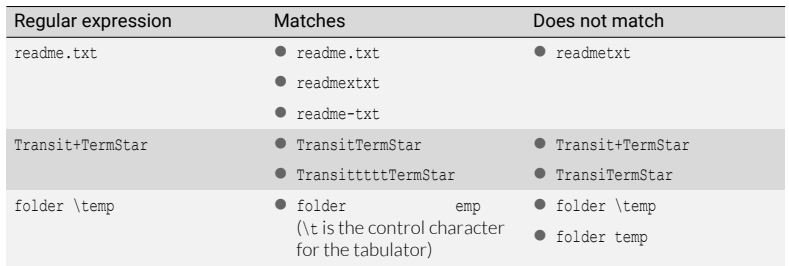

The same expressions without the escapement do not produce the desired results:

Incorrect results produced by literal searches for meta characters without using escapement

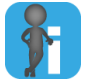

#### Backslash also introduces control characters

The backslash not only serves as a meta character for an escapement, but it also introduces control characters ([» Control characters, page 112\)](#page-111-0).

## <span id="page-122-0"></span>Applying meta characters to character strings: ( )

With round brackets ( ), you can specify that a meta character applies to a character string rather than a single character.

 Example: The plus sign specifies that the preceding character should occur once or more than once (» Quantifiers:  $+$ <sup>\*</sup>?, page 118). If you enclose a character string in round brackets, the plus sign applies to the entire character string thus: The regular expression (ha)+ finds sequences in which the string ha occurs once or any number of times (ha, haha, hahaha, etc.).

By combining character strings, character groups and quantifiers, you can define complex patterns as illustrated below:

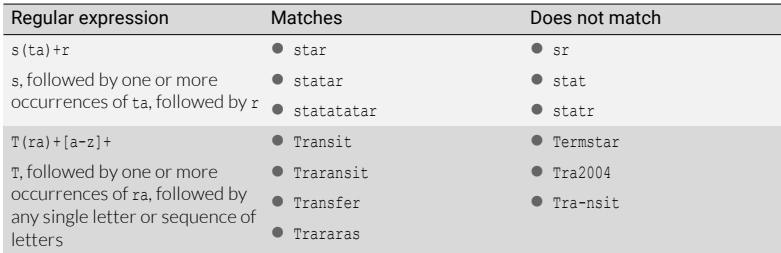

**Effect of round brackets on meta characters** 

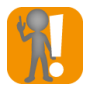

#### Every open bracket requires a closing bracket

Make sure that for every opening bracket in the regular expression there is a corresponding closing bracket.

The regular expression is otherwise invalid.

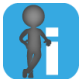

#### Tip: Use round brackets to structure the expression

You can also use round brackets to structure regular expressions and make them clearer – even if use of the brackets is not strictly necessary for syntax reasons.

In addition, round brackets are also required when using the following meta characters:

- [Negation: ! \(» page 126\)](#page-125-0)
- [Alternatives: | \(» page 129\)](#page-128-0)
- $\bullet$  [Variables: # \(» page 132\)](#page-131-0)

## <span id="page-123-0"></span>Placement: ^ \$

The meta characters that define placement are used to specify whether the character string is placed at the beginning or end of a line (in Transit) or language entry field (in TermStar).

Transit checks whether the search string is at the beginning or end but does not highlight the beginning or end itself.

Circumflex ^

By using the circumflex you can specify that the search string must be placed at the beginning:

- In Transit: At the beginning of a line (i.e. after a line break)
- In TermStar: At the beginning of a language entry field

To do so, you place the circumflex at the beginning of the regular expression.

- Example: The regular expression ^STAR searches for occurrences of STAR at the beginning of a line.
- Dollar sign \$

By using the dollar sign you can specify that the search string must be placed at the end:

- In Transit: At the end of a line (i.e. before a line break)
- In TermStar: At the end of a language entry field

To do so, you place the dollar sign at the end of the regular expression.

– Example: The regular expression STAR\$ searches for occurrences of STAR at the end of a line.

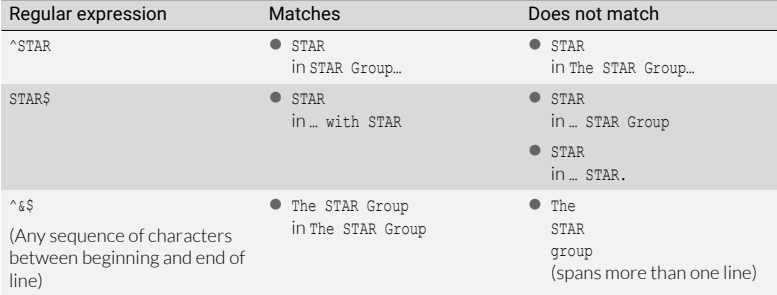

Regular expression at the start of a line

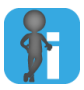

#### Transit editor: Line break is not the same as segment marker

In the Transit editor the meta characters for placement check whether the search string is before or after a line break, i.e. before or after the control character \n.

It does not find line breaks created by segment markers (e.g. new paragraphs). To find such line breaks you can use the control character \o (for segment markers).

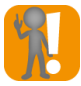

#### Correct placement of meta characters

Take care to place the meta characters correctly within the regular expression:

- ^ (for beginning of line) at the beginning of the regular expression.
- \$ (for end of line) at the end of the regular expression.

Otherwise the regular expression will not be correct, and Transit will not be able to interpret it properly.

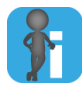

#### Negation of beginning/end of line

You can also specify that Transit is to search for occurrences of the regular expression that are not at the beginning/end of a line. To do so, you use the exclamation mark to negate the beginning/end of the line ([» Negation of beginning/end of line, page 128](#page-127-0)).

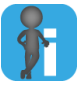

### ^ and \$ within character groups/classes are no meta characters

Inside a character group, Transit interprets the circumflex and dollar sign literally, i.e. searches for the circumflex and dollar sign characters themselves ([» Wildcard for any](#page-113-1)  [of a specified group or class: \[ \], page 114](#page-113-1)).

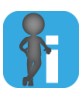

#### <span id="page-124-0"></span>Control character \n versus placement characters  $\land$  and  $\$$

The expression  $\ln$  is used to find the end of a line. The characters  $\land$  and  $\land$  are used to search for the search string at the beginning and end of a line respectively.

In many cases both expressions search the same but there can be differences both in usage and outcome:

 ^ and \$ must be placed at the beginning and end of the regular expression respectively.

By contrast, the control character \n can also be placed within the regular expression. In that way you can search for character strings that span line breaks.

^ and \$ do not find the line break itself.

By contrast, the control character \n finds and highlights the line break itself. In that way you find and replace the line break if you wish.

## <span id="page-125-0"></span>Negation: !

The exclamation mark (!) is used to negate part of a regular expression. In that way you can instruct Transit to find characters that do not match the negated part of the expression.

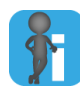

#### Difference in highlighting between negation of character string and character group/class

Transit behaves differently when characters and character strings are negated than when character groups or classes are negated.

- When characters or character strings are negated, Transit does not highlight the negated character.
- When character groups or classes are negated, Transit also highlights the negated character.

For examples, refer to the Tables [» Negation of character strings, page 126](#page-125-1) and [» Negation of character groups, page 127](#page-126-1).

Negation of a You can specify that Transit is to search for sequences that do not include a specific character or character or character string. character string

To do so, you place the exclamation mark and the character or characters inside round brackets.

Example: The regular expression  $ST(10NE)$  finds any occurrence of the string ST that is not followed by the string ONE.

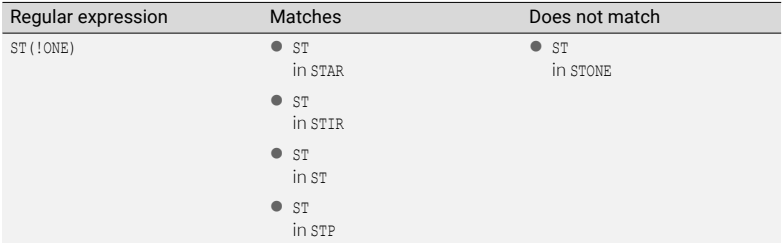

<span id="page-125-1"></span>Negation of character strings

Transit only interprets the exclamation mark as a meta character for negation if it is placed as the first character inside the round brackets.

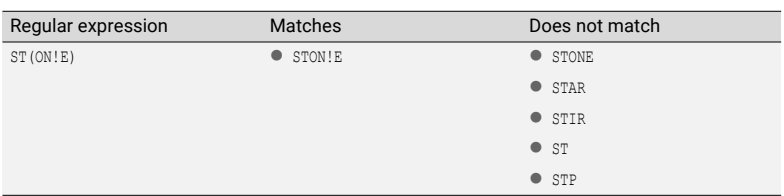

Otherwise, Transit interprets the exclamation mark literally, i.e. it searches for the exclamation mark itself:

If the exclamation mark is not the first character, it is interpreted literally

<span id="page-126-0"></span>Negation of a You can specify that a group of characters is not included. This significantly simplifies the character group definition of character groups ([» Wildcard for any of a specified group or class: \[ \],](#page-113-1)  [page 114\)](#page-113-1).

> To negate a character group you place the exclamation mark as the first character of the character group inside the square brackets.

> Example: You want to define a character group that includes all characters except s. Without using negation, you would have to specify all characters in the group: [a-rt-z0-9ß?-=@]

By using negation, the definition is much simpler, and you have greater certainty of including all the required characters: [!s]

 $\bullet$  Fxample: The regular expression  $ST[10N]$  finds any character string that consists of three characters, starts with ST and does not end in O, N or E.

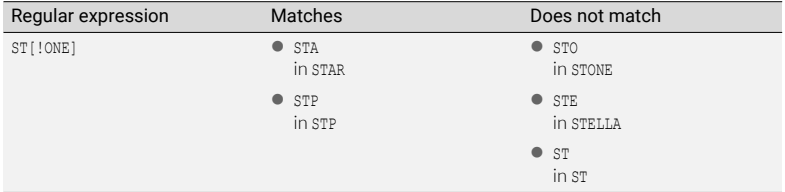

<span id="page-126-1"></span>Negation of character groups

Transit only interprets the exclamation mark as a meta character for negation if it is placed as the first character inside the square brackets.

Otherwise, Transit interprets the exclamation mark literally, i.e. it searches for the exclamation mark itself:

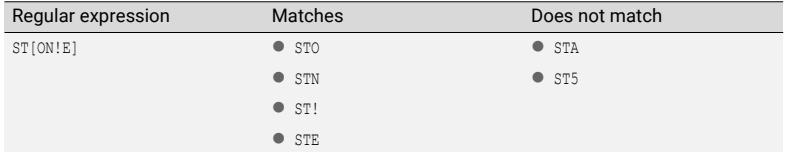

If the exclamation mark is not the first character, it is interpreted literally

<span id="page-127-0"></span>Negation of By negating the meta characters that define placement (circumflex and dollar sign) you beginning/end of can specify that Transit is to search for occurrences of the character string that are not line at the beginning or end of a line ([» Placement: ^ \\$, page 124\)](#page-123-0).

> To do so, you place the exclamation mark and the circumflex or dollar sign inside round brackets.

- **Examples:** 
	- The regular expression (!^)STAR searches for occurrences of STAR that are not at the beginning of a line.
	- The regular expression STAR(!\$) searches for occurrences of STAR that are not at the end of a line.

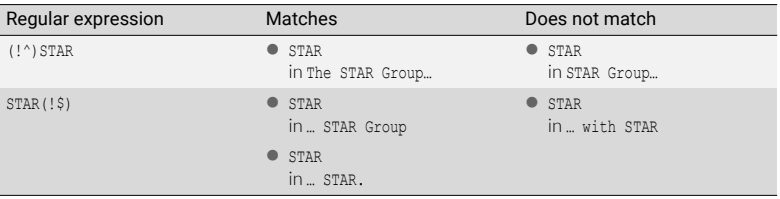

Negation of beginning or end of line

If you only want to negate the beginning/end of line placement, take care to place the appropriate meta character in round brackets on its own. Otherwise the entire expression would be negated.

- **•** Example:
	- The regular expression  $ST(1AR$)$  finds any occurrence of the string ST that is not followed by the string AR and the end of a line.

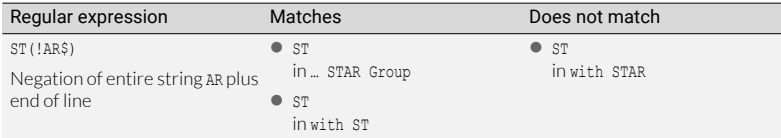

Negation of entire string AR plus end of line

Transit only interprets the exclamation mark as a meta character for negation if it is placed as the first character of the character string inside the round brackets.

Otherwise, Transit interprets the exclamation mark literally, i.e. it searches for the exclamation mark itself:

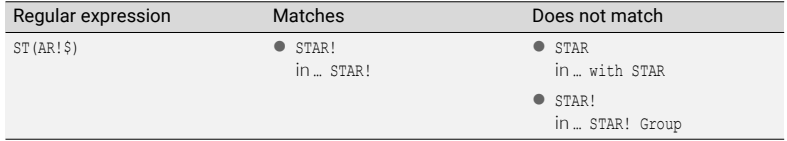

If the exclamation mark is not the first character, it is interpreted literally

## <span id="page-128-0"></span>Alternatives: |

The pipe character | allows you to search for alternatives. The pipe character acts as a logical OR between parts of a regular expression.

● Example: The regular expression Transit | TermStar finds either the character string Transit or TermStar.

Transit finds the first match with either of the two alternatives. It makes no difference in which order the alternatives are specified in the regular expression.

• Example: In the passage TermStar and Transit are using regular expressions.

Transit will first find the string TermStar because it is the first occurrence of either of the two alternatives specified in the regular expression.

What does Transit By default, Transit interprets everything from the beginning of the regular expression to interpret as an the first pipe character, between two pipe characters or from the last pipe character to alternative? the end of the regular expression as an alternative.

- Example: Transit interprets the regular expression You can use the English|German|Swedish interface as the following three alternatives:
	- From the beginning to the first pipe character: You can use the English
	- From that pipe character to the next: German
	- From the last pipe character to the end: Swedish interface

To limit the boundaries of the alternatives you can enclose them in round brackets.

- Example: Transit interprets the regular expression You can use the (English|German|Swedish) interface as follows:
	- Normal text: You can use the
	- followed by the three alternatives: English or German or Swedish
	- followed by normal text: interface

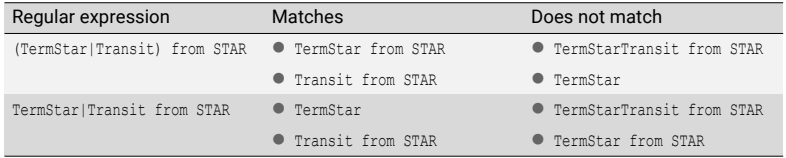

Search for alternatives

Alternatives and Alternatives are not always useful or necessary in the following cases:

character groups/ classes

Alternatives between individual characters

Alternatives between individual characters are not useful because the characters can be defined by a character group or class as part of which they will in any case be treated as alternatives.

- Example: (a|b|c) means either the character a or b or c. Instead of that you can search for those alternatives by defining the character group [abc]
- Alternatives between character classes

Alternatives between character groups or classes are not useful because the characters can be defined by a character class as part of which they will in any case be treated as alternatives.

Example: ( $[a-z]$ |[0-9]) means any character from a to z or any character from 0 to 9. Instead of that you can search for those alternatives by defining the single character group [a-z0-9]

Transit does not interpret the pipe character as a meta character for alternatives when it is placed inside a character group or class.

When you use it inside a character group, Transit interprets the pipe character literally, i.e. it searches for the pipe character itself:

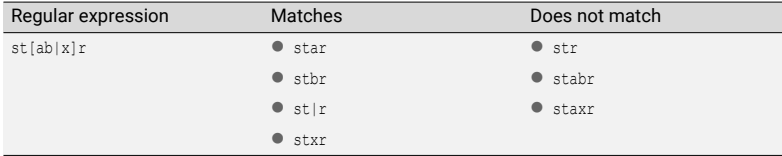

If the pipe character is inside a character group, it is interpreted literally

Alternatives and Alternatives between negated character strings are not generally useful. Such an negated character strings strings from your search - however, it produces incorrect results. approach would appear to make sense initially if want to exclude certain character

#### Example:

You want to search for character strings that start with A followed by two-digit number. However, you do not want Transit to find character strings that contain 05 or 29.

You want Transit to find: A06, A09, A68

You do not want Transit to find: X7, A05, A29

 You therefore decide to use the following regular expression: A(!05|!29)[0-9][0-9]

This regular expression, however, does not produce the desired results. It will also find A05 and A29.

Why? On the basis of that regular expression, Transit searches for the following character string:

- The letter A
- followed by a character sequence that is not 05 or is not 29
- followed by any number [0-9]
- followed again by any number  $[0-9]$

At least one of the alternatives will always be matched.

- If the A is followed by the number 05, then that is a character string that is not 29. The second alternative is thus a match.
- If the A is followed by the number 29, then that is a character string that is not 05. The first alternative is thus a match.
- If the A is followed by another number, then that is a character string that is neither 29 nor 05. Both alternatives are thus a match.

This regular expression therefore does not prevent Transit finding A05 or A29.

• The desired result is obtained by using the following regular expression: A(!05)(!29)[0-9][0-9]

On the basis of that regular expression, Transit searches for the following character string:

- The letter A
- not followed by 05 and
- not followed by 29
- followed by any number [0-9]
- followed again by any number  $[0-9]$

Now Transit proceeds as follows:

- If the A is followed by the number 05, the first negation means it is not a match because it specifies that A cannot be followed by 05. Transit thus does not find A05.
- If the A is followed by the number 29, the first negation allows a match (not followed by 05). However, the second negation prevents a match because it specifies that A cannot be followed by 29. Transit thus does not find A29.
- If the A is followed by another number, the first and second negations allow a match. Transit thus does find A06, A09, A68, etc.

## <span id="page-131-0"></span>Variables: #

Why use When performing a normal Find and Replace without using variables, you can only variables? specify one string with which to replace the search string.

> You can use variables in a Find and Replace operation to define variable components of the character string that Transit is to search for. That allows you to perform complex Find and Replace sequences in a single operation.

> Example: You want to replace the phrase Year 2015 or Year 2016 or Year 2017 by 2015 Edition or 2016 Edition or 2017 Edition respectively.

With a normal Find and Replace you would have to run three separate searches to replace Year 2015 with 2015 Edition, Year 2016 with 2016 Edition and Year 2017 with 2017 Edition.

If, however, you use the regular expression Year 201#([5-7])0, Transit will find any of the three phrases in the same search and substitute the appropriate replacement specified by the regular expression 201#0 Edition. The precise meaning of the expressions is explained later on [\(» How are variables used?, page 133\)](#page-132-0).

Other practical examples:

You want every single-digit number to have a leading zero:

1 is to be changed to 01; 2 is to be changed to 02, etc.

- You want Transit to change all numbers in the format x, y to the format x, y: 2.1 is to be changed to  $2, 1$ ;  $2.2$  is to be changed to  $2, 2$ , etc.
- You want Transit to change all hyphenated combinations (abc-xyz) to the format abc\_xyz.

On-line is to be changed to On\_line; reference-based changed to reference\_based, etc.

For this, you have to define variables for such cases [\(» How are variables used?,](#page-132-0)  [page 133\)](#page-132-0).

When performing a Find and Replace using variables, you can also specify whether Transit is to convert the string when replacing:

- [Changing the case when replacing \(» page 134\)](#page-133-0)
- [Changing number formats when replacing \(» page 135\)](#page-134-0)
- **•** [Performing mathematical calculations when replacing \(» page 136\)](#page-135-0)
- [Rounding figures when replacing \(» page 138\)](#page-137-0)
- [Converting numbers to characters when replacing, and vice versa \(» page 139\)](#page-138-0)

<span id="page-132-0"></span>How are variables In order that it can use parts of the character string that it finds to replace what it finds, used? Transit has to memorise those items during the search.

> To enable it to do so, you use variables which you define in the regular expression for the search and in which Transit stores components of the character string.

You then use the same variables in the regular expression for the replacement so that Transit uses the stored data when performing the replacement.

Syntax for regular expression for search string:

#(regular expression)variable number

Transit will thus store the characters that it finds on the basis of the regular expression in the specified variable. You can use up to ten variables in a Find/ Replace operation (variable numbers 0 to 9).

– Example: The following format is used to refer to keyboard keys in a document: Ins key, DEL key, PgUp key, return key, etc.

You want to run a Find and Replace so that the names of the keys are placed in quotation marks thus:

"Ins" key, "DEL" key, "PgUp" key, "return" key, etc.

You can use the following regular expression for the search:  $#([a-z]+)0\$ skey

On that basis Transit will search for a sequence of letters ([a-z]) followed by a space (\s) followed by the string key. Transit saves the sequence of letters found as the variable 0.

If you use only the variable number in the search and do not specify a wildcard character or character string, Transit uses the wildcard character  $\epsilon$  as the regular expression. That means that Transit will search for any sequence of any number of characters and will store it as the specified variable.

Since the wildcard character & always requires a beginning and end delimiter, you must specify them. However, they are not stored in the variable.

– Example: You use the expression s#9r for the search string

Transit interprets that expression as  $s \#(\&)$  9r. Transit therefore searches for s followed by any sequence of any number of characters followed by r. Transit stores that sequence of characters as the variable 9. The delimiters s and r are not stored in the variable.

- Syntax for regular expression for replacement string: #Variable number
	- Example: In the above example involving the format for the key names, you could use the following regular expression for the replacement: "#0" key

Transit then replaces the string found with the character ", followed by the contents of the variable 0, followed by the string " key.

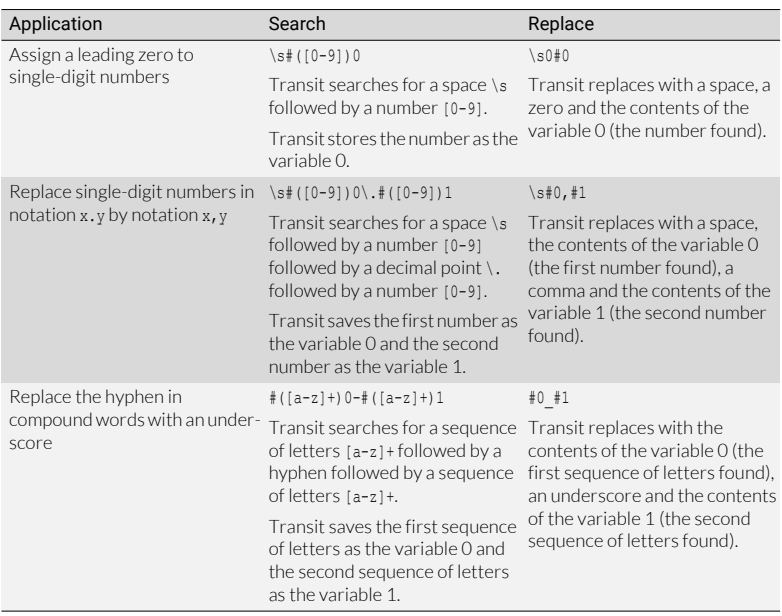

The following table lists further practical examples:

Replacements using variables

<span id="page-133-0"></span>Changing the If you use variables, Transit can change the case of the variable contents when replacing. case when replacing

#### Upper and lower case

To force Transit to distinguish between upper and lower case when searching, select "Match case" option in Transit.

 Syntax for regular expression for replacement string: #(<option>)variable number

In place of <option> you can enter one of the following options to specify how Transit is to change the case:

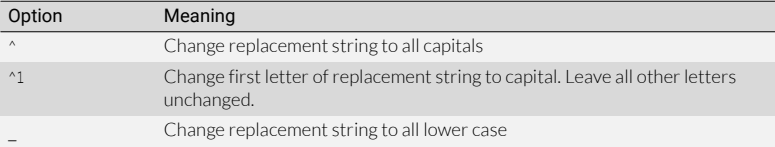

Options for changing case

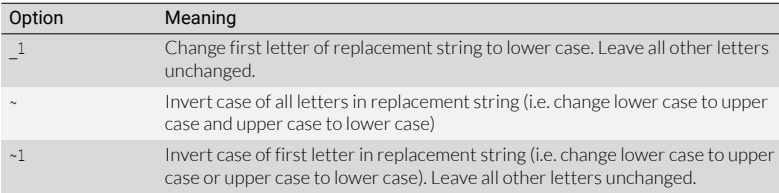

Options for changing case (cont.)

 Example: The following format is used to refer to keyboard keys in a document: Ins key, DEL key, PgUp key, return key, etc. You want to use a Find and Replace to change the case of the key names.

To do so, you use the following regular expression for the search:  $*([a-zA-Z]+)0\sker$ 

The following table shows the results obtained by the various options for changing case.

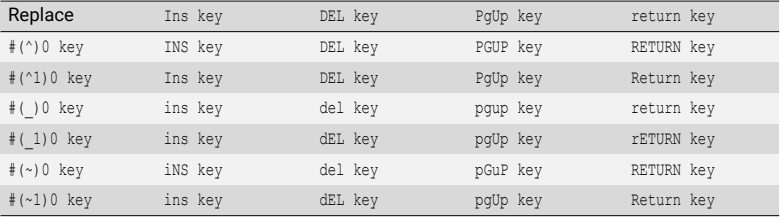

Examples of changing case

<span id="page-134-0"></span>Changing number If you use variables, Transit can change the number format of the variable contents formats when when replacing. replacing

 Syntax for regular expression for replacement string: #(={(<format>)}x)<variable number>

In place of <format> you enter a format option to specify how Transit is to change the number format.

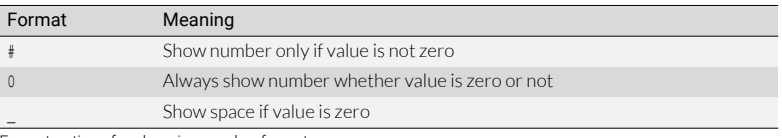

Format options for changing number format

If you do not specify a number format, Transit applies the number format specified in the Windows system settings.

 $\bullet$  Example: A document contains decimal numbers in a variety of formats: 1.1, 10, 123 etc. You want to use Find and Replace to change the format of the numbers.

To do so, you use the following regular expression for the search:  $*(10-91+\ldots 10-91+0$ 

The following table shows the results obtained by the various options for changing number format.

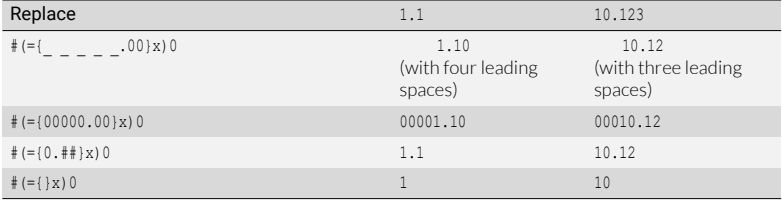

Examples of changing number format

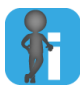

#### Rounding numbers

If you reduce the number of decimal places, Transit cuts off the surplus decimal places. However, by specifying a calculation, you can have Transit round the number ([» Rounding figures when replacing, page 138](#page-137-0)).

<span id="page-135-0"></span>mathematical calculations when replacing

Performing If you use variables, Transit can perform mathematical calculations on the variable contents when replacing.

> Syntax for regular expression for replacement string: #(={<format>}<formula>)<variable number>

You use <format> to specify how Transit is to change the number format, if required ([» Changing number formats when replacing, page 135\)](#page-134-0). In our examples, however, we have left out the format option so as not to confuse the explanation of the mathematical calculations.

In place of <formula> you enter the mathematical formula that Transit is to apply to the number. In that formula you can use the following mathematical operators:

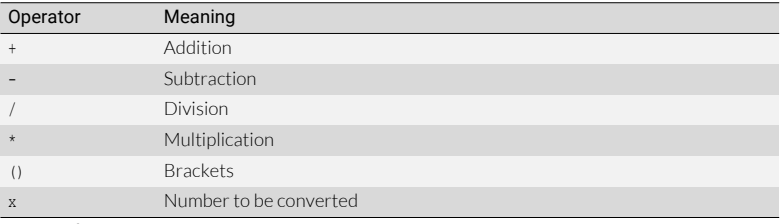

Operators for mathematical calculations

 Example: A document contains a variety of decimal numbers: 295200.2, 0.123, 3.4, etc. You want to use Find and Replace to perform a calculation on the numbers.

To do so, you use the following regular expression for the search:  $#([0-9]+.[0-9]+)0$ 

The following table shows the results obtained by various mathematical calculations.

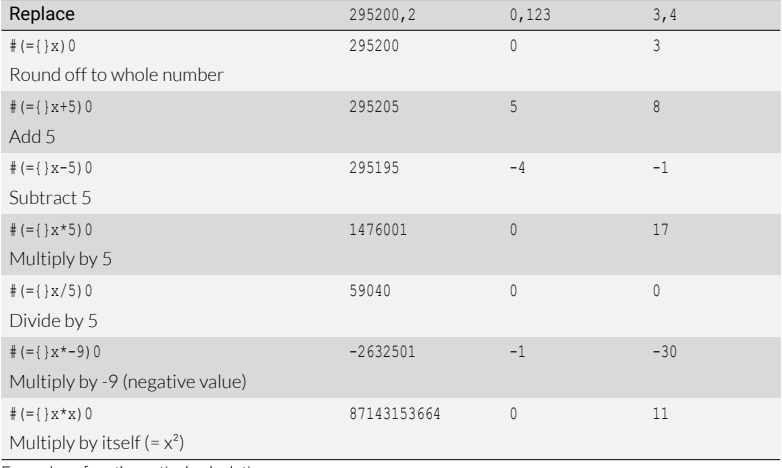

Examples of mathematical calculations

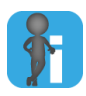

#### Rounding numbers

If you reduce the number of decimal places, Transit cuts off the surplus decimal places. However, by specifying a calculation, you can have Transit round the number ([» Rounding figures when replacing, page 138](#page-137-0)).

Other practical examples:

● Replace dimensions in inch by dimensions in centimetres

A document contains dimensions in inch. They are to be replaced by the equivalent dimensions in centimetres.

- Regular expression for the search string: #([0-9]+0 inch
- Regular expression for the replacement string:  $# (={}$ }x\*2.54)0 cm

Result:

The width is 5 inch. is replaced by The width is 12.7 cm. Where distance quoted in miles add equivalent distance in kilometres

A document contains distances in miles. You want Transit to add the equivalent distance in kilometres in each case.

- Regular expression for the search string: #([0-9]+)0 miles
- Regular expression for the replacement string: #0 miles (#(={}x\*1.609)0 km)

Result:

Distance Ramsen – Sindelfingen 90 miles is replaced by Distance Ramsen – Sindelfingen 90 miles (144 km)

<span id="page-137-0"></span>Rounding figures If you use variables, Transit can change the number format of the variable contents when replacing when replacing ([» Changing number formats when replacing, page 135](#page-134-0)).

> If the change of format reduces the number of decimal places, Transit does not automatically round the number, it simply cuts off the surplus decimal places.

Example: Reduce all decimal numbers to one decimal place

A document contains decimal numbers with varying numbers of decimal places. You want to change them all to decimal numbers with only one decimal place.

- Regular expression for the search string:  $#([0-9]+\\.0-9]+)0$
- Regular expression for the replacement string:  $# (= {0.0}x)0$

Result: Transit cuts off the surplus decimal places thus:

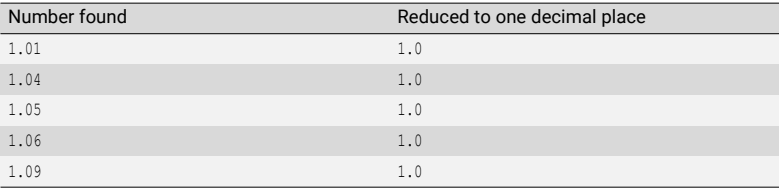

Example: Reducing numbers to one decimal place

However, by specifying an additional calculation in the replacement, you can have Transit round the number: Values up to and including …4 will be rounded down, values of …5 or greater will be rounded up.

- Example: When replacing you add 0.05 to the numerical value. As a result Transit increases the numerical value by 0.05 when replacing and then cuts off the surplus decimal places. The resulting figures are thus rounded to the nearest tenth.
	- Regular expression for the search string (same as above):  $#([0-9]+\\.0-9]+)0$
	- Regular expression for the replacement string:  $# (= {0.0} x+.05)0$

Result: Transit rounds the values up or down to the nearest tenth

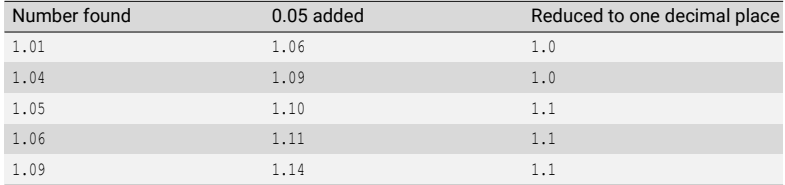

Example: Rounding numbers to one decimal place

To determine the amount to be added, take the smallest decimal fraction required and divide it by 2.

 Example: Rounding to two decimal places: Smallest decimal fraction 0.01 divided by 2 equals 0.005.

To round figures, add the value 0.005.

<span id="page-138-0"></span>characters when replacing, and vice versa

Converting If you use variables, Transit can change numbers to characters or characters to numbers numbers to when replacing.

- Syntax for regular expression for replacement string:
	- #(<option>)<variable number>

In place of <option>, you can enter one of the following values to specify how Transit should change numbers to characters, and vice versa.

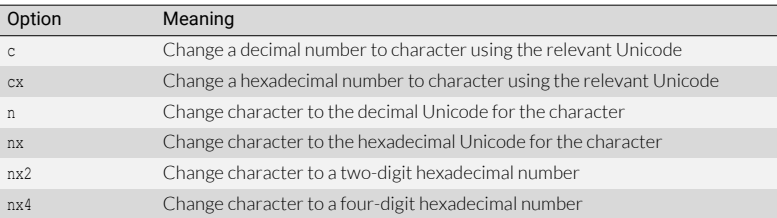

Options for changing numbers to characters, and vice versa

## Invalid regular expressions

Ambiguous Regular expressions must be unambiguous: There must only be one way in which they regular can be interpreted. If you use quantifiers the regular expression may be invalid because expressions it may allow different interpretations so that the search does not produce a definite result.

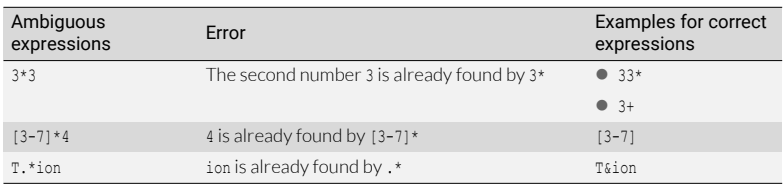

Examples of ambiguous regular expressions

Syntax errors The syntax of regular expressions can become very complex – particularly where the requirements of the search are themselves very complex. As a result, syntax errors can creep in and invalidate the regular expression.

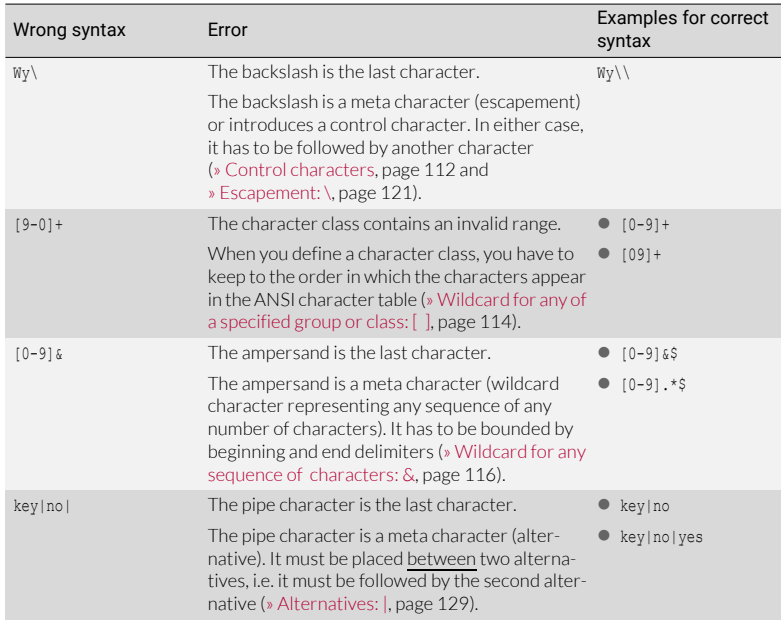

Examples of typical syntax errors

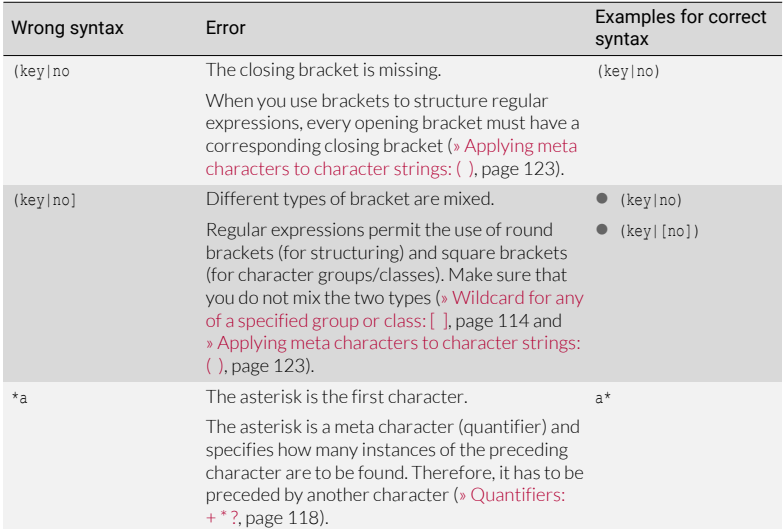

Examples of typical syntax errors

# <span id="page-141-0"></span>14 Supported working languages

Transit/TermStar supports more than 200 working languages:

- [Sorted by language name \(» page 142\)](#page-141-1)
- [Sorted by language code \(» page 148\)](#page-147-0)

<span id="page-141-1"></span>Sorted by language name

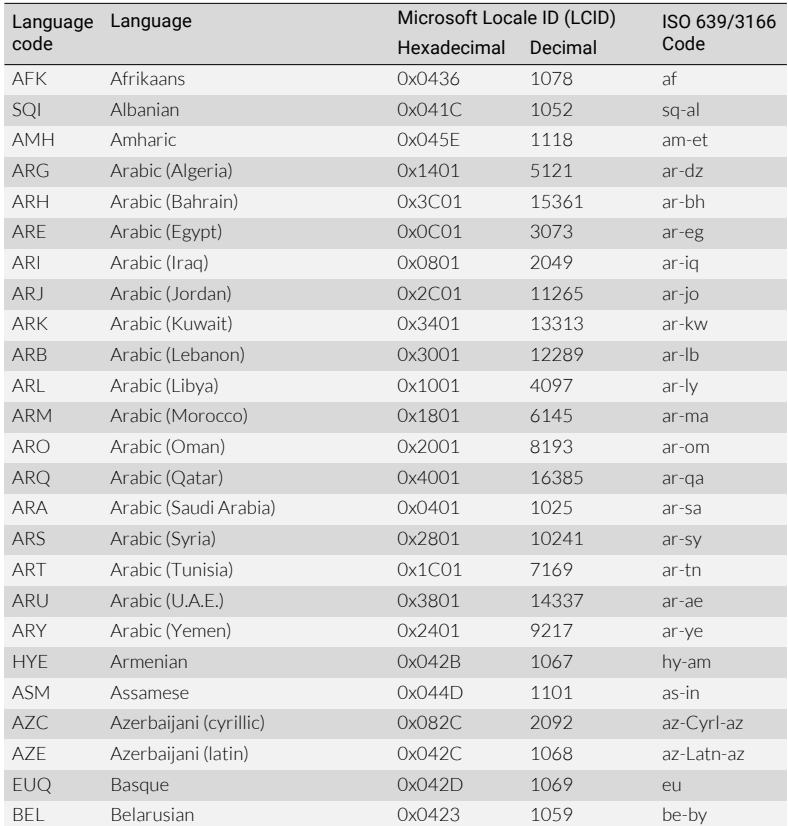

[Supported working languages](#page-141-0): [Sorted by language name](#page-141-1)

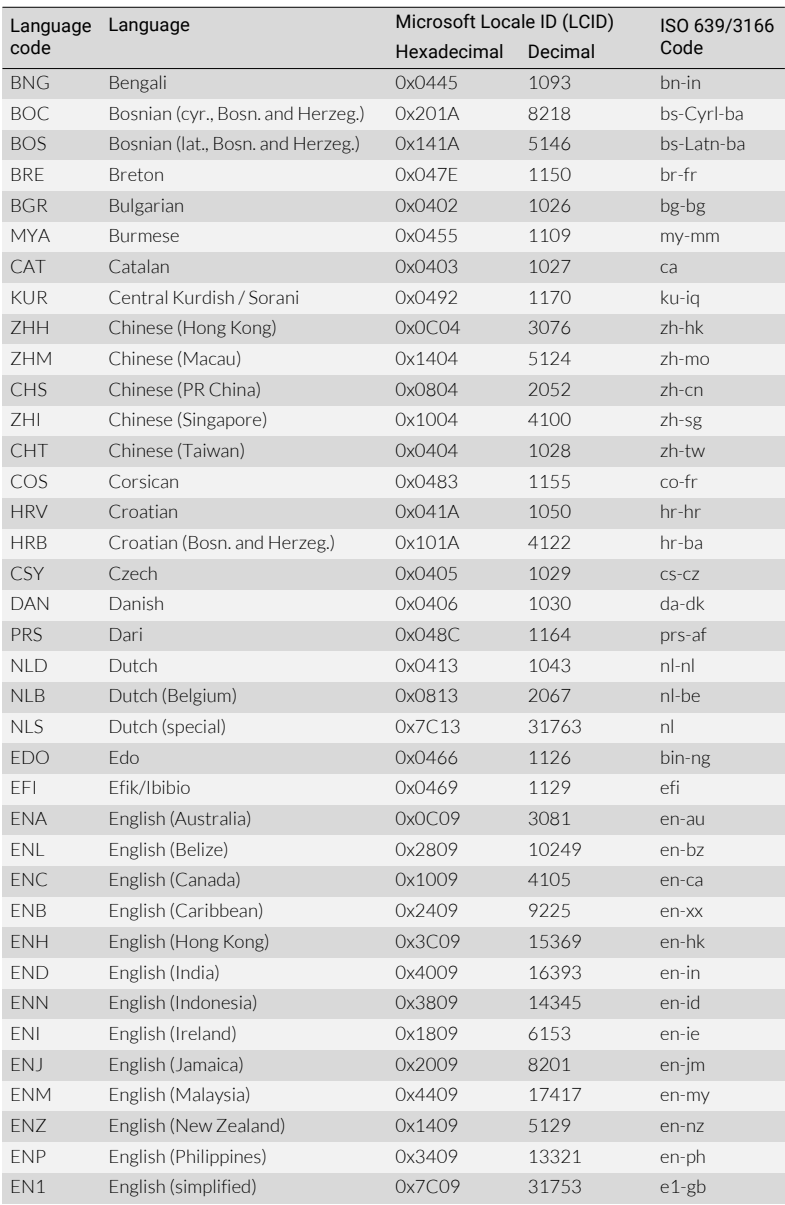

Supported working languages: Sorted by language name (cont.)

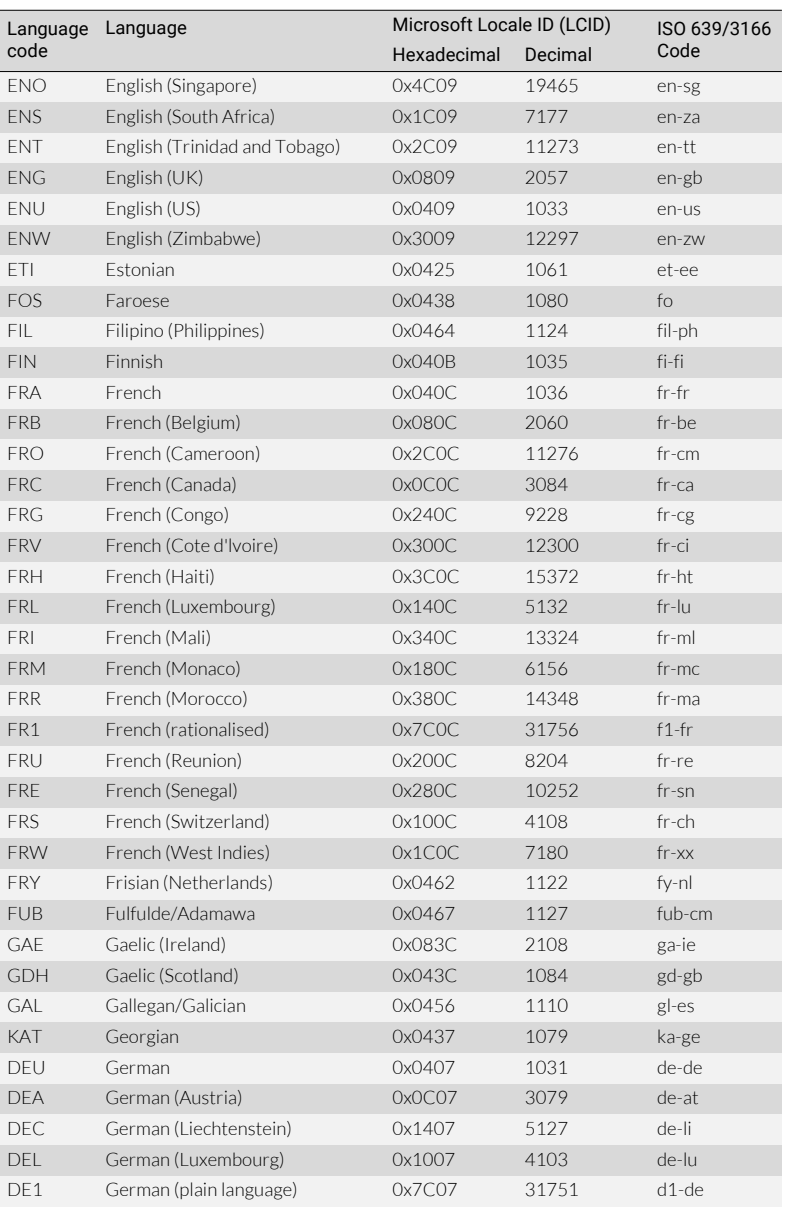

Supported working languages: Sorted by language name (cont.)
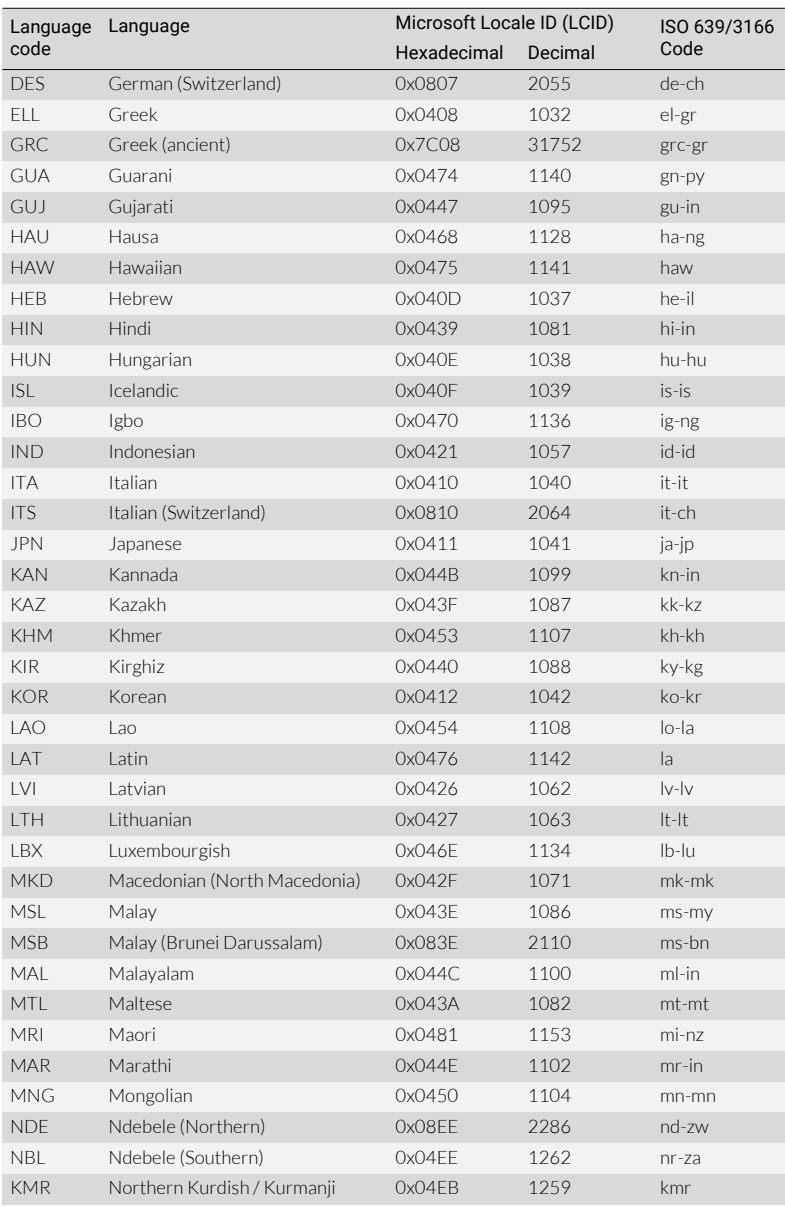

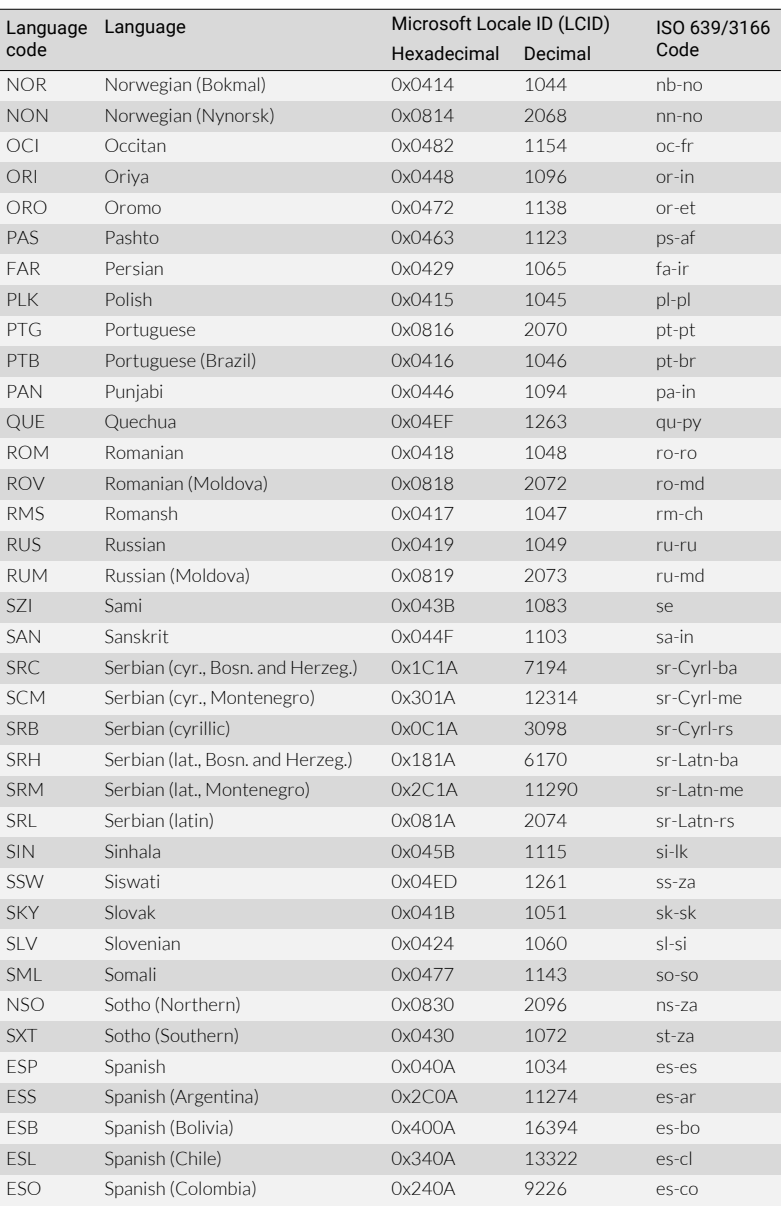

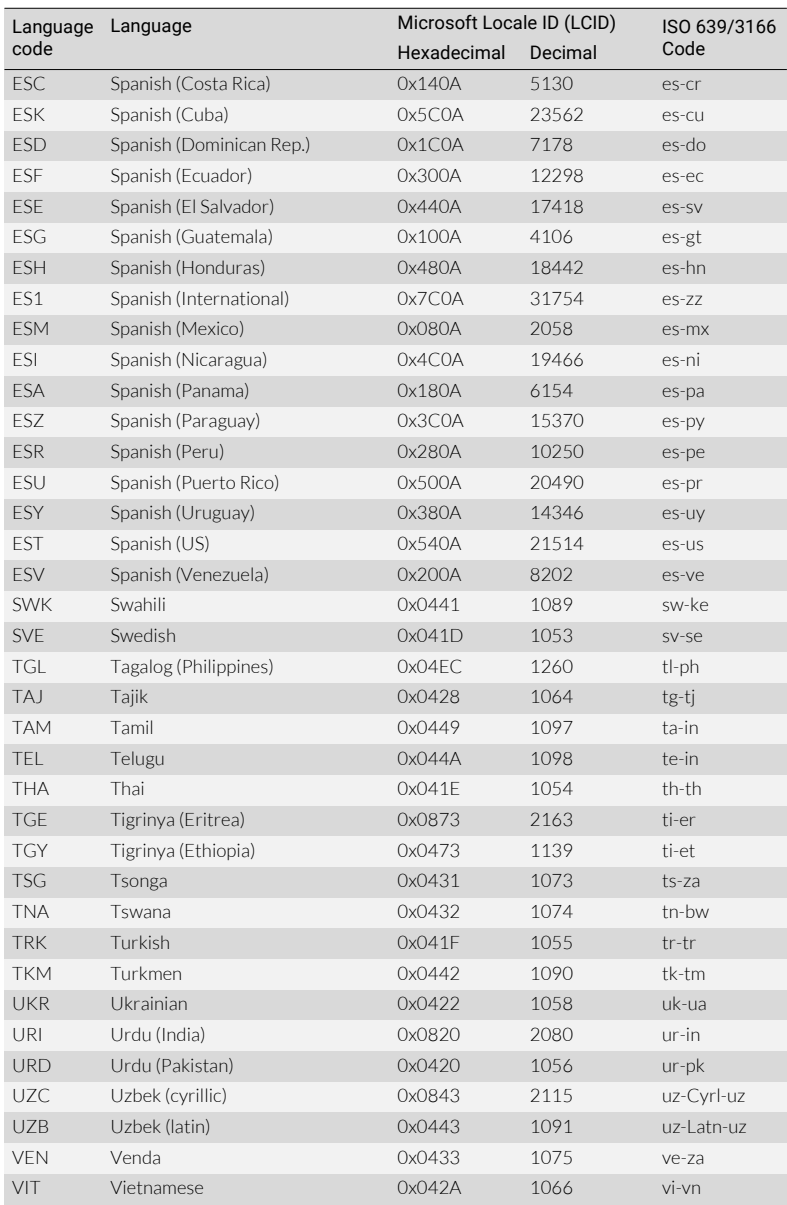

## 14 SUPPORTED WORKING LANGUAGES

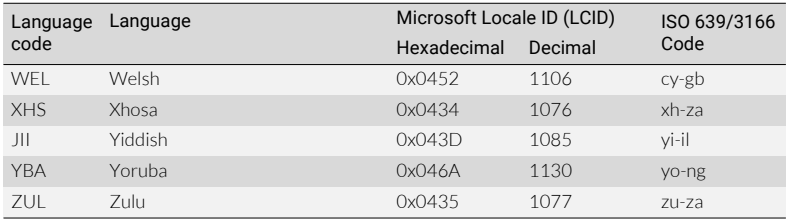

Supported working languages: Sorted by language name (cont.)

## <span id="page-147-0"></span>Sorted by language code

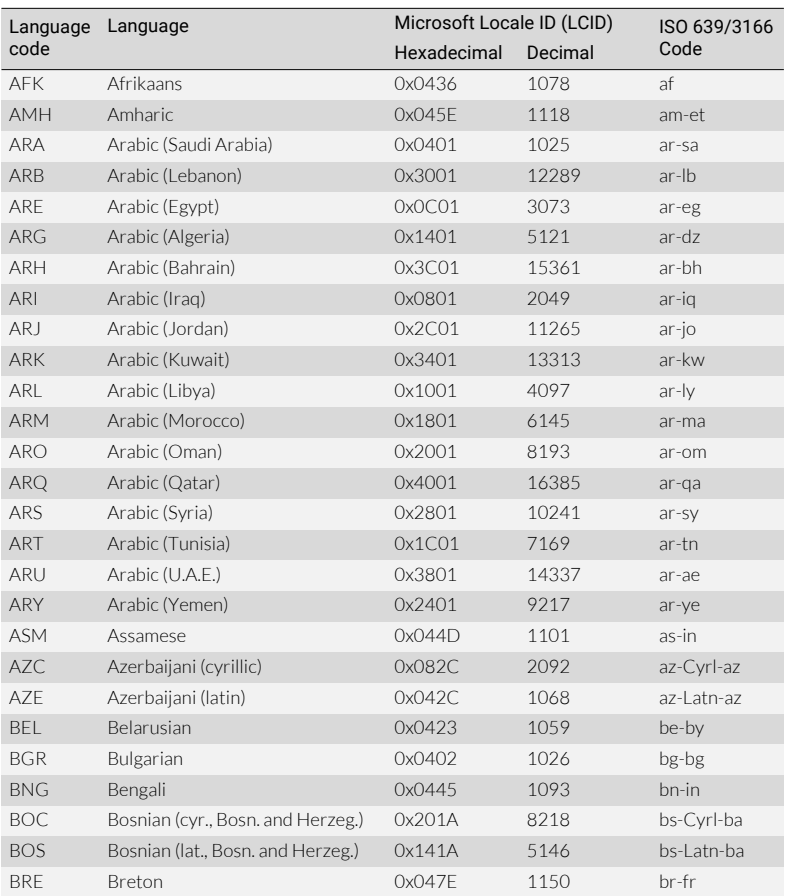

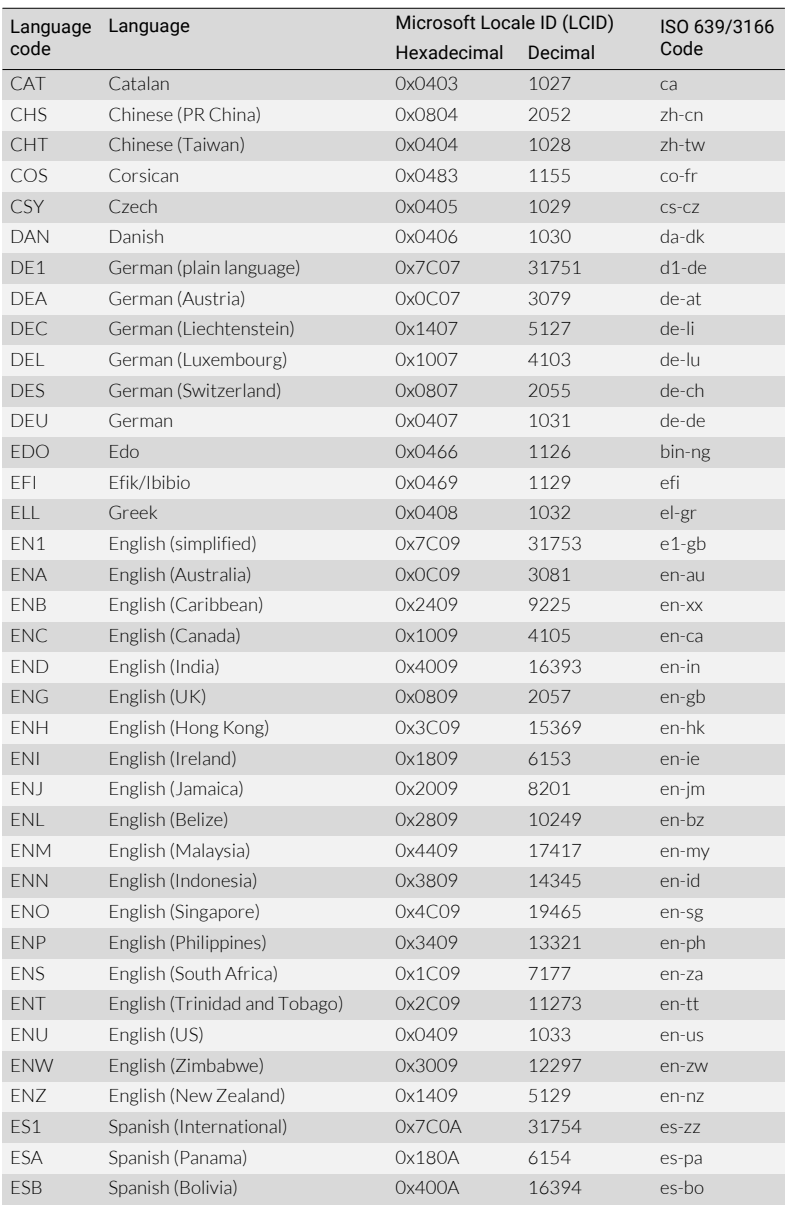

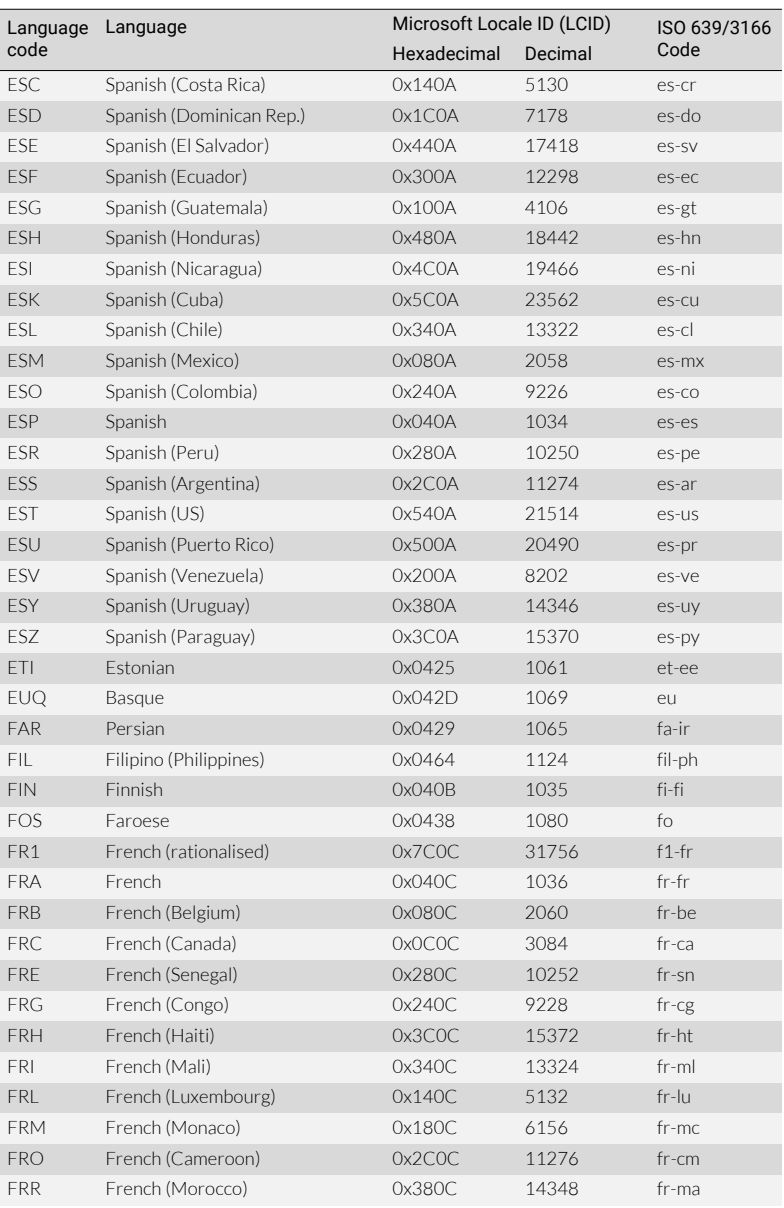

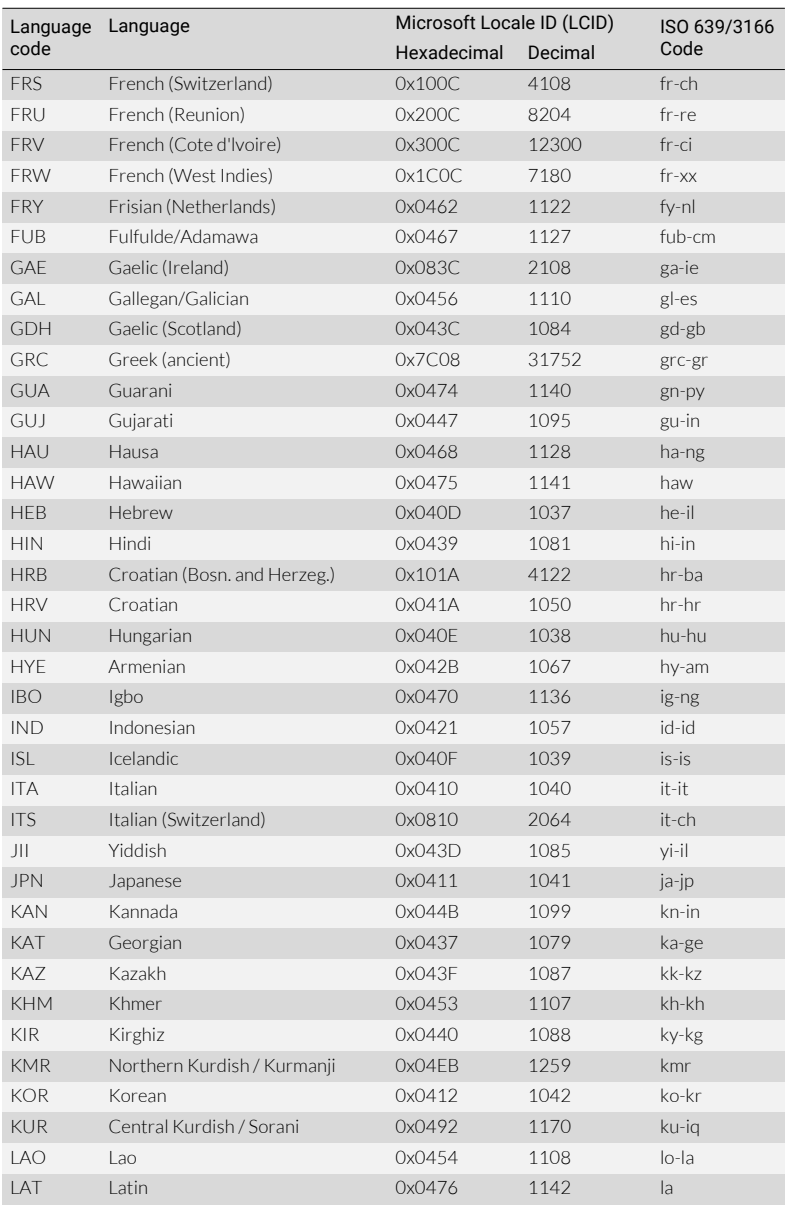

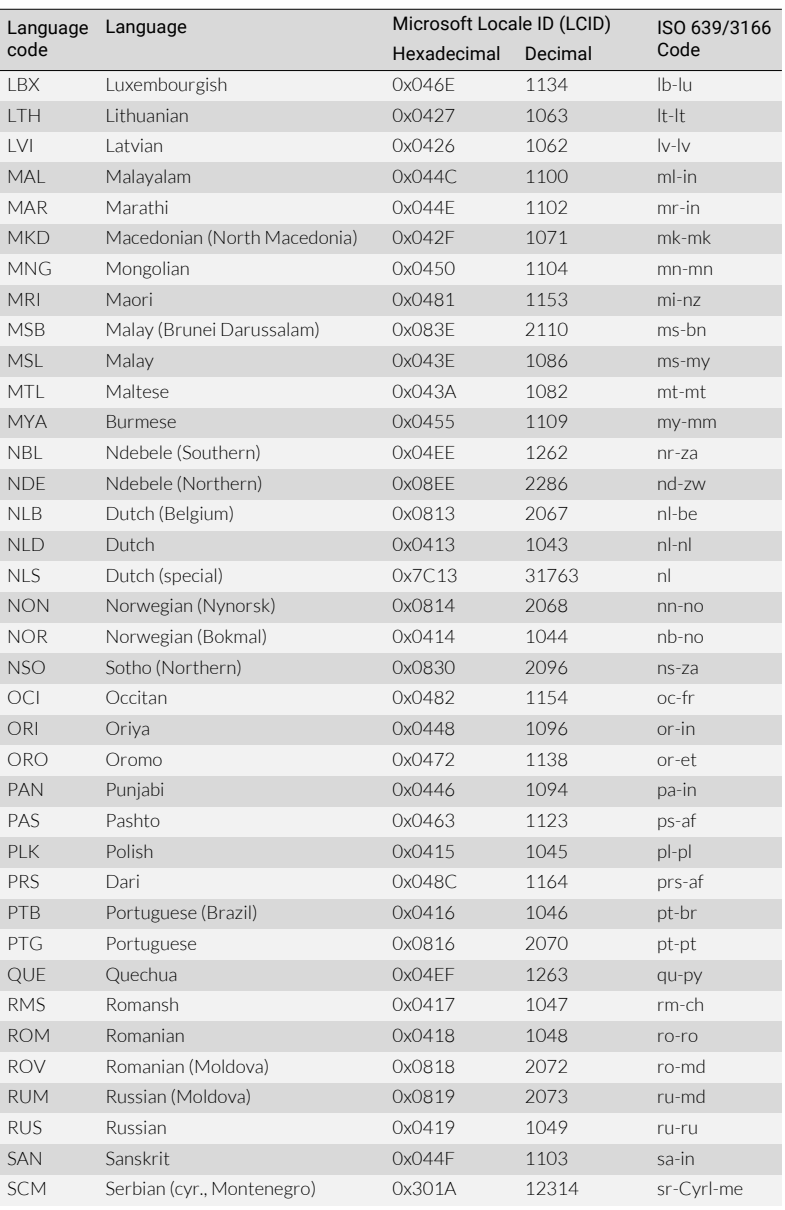

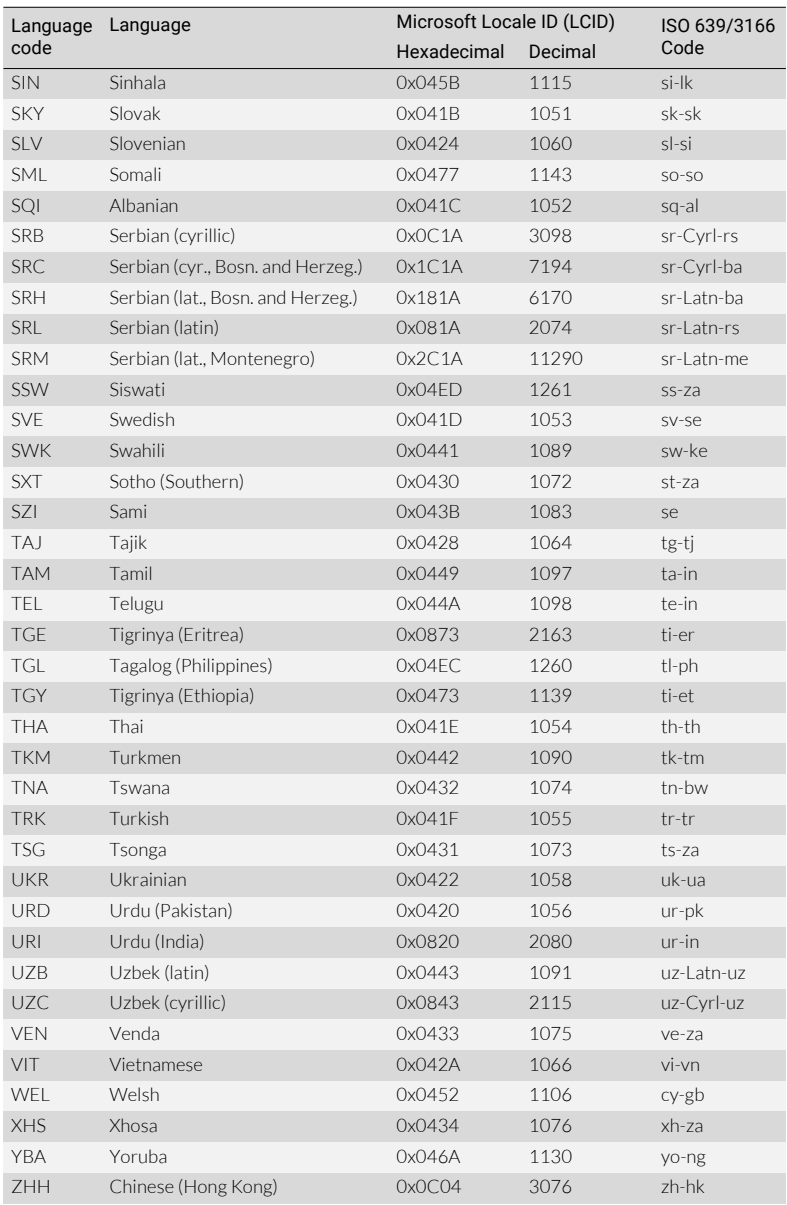

## 14 SUPPORTED WORKING LANGUAGES

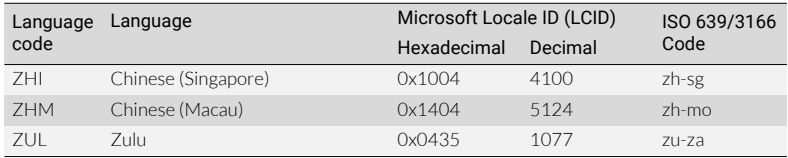

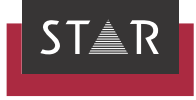

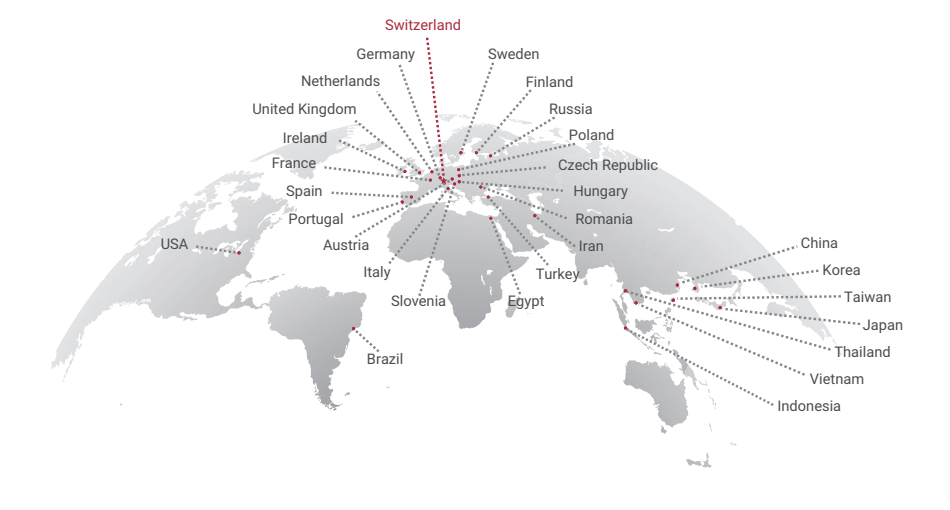

## www.star-group.net